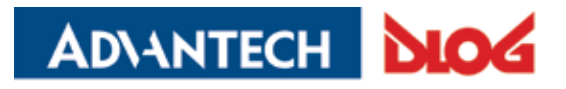

Competence in Mobile Computing

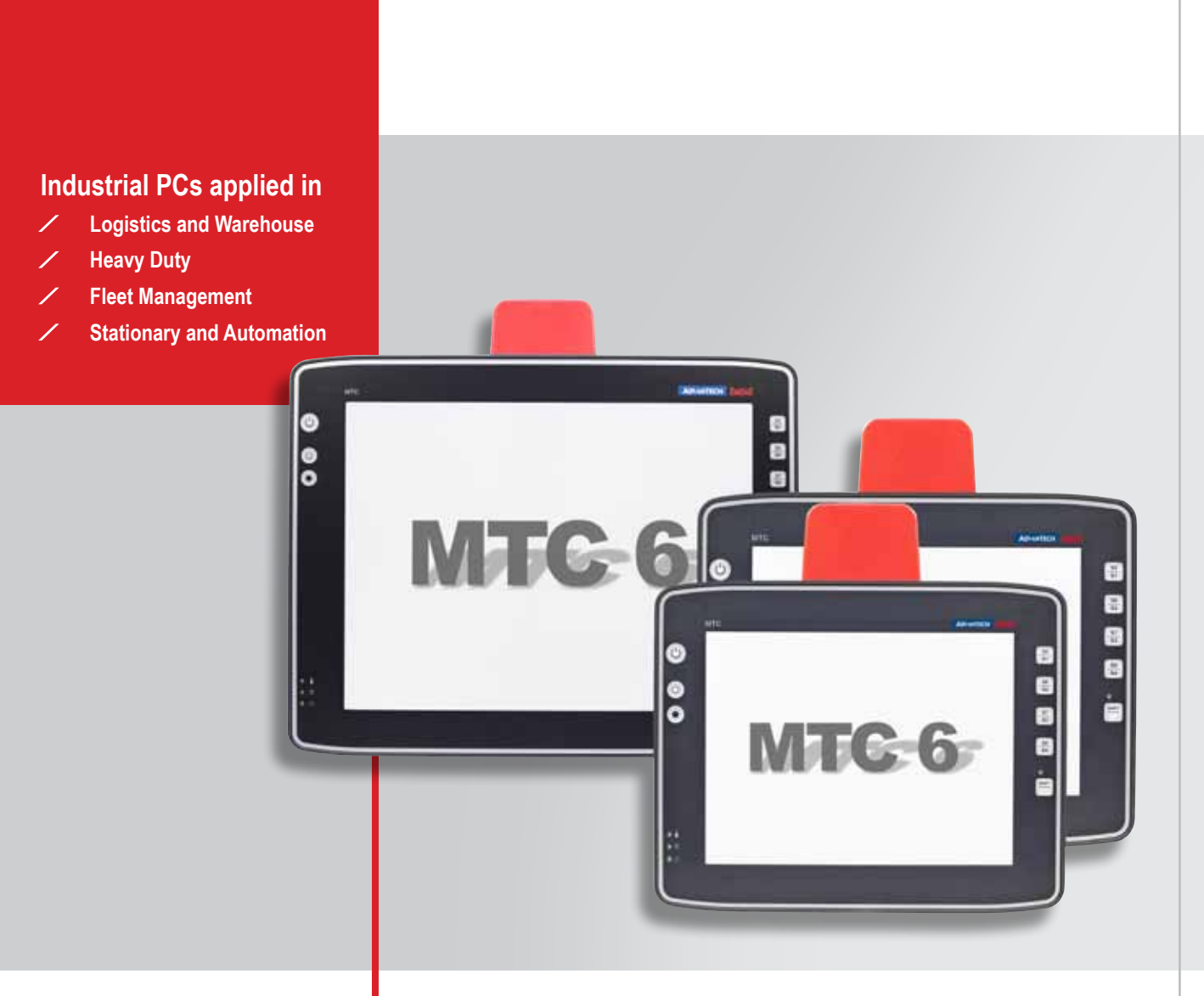

# **DLoG MTC 6 Series Version 2.0**

This manual contains a detailed description of the product and we have made every effort to make it as accurate as possible. However, this is not a guarantee of the features or the functionality of the product.

We reserve the right to modify the contents of this document at any time and without prior notice.

Because we at DLoG are constantly striving to improve this product, we cannot guarantee that previous or subsequent releases of the product will correspond in every respect with the product description given in this manual.

DLoG GmbH assumes no liability for technical inaccuracies, typographic errors or faults in this documentation. DLoG GmbH also assumes no liability for damages caused directly or indirectly by the delivery, performance or usage of this material.

The software and hardware designations used in this documentation are in most cases also registered trademarks and are thus subject to law. Windows® is a registered trademark of Microsoft Corporation in the United States (US) and other countries.

This documentation is protected by copyright. Duplication, in whole or in part, is not permitted without prior written approval of DLoG GmbH!

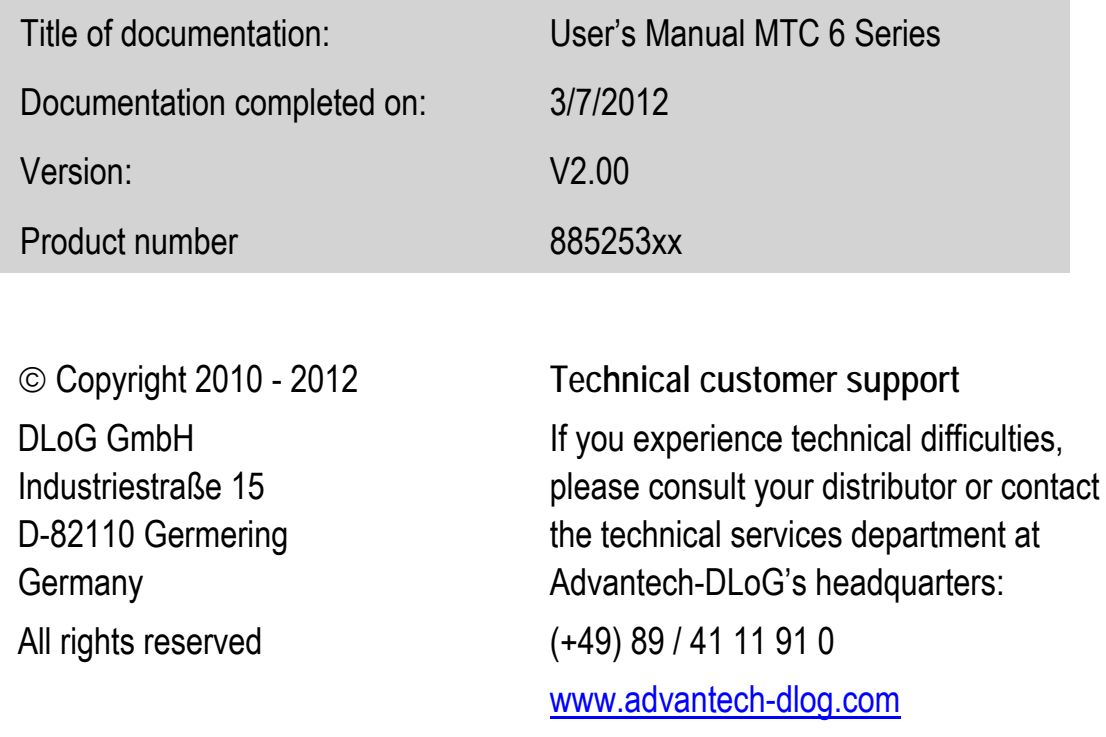

 $1/1$ 

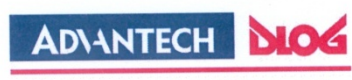

Competence in Mobile Computing

#### Konformitätserklärung/ **Declaration of Conformity**

gemäß den Bestimmungen der EG-Richtlinie über elektromagnetische Verträglichkeit 2004/108/EG und der EG-Richtlinie Datenübertragungsgeräte, die im 2,4GHz Band arbeiten, von DLoG installiert wurden.

... in accordance with the EU-Directive of Electromagnetic-Compatibility 2004/108/EC of the council and the EU-Directive for Low<br>Voltage 2006/95/EC of the council, as well as the EU-Directive for radio equipment 1999/5/EC equipment operating in the 2,4GHz band is assembled by DLoG.

Die Firma / The Manufacturer

DLoG Gesellschaft für elektronische Datentechnik mbH, Industriestr. 15, D-82110 Germering, Germany erklärt hiermit, dass das Produkt / declares, that the product described in the following

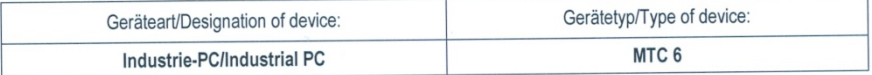

mit den oben genannten / folgenden Normen oder normativen Dokumenten übereinstimmt / is conform to the aforementioned / following standards or normative documents.

#### EMC-Störaussendung (EMC-Emission) / EMC-Störfestigkeit (EMC-Immunity):

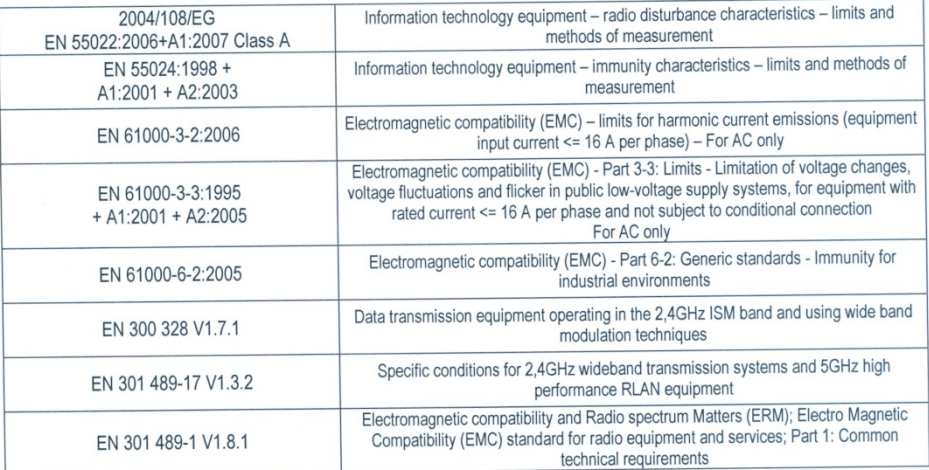

#### Sicherheit (Safety):

2006/95/EG IEC 60950-1:2005+ EN 60950-1:2006+A11:2009

Information technology equipment - Safety - Part 1: General requirements

Ort, Datum/Place, Date

Unterschrift/Signature

DLoG GmbH · Industriestr. 15 · D-82110 Germering · Telefon: +49 (0) 89/411191-0 · Telefax: +49 (0) 89/411191-900 · E-Mail: info@dlog.com · http://www.dlog.com

# Table of contents

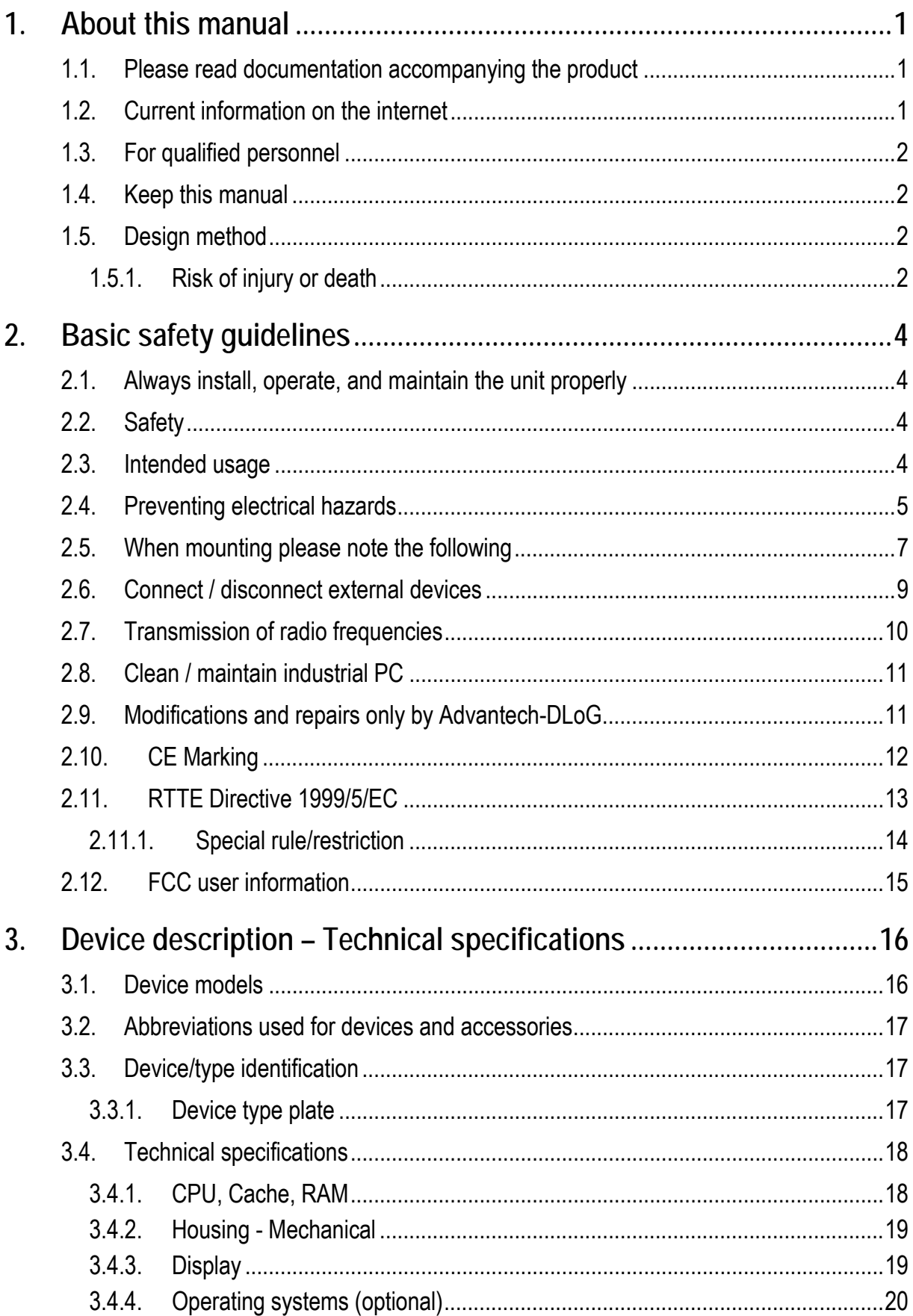

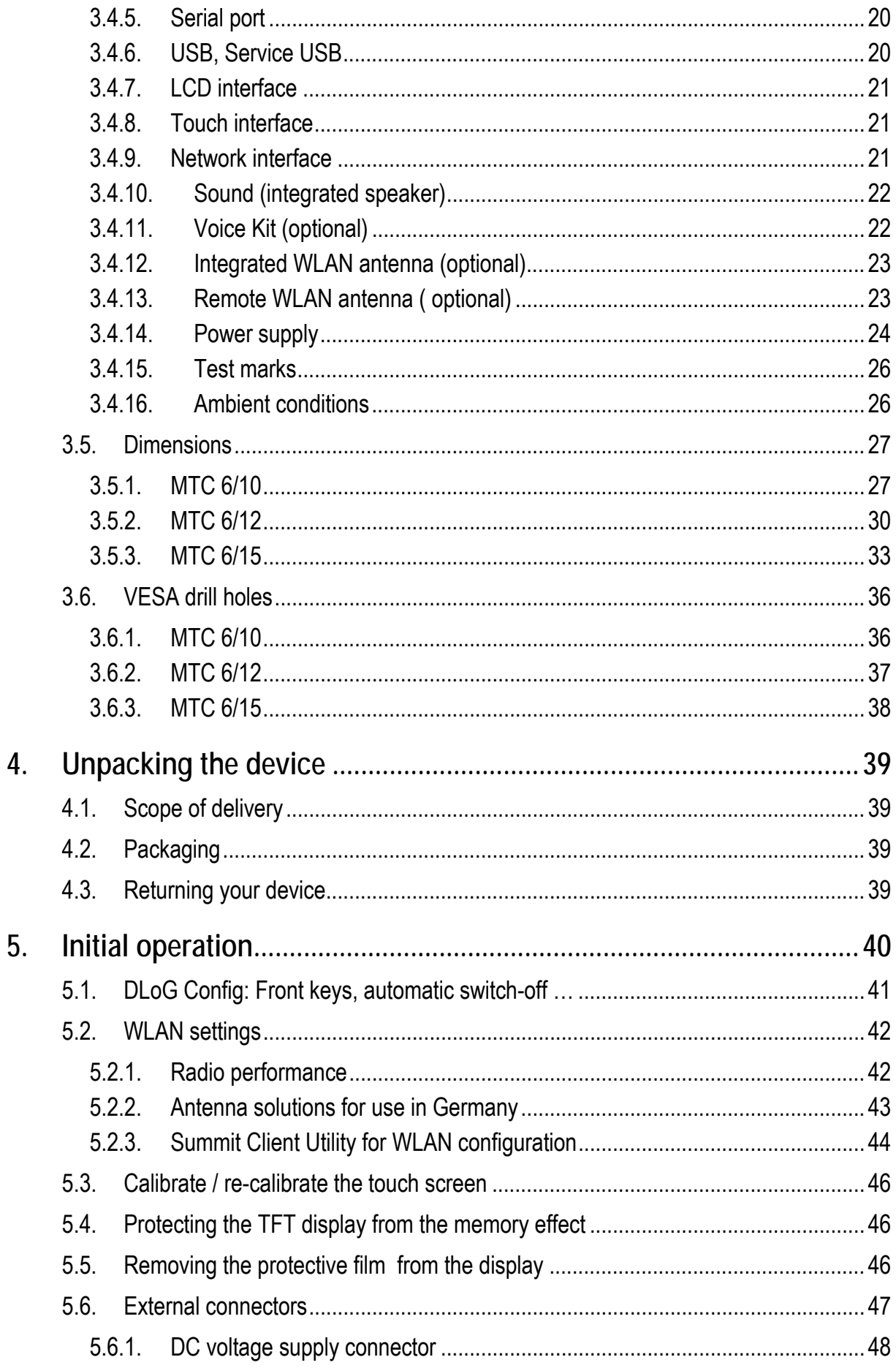

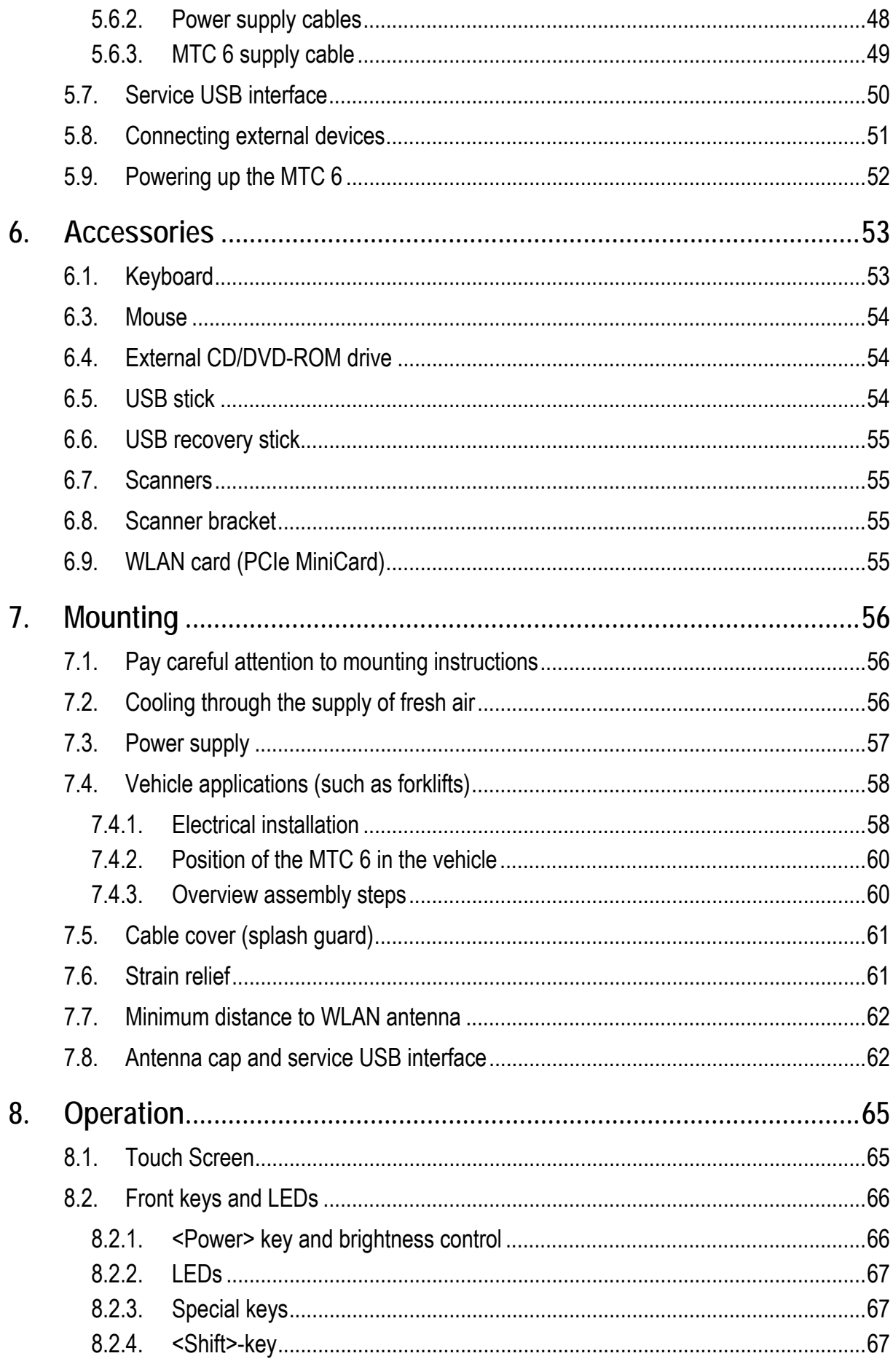

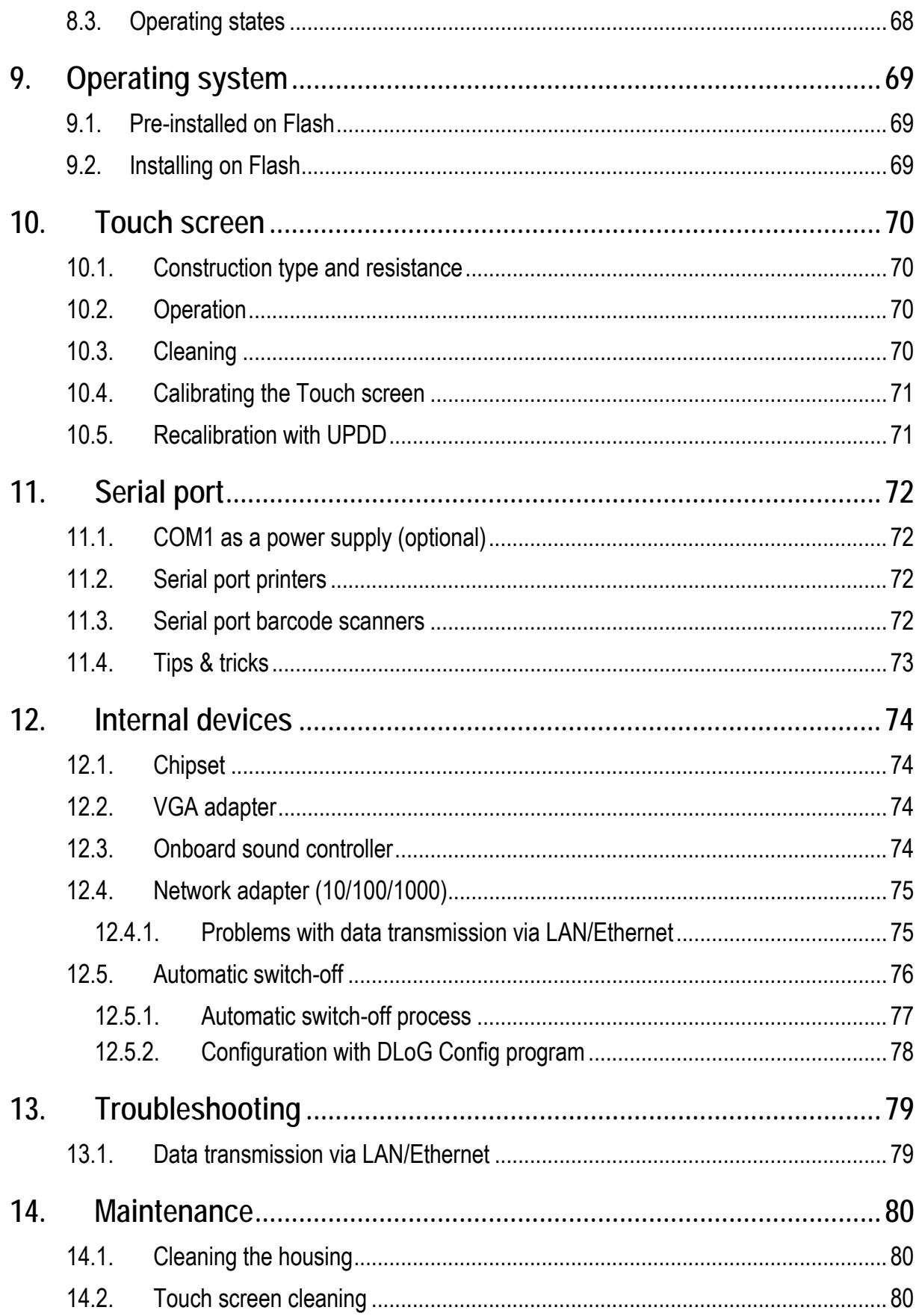

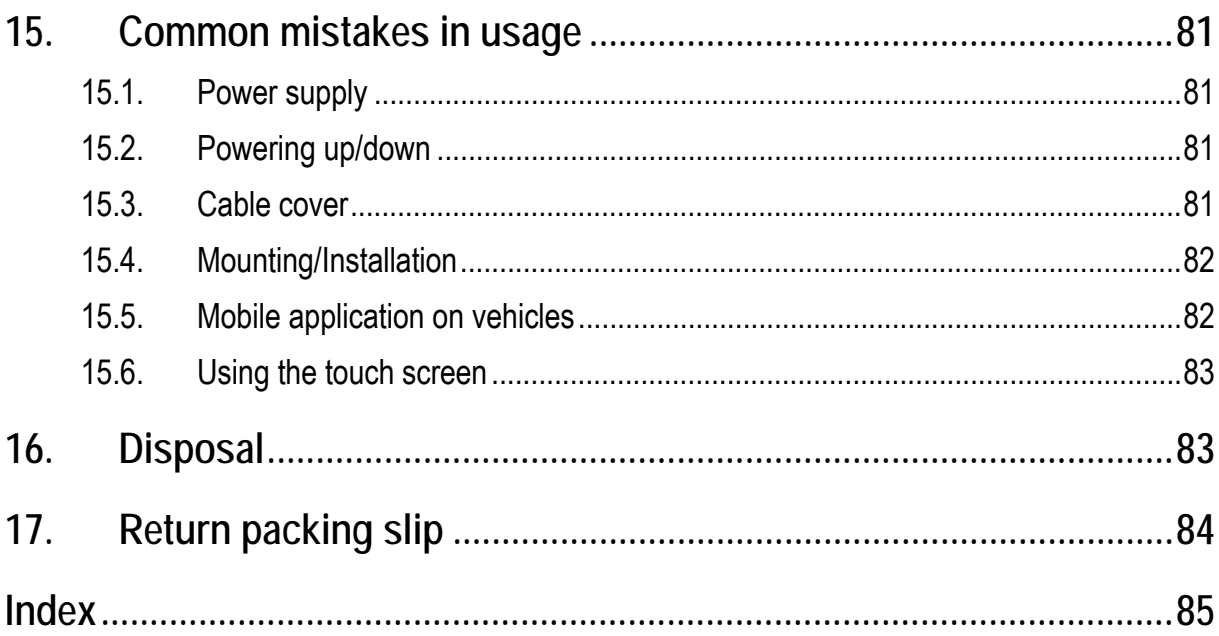

# **List of figures**

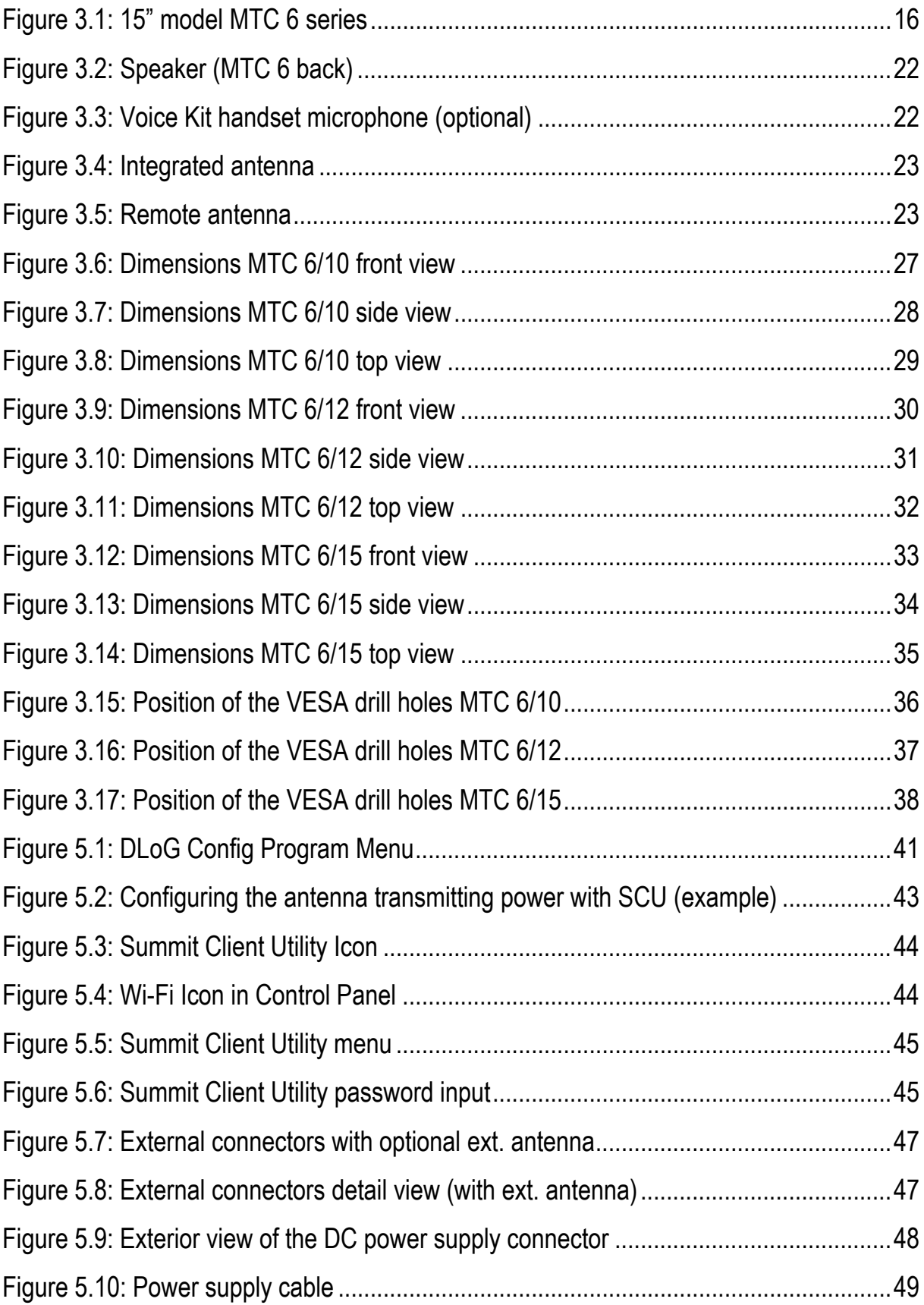

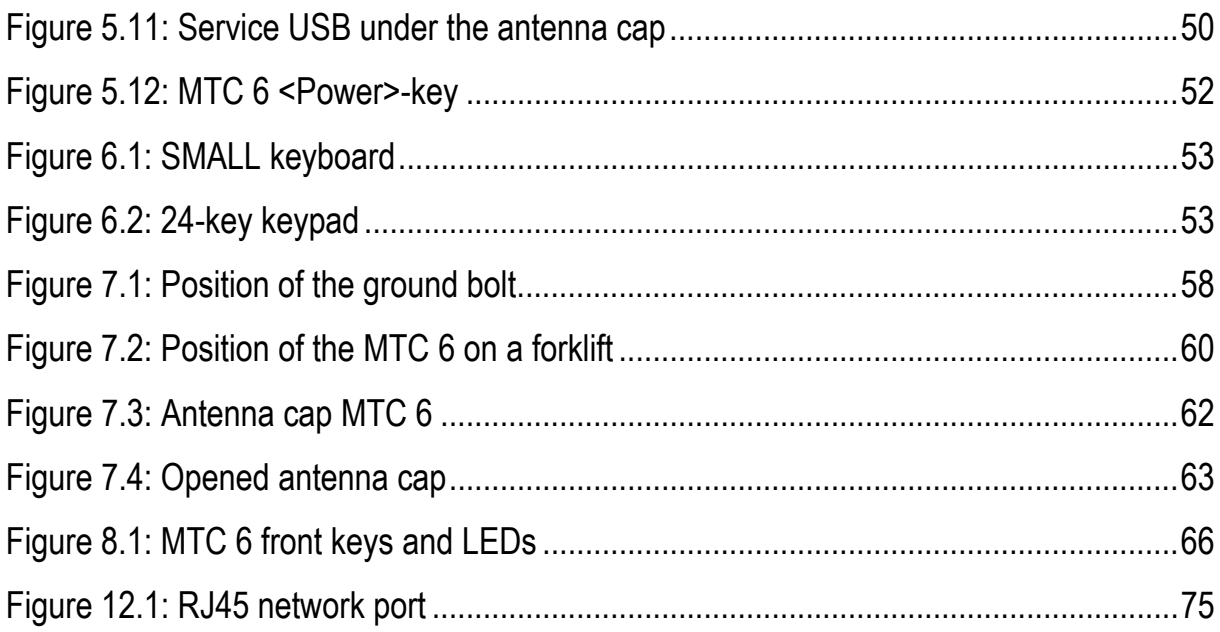

# <span id="page-10-1"></span><span id="page-10-0"></span>**1. About this manual**

This manual has been designed to make using the MTC 6 as simple as possible and provide expert assistance if problems should occur. It contains important information on using the device safely, properly and efficiently.

Adhering to the manual helps by avoiding dangers, reducing repair costs and breakdown times and increasing the reliability and lifespan of the MTC 6.

DLoG GmbH will not assume responsibility for any damage caused by the improper use of the MTC 6 and/or in disregard of the instructions in this manual.

### **WARNING**

Before transporting, assembling, and starting the MTC 6, please read this manual carefully and follow all the safety guidelines listed.

Follow all *Basic safety guidelines* and the safety guidelines in the individual chapters.

Within this manual, DLoG GmbH strives to provide all the information required for using your MTC 6. However, because this is a versatile product that can be used in many different scenarios, we cannot guarantee that the information contained in this manual will cover every single aspect. Should you require further information or if you have questions or issues needing clarification, please contact your nearest DLoG agent or representative.

# <span id="page-10-2"></span>**1.1. Please read documentation accompanying the product**

Please take note of all documentation received for your industrial PC, such as safety information, assembly instructions, etc.

# <span id="page-10-3"></span>**1.2. Current information on the internet**

Current manuals and additional useful information can be found on the internet at [www.advantech-dlog.com](http://www.advantech-dlog.com/).

# <span id="page-11-1"></span><span id="page-11-0"></span>**1.3. For qualified personnel**

This manual was written for qualified personnel. The information is intended exclusively to complement the expertise of qualified personnel , not to replace it.

## <span id="page-11-2"></span>**1.4. Keep this manual**

Please keep this manual in a safe place. It should always be at hand near the described device.

# <span id="page-11-3"></span>**1.5. Design method**

### <span id="page-11-4"></span>**1.5.1. Risk of injury or death**

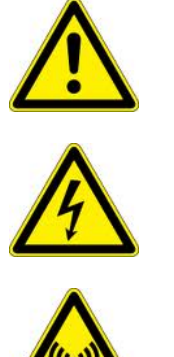

Personal injury

Hazardous voltage/electric shock

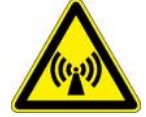

Electromagnetic radiation (non-ionizing)

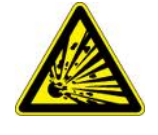

Explosion hazard

"NOTICE" is used to indicate the risk of physical damage.

#### **Hints**

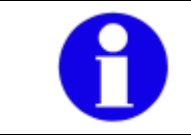

This symbol indicates hints that help you to understand how to use the product or the manual.

#### **Lists and Instructions**

Lists and instructions are indicated with bullet points or numbers, for example:

- Power pack
- Cable

**Methods for emphasis** 

Any other emphasized text elements are highlighted in **bold** or underlined.

References to other chapters in the manual are printed in *italics*.

# <span id="page-13-1"></span><span id="page-13-0"></span>**2.Basic safety guidelines**

- Please read and follow these safety instructions.
- Do not throw them away.

# <span id="page-13-2"></span>**2.1. Always install, operate, and maintain the unit properly**

The MTC 6 was designed and built according to modern technology and accepted safety regulations. However, the operation of the MTC 6 can endanger personnel or third parties and cause damage to the device and other material assets when for example the device is

- installed incorrectly or improperly.
- operated by untrained or uninstructed personnel.
- improperly operated and maintained.
- not used as intended.

The operator commitments in regards to safety (accident prevention regulations, work protection) are to be followed.

# <span id="page-13-3"></span>**2.2. Safety**

In order to prevent injury and damage, please read and observe the following safety guidelines prior to assembly and commissioning. The manufacturer assumes no liability for any and all damages that can be attributed to non-compliance with these guidelines.

# <span id="page-13-4"></span>**2.3. Intended usage**

MTC 6 industrial PCs are multifunctional terminals for stationary and mobile use in commercial environments (e.g. logistics, warehousing, fleet management, manufacturing, automotive).

Any other or additional use is not as intended.

The user/operator of the industrial PC is solely responsible for any resulting damage.

This also applies to unauthorized modifications to the unit.

<span id="page-14-0"></span>**Area of application: not for use in life-support systems or critical safety systems** 

The device is not designed for use in life-support systems or critical safety systems where system malfunction can lead to the direct or indirect endangerment of human life. The operator shall take full responsibility for using the device in these situations.

The device cannot be used in combination with safety functions for machines and equipment which have to conform to the requirements of EN 954-1.

# **2.4. Preventing electrical hazards**

<span id="page-14-1"></span>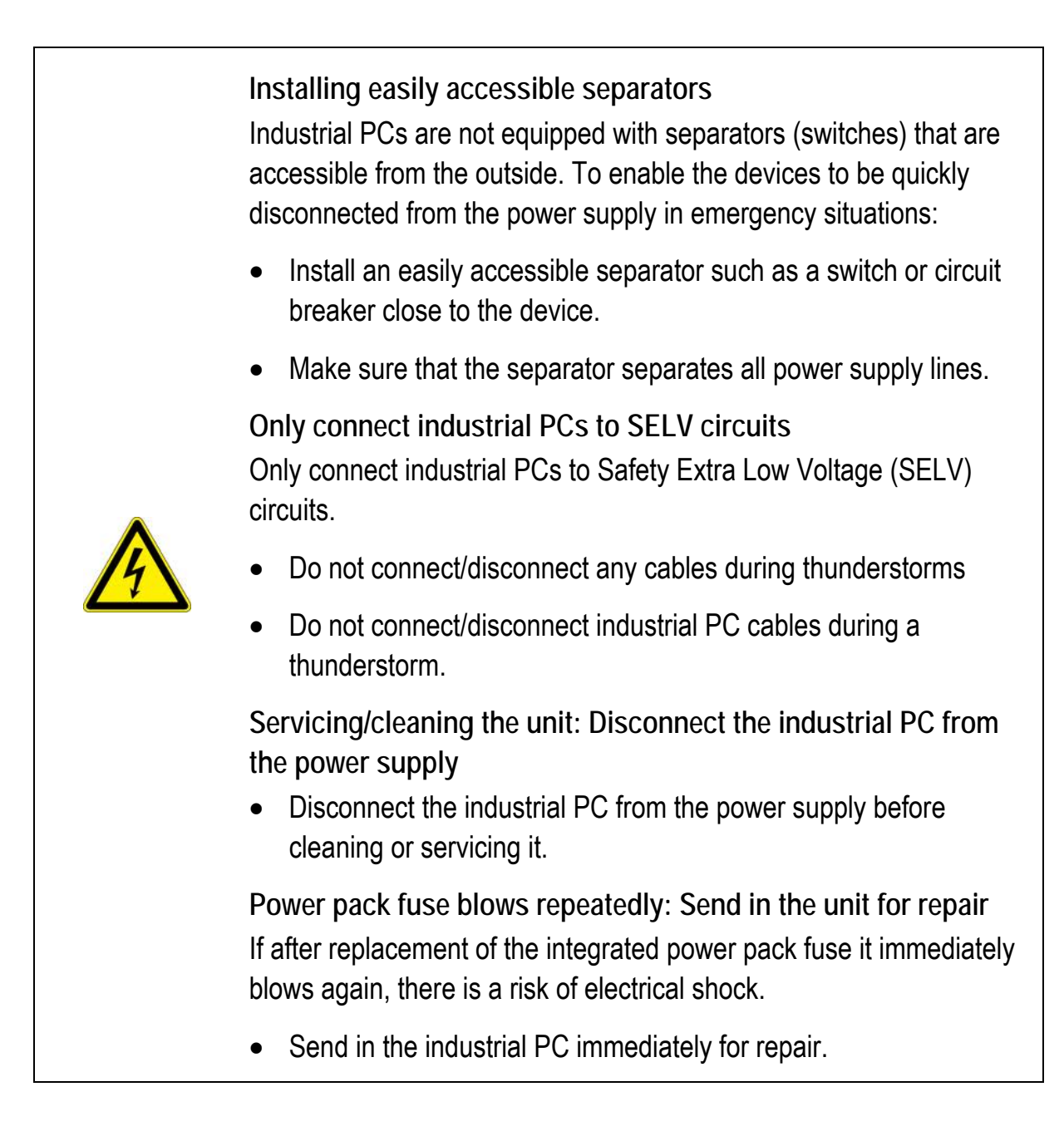

**Lines must be laid in accordance with national regulations**  When laying cables, please follow the appropriate national installation regulations.

**Use only original power supply cables from Advantech-DLoG**  Advantech-DLoG power cables meet the specific requirements for low-temperature flexibility, UV resistance, oil resistance, etc.

Use only original power supply cables from Advantech-DLoG.

If other power supply cables are used:

• The user/operator of the industrial PC is solely responsible for the resulting damage.

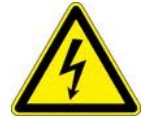

• All warranties by DLoG GmbH are voided.

**Ensure that the power cable is laid so that it is mechanically protected.** 

**Charging the vehicle battery: Disconnect the industrial PC from the battery** 

While the vehicle battery is charging:

- The industrial PC must be disconnected from the vehicle battery.
- Or it must be ensured that the maximum permitted input voltage of the device is not exceeded.

**Do not use industrial PCs in locations where flammable gases or vapors are present** 

The operation of electrical equipment in explosive environments can be dangerous.

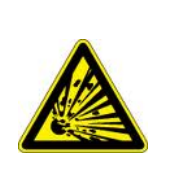

• Turn off the industrial PC when you are near gas stations, fuel depots, chemical plants or places where blasting operations take place.

# **2.5. When mounting please note the following**

<span id="page-16-0"></span>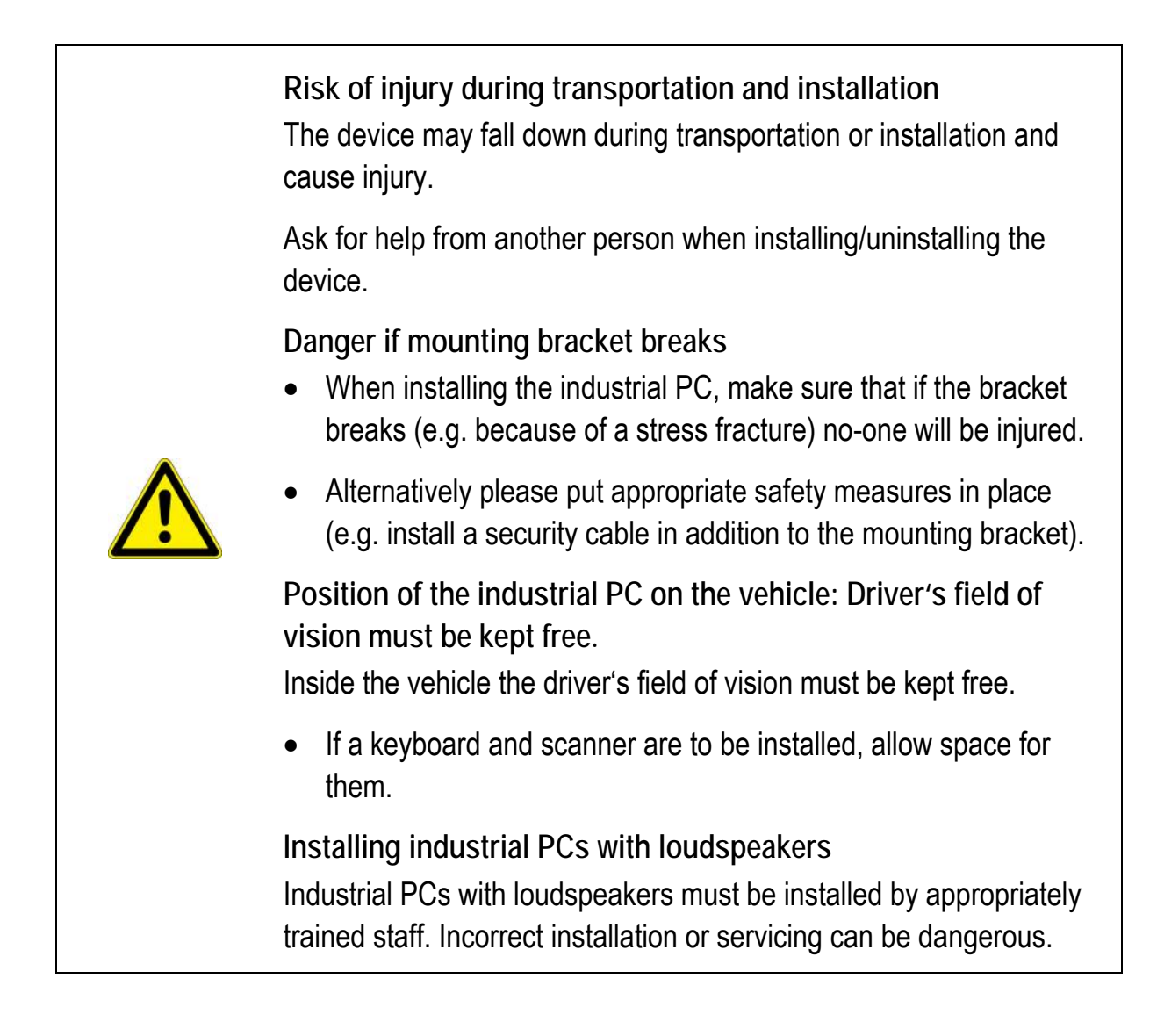

<span id="page-17-0"></span>**Deployment location: Note IP protection class and permissible ambient conditions** 

The permissible ambient conditions are described in the manual for your industrial PC (chapter **Fehler! Verweisquelle konnte nicht gefunden werden. Fehler! Verweisquelle konnte nicht gefunden werden.**).

**Before use: Install cable cover**  Ensuring the IP protection of industrial PCs:

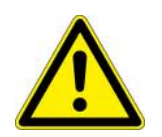

- Before use the supplied cable cover for the external connections must be installed.
- Please follow the mounting instructions included with cable cover.

**No fresh air supply / overheating causes material damage**  The industrial PC operates on the basis of a passive cooling concept according to which internal waste heat is released via the housing surface. The prerequisite for the concept is a supply of fresh air.

- If no fresh cooling air is supplied to the PC, this can cause overheating and lead to the destruction of the unit.
- The installation environment should not result in a closed system that prevents passing cold air from releasing absorbed heat.

# <span id="page-18-0"></span>**2.6. Connect / disconnect external devices**

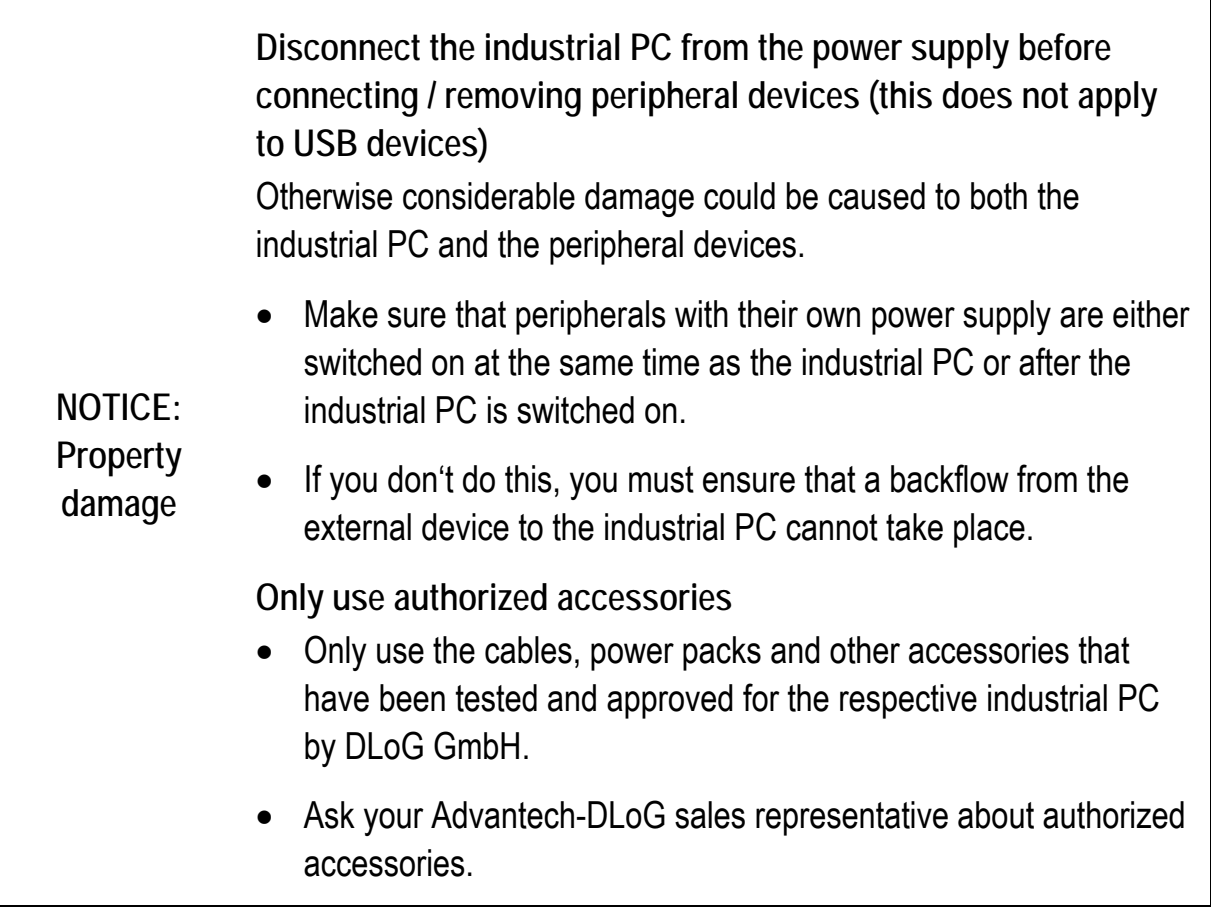

# <span id="page-19-0"></span>**2.7. Transmission of radio frequencies**

<span id="page-19-1"></span>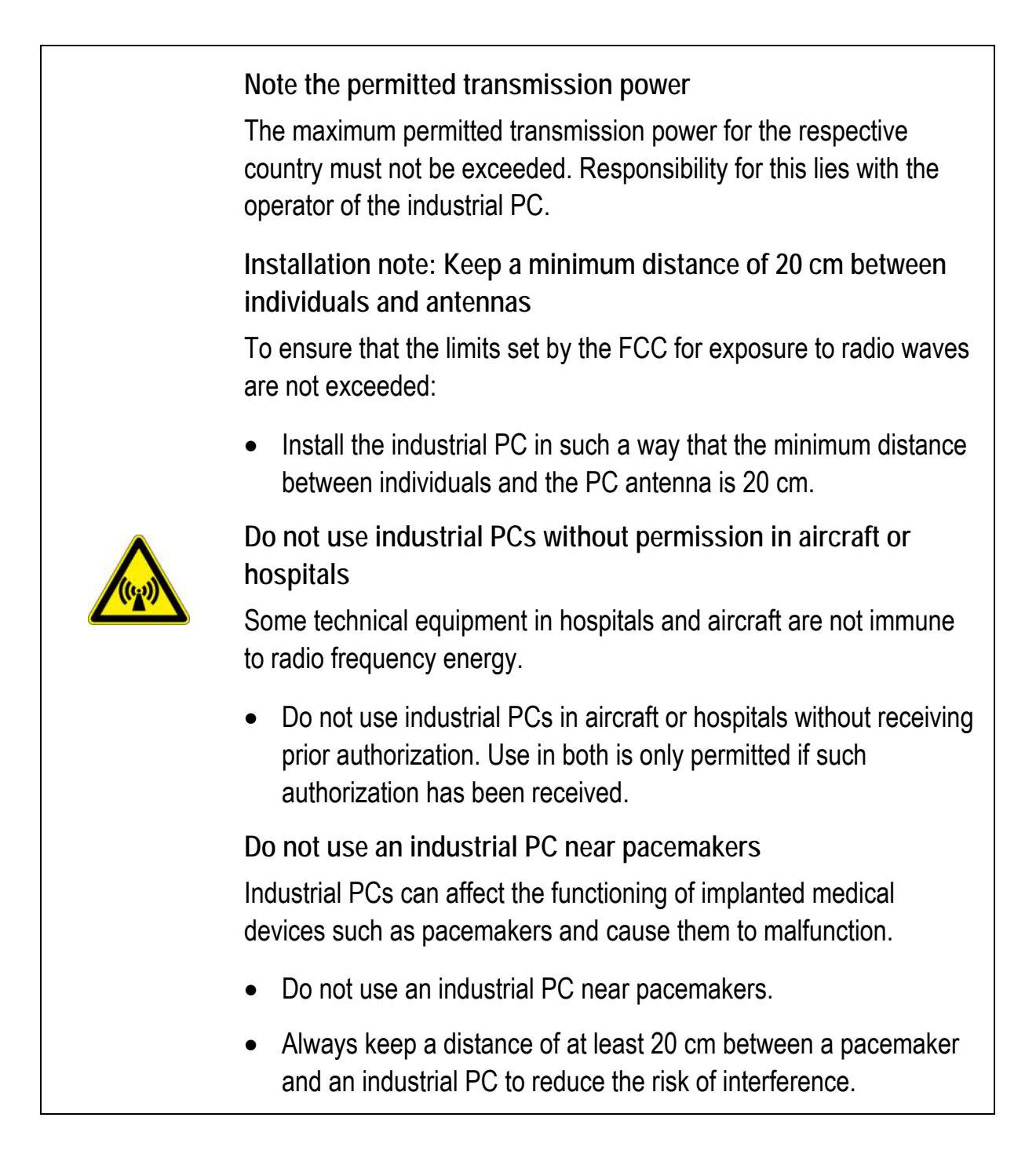

# <span id="page-20-0"></span>**2.8. Clean / maintain industrial PC**

<span id="page-20-1"></span>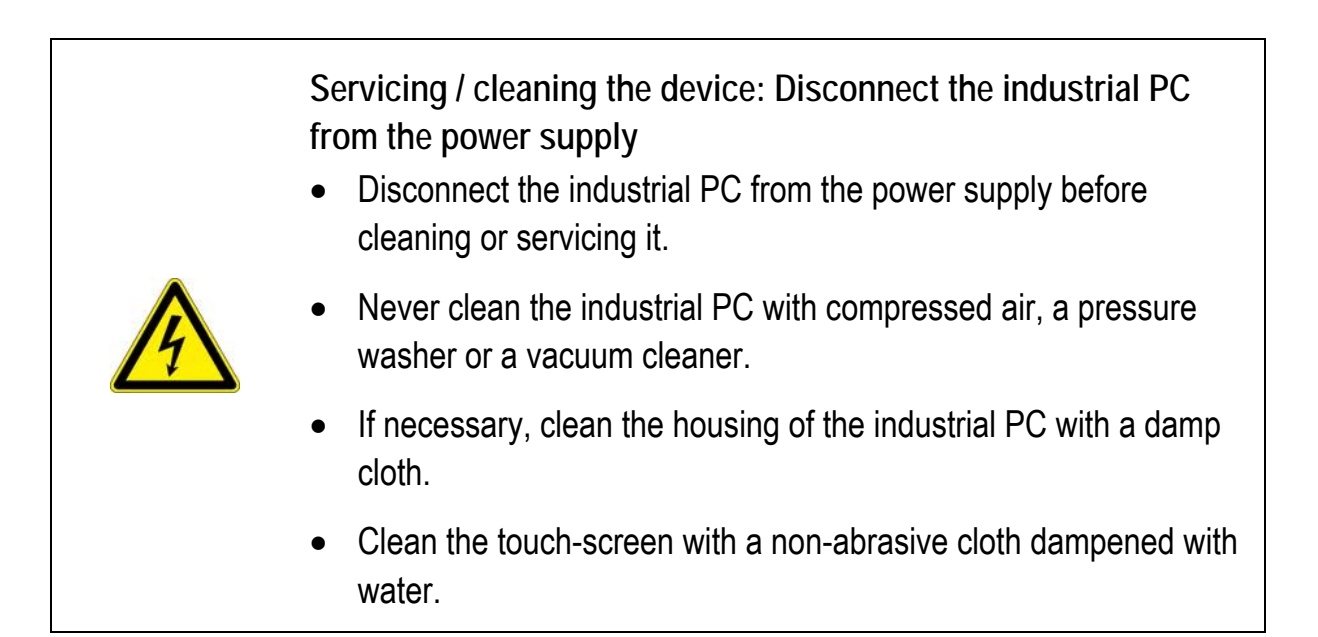

# **2.9. Modifications and repairs only by Advantech-DLoG**

<span id="page-20-2"></span>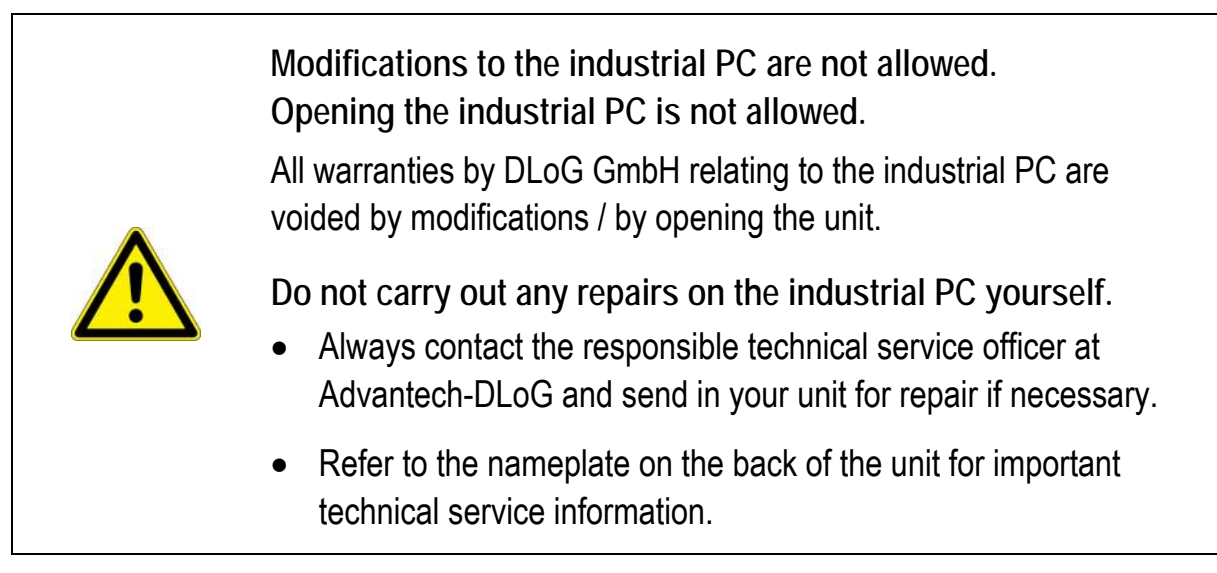

# <span id="page-21-1"></span><span id="page-21-0"></span>**2.10. CE Marking**

Remark for CE **class A** products: Class A products may be used in residential environment but with the condition that the end user is informed about the possible consequence with a warning information in the user manual:

Warning! This is a class A device. This equipment may cause interference in a residential installation. In this case the user is encouraged to perform appropriate measures to correct the interference.

# <span id="page-22-1"></span><span id="page-22-0"></span>**2.11. RTTE Directive 1999/5/EC**

With regard to the RTTE Directive 1999/5/EC the statements in the declaration of conformity for the MTC 6 (see page 2 of this manual) apply.

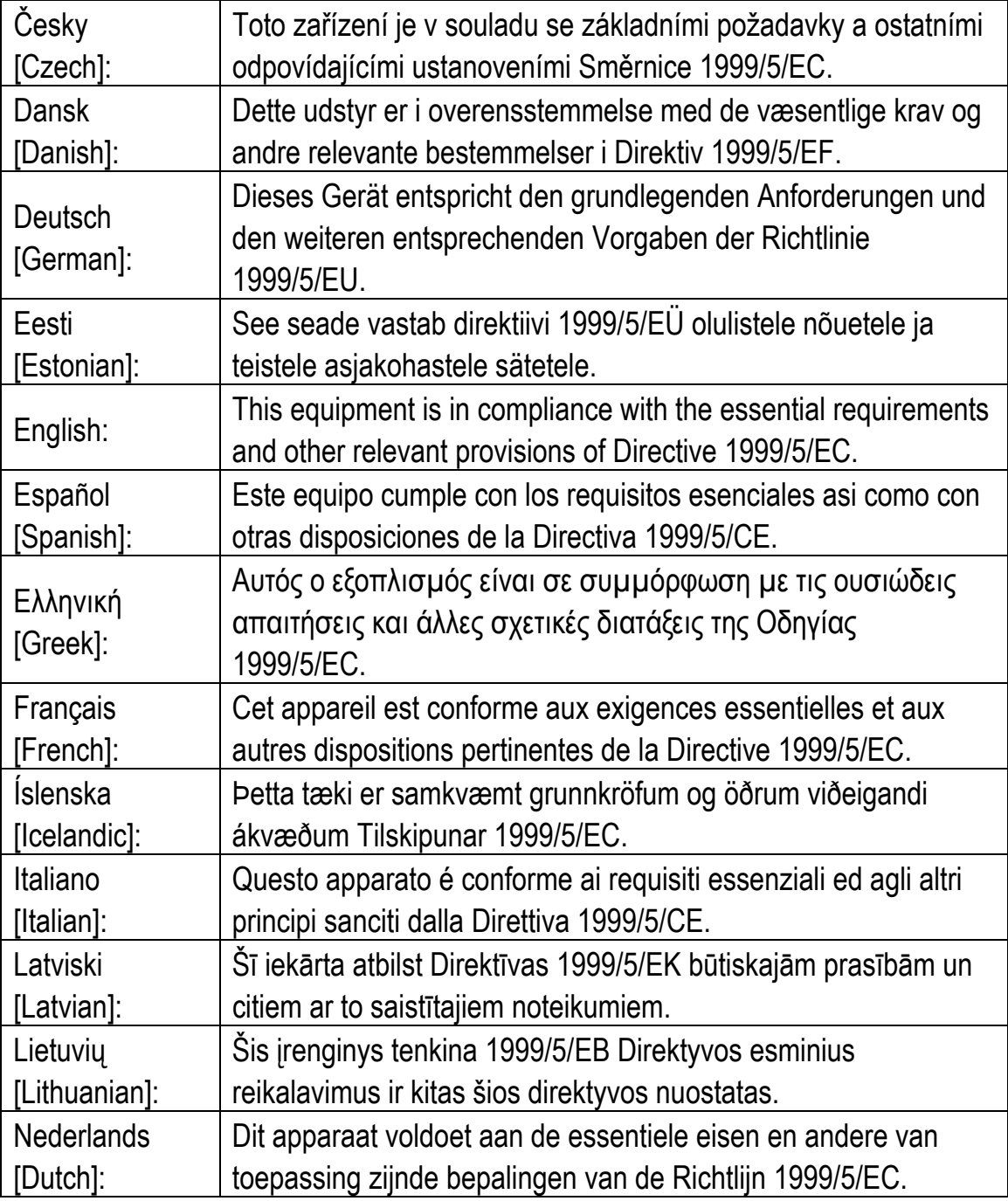

<span id="page-23-0"></span>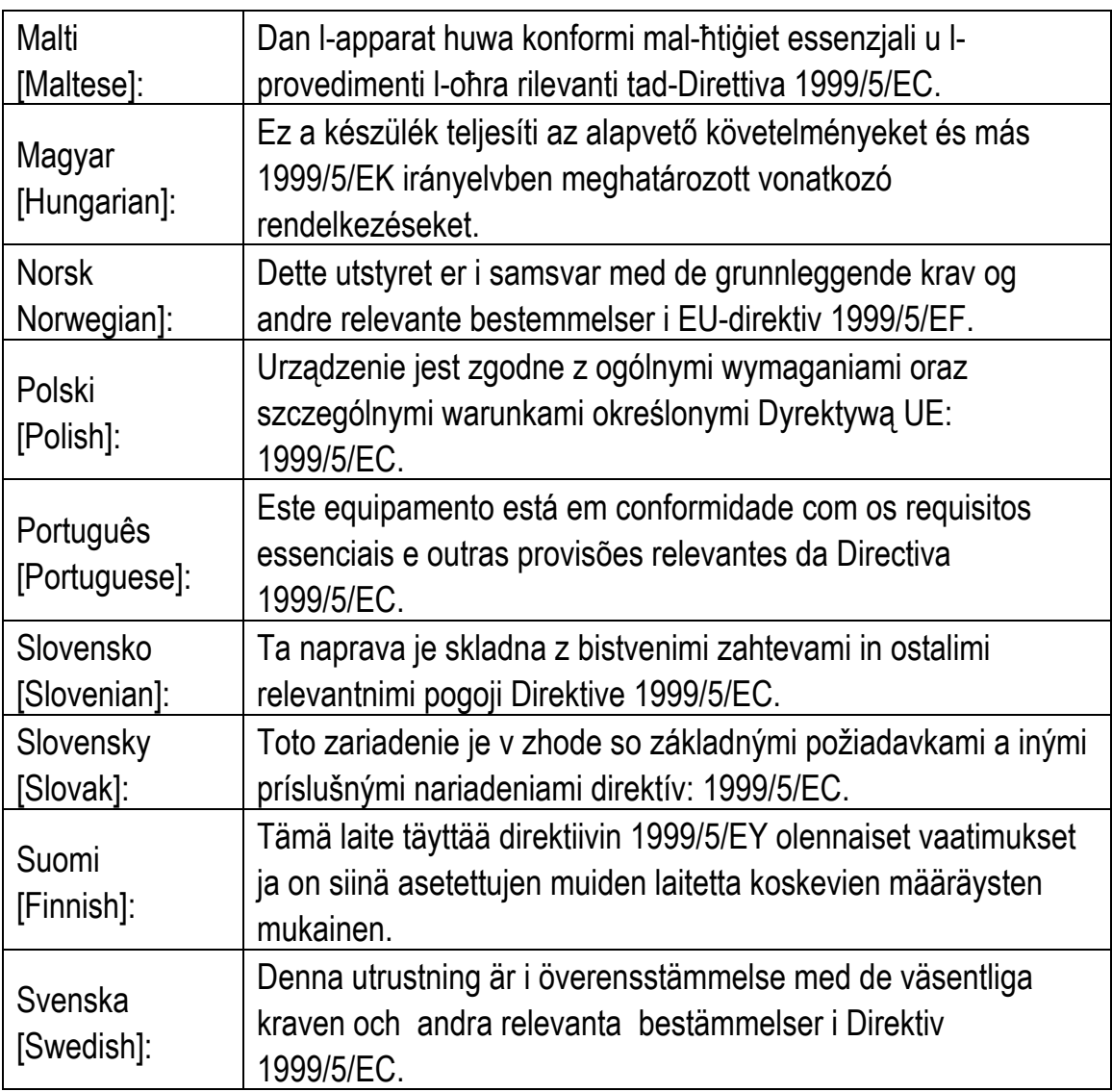

### <span id="page-23-1"></span>**2.11.1.Special rule/restriction**

For the MTC 6 with WLAN 802.11a/b/g/n, the following restrictions apply:

- In Germany, WLAN 5 GHz band: 5.15 GHz 5.35 GHz may only be used indoors.
- In France, WLAN operation outdoors is only permitted in the 2454 2483.5 MHz range at max. 10 mW EIRP.

# <span id="page-24-0"></span>**2.12. FCC user information**

### **Declaration of the Federal Communications Commission**

This equipment has been tested and found to comply with the limits for a Class A digital device, pursuant to Part 15 of the FCC Rules and meets all requirements of the Canadian Interference-Causing Equipment Standard ICES-003 for digital apparatus. These limits are designed to provide reasonable protection against harmful interference in a residential installation. This equipment generates, uses, and can radiate radio frequency energy and, if not installed and used in accordance with the instructions, may cause harmful interference to radio communications. However, there is no guarantee that interference will not occur in a particular installation. If this equipment does cause harmful interference to radio or television reception, which can be determined by turning the equipment off and on, the user is encouraged to try to correct the interference by one or more of the following measures:

- − Reorient or relocate the receiving antenna.
- − Increase the separation between the equipment and receiver.
- − Connect the equipment into an outlet on a circuit different from that to which the receiver is connected.
- − Consult the dealer or an experienced radio/T.V. technician for help.

DLoG GmbH is not responsible for any radio television interference caused by unauthorized modifications of this equipment or the substitution or attachment of connecting cables and equipment other than those specified by DLoG GmbH. The correction of interference caused by such unauthorized modification, substitution or attachment will be the responsibility of the user. The use of shielded I/O cables is required when connecting this equipment to any and all optional peripheral or host devices. Failure to do so may violate FCC and ICES rules.

> **FCC warning:** Any change or modification which is not expressly approved in the corresponding pages can lead to the withdrawal of the operating license for this device.

> In order to comply with the FCC requirements regarding radio frequency exposure from vehicle-mounted transmission devices the antenna has to be kept **at least 20 cm** away from people.

# <span id="page-25-1"></span><span id="page-25-0"></span>**3. Device description – Technical specifications**

Thank you for choosing the MTC 6.

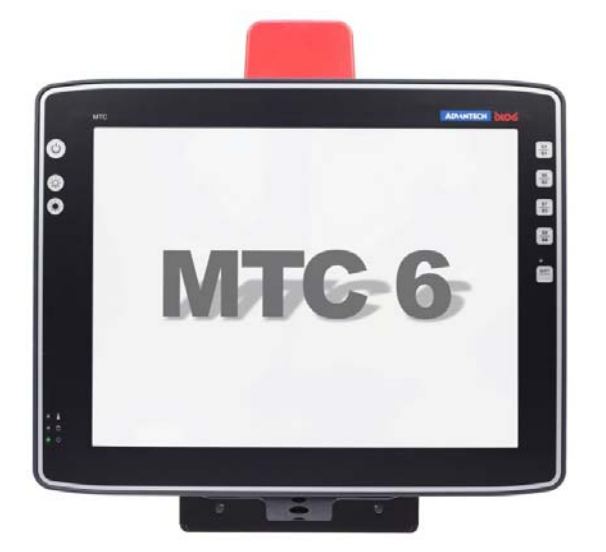

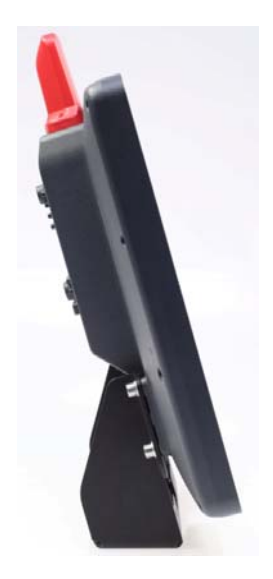

Figure 3.1: 15" model MTC 6 series

### <span id="page-25-3"></span><span id="page-25-2"></span>**3.1. Device models**

This manual applies to the following models of the MTC 6:

- MTC 6 with 10.4" display
- MTC 6 with 12.1" display
- MTC 6 with 15.0" display

Any differences between the devices will be clearly noted in this manual.

## <span id="page-26-1"></span><span id="page-26-0"></span>**3.2. Abbreviations used for devices and accessories**

Please note that to save space on the MTC 6 and supplied accessories, the following abbreviations have been used:

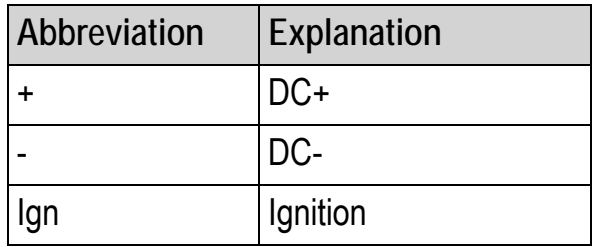

## <span id="page-26-2"></span>**3.3. Device/type identification**

### <span id="page-26-3"></span>**3.3.1. Device type plate**

The device type plate on the MTC 6 contains the following information:

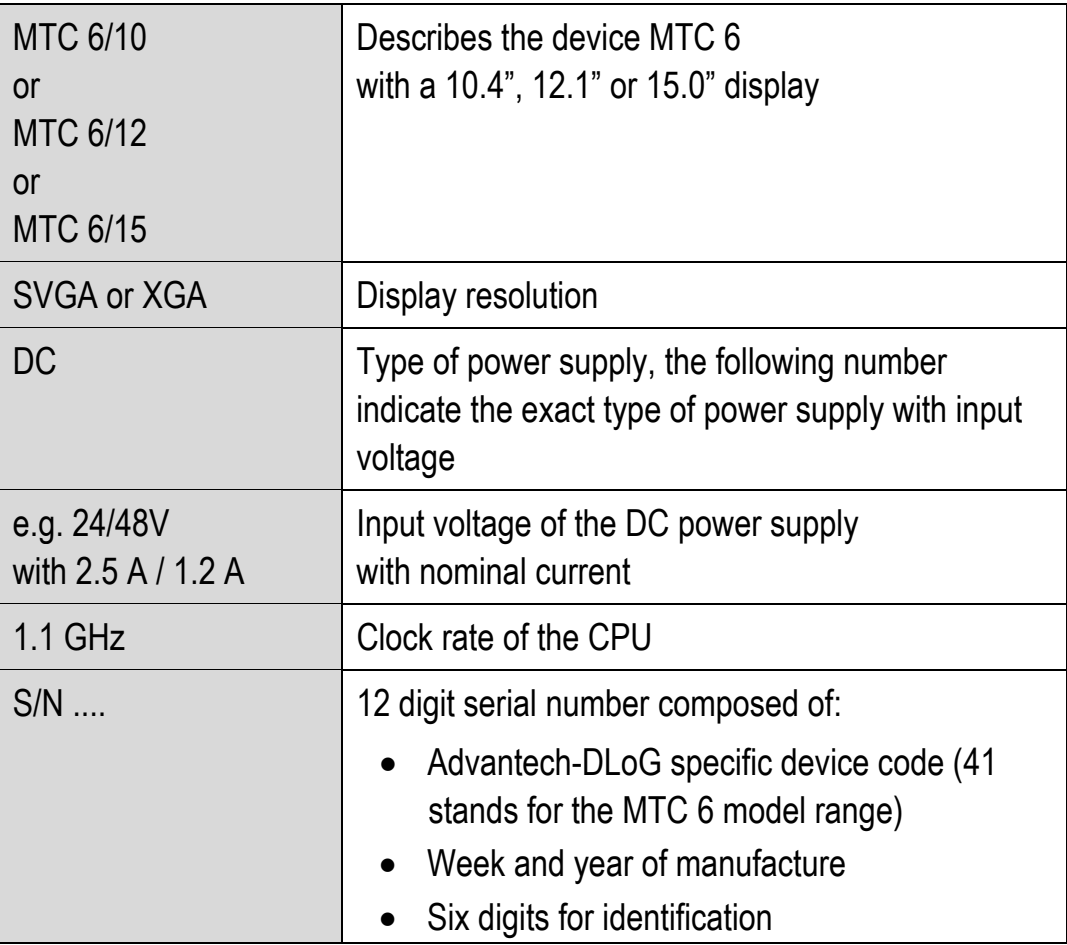

# <span id="page-27-1"></span><span id="page-27-0"></span>**3.4. Technical specifications**

### <span id="page-27-2"></span>**3.4.1. CPU, Cache, RAM**

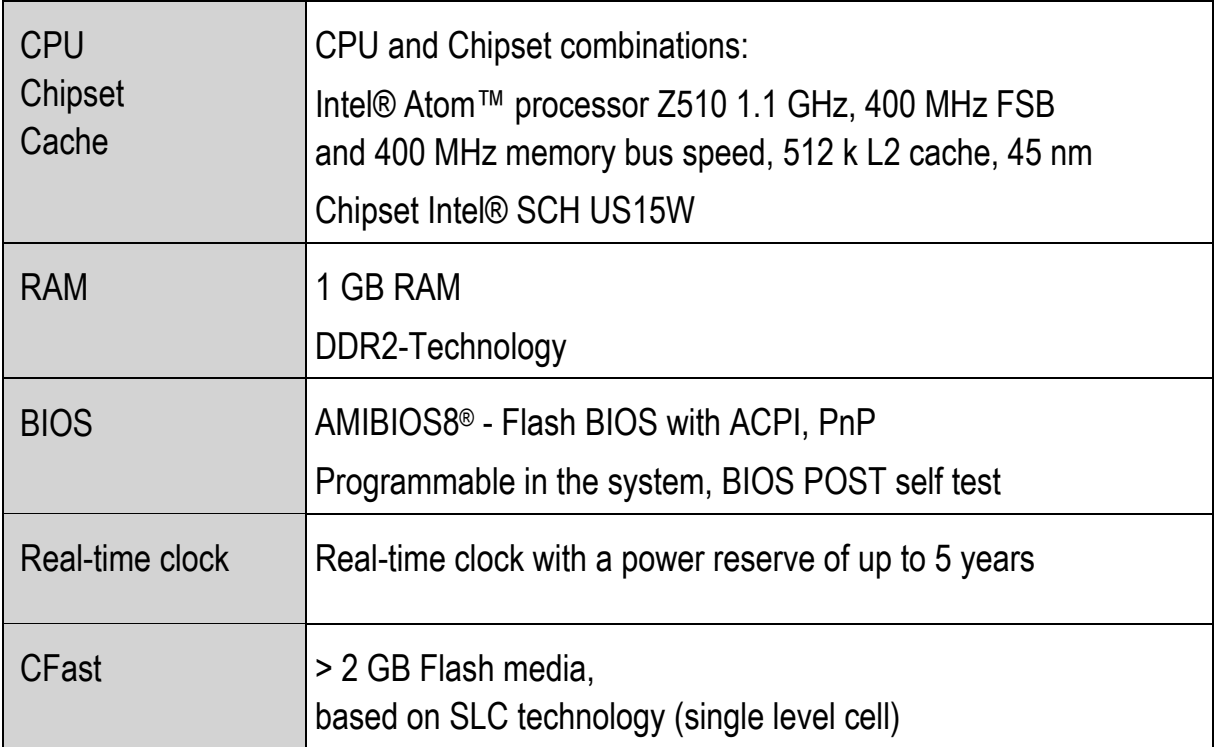

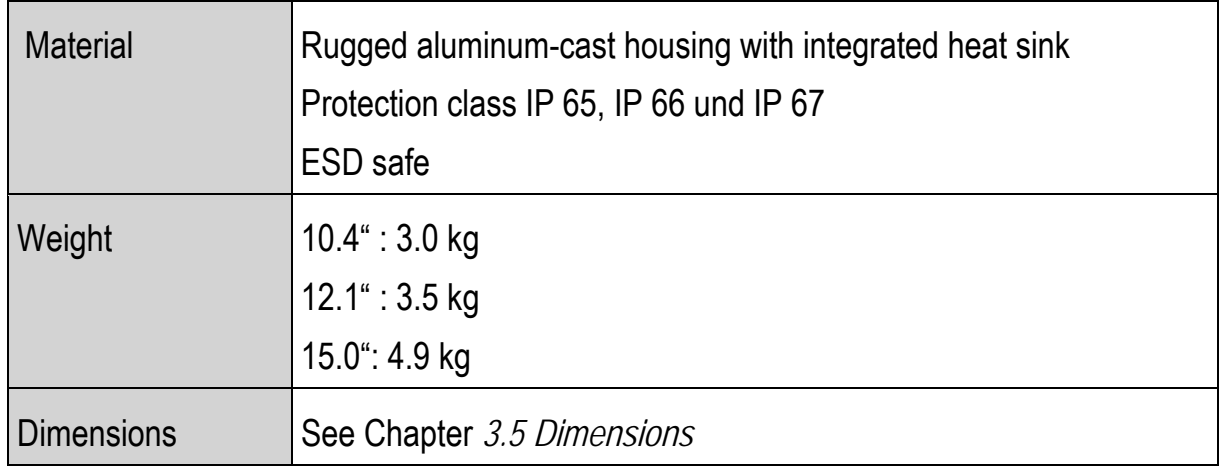

### <span id="page-28-1"></span><span id="page-28-0"></span>**3.4.2. Housing - Mechanical**

### <span id="page-28-2"></span>**3.4.3. Display**

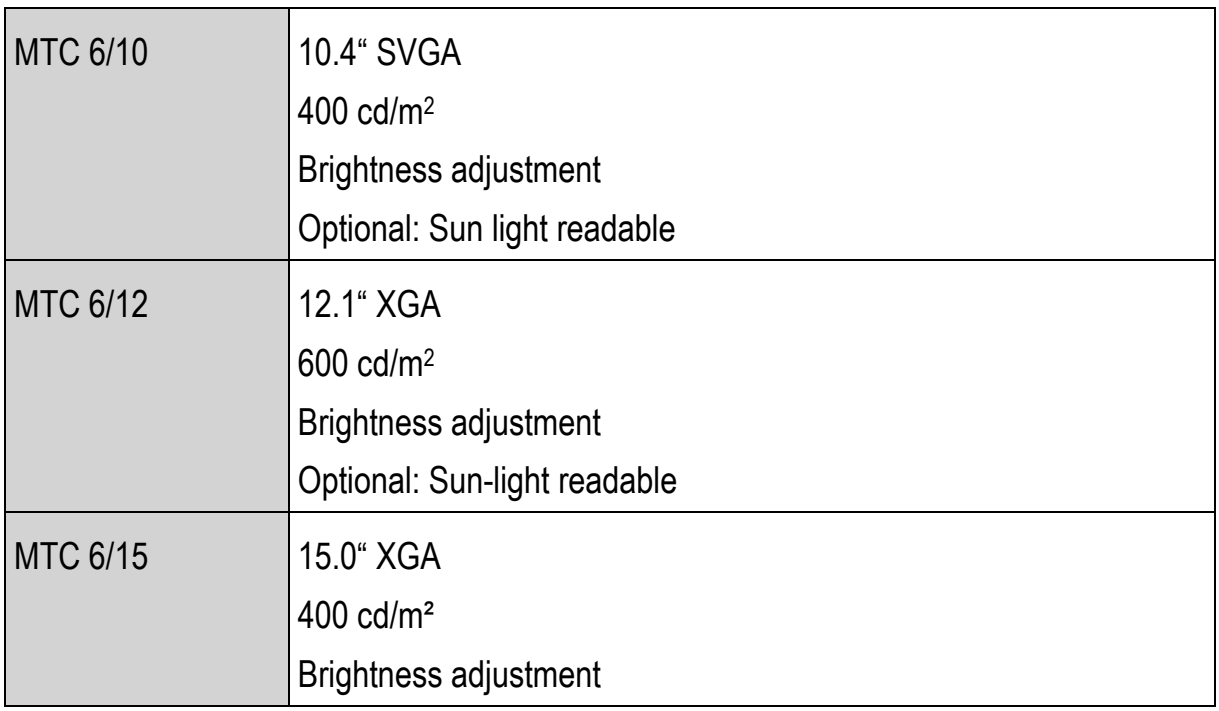

### <span id="page-29-0"></span>**3.4.4. Operating systems (optional)**

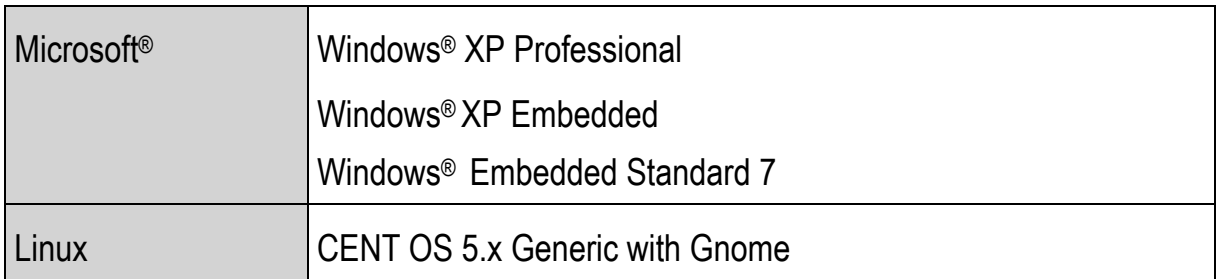

### <span id="page-29-1"></span>**3.4.5. Serial port**

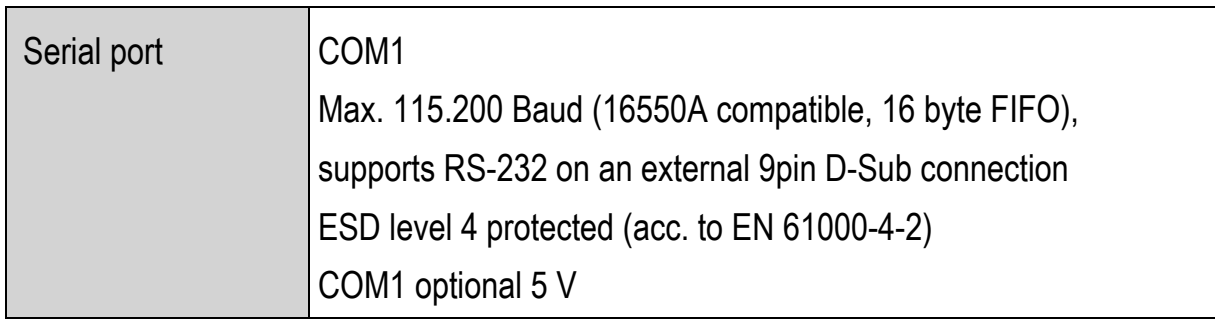

### <span id="page-29-2"></span>**3.4.6. USB, Service USB**

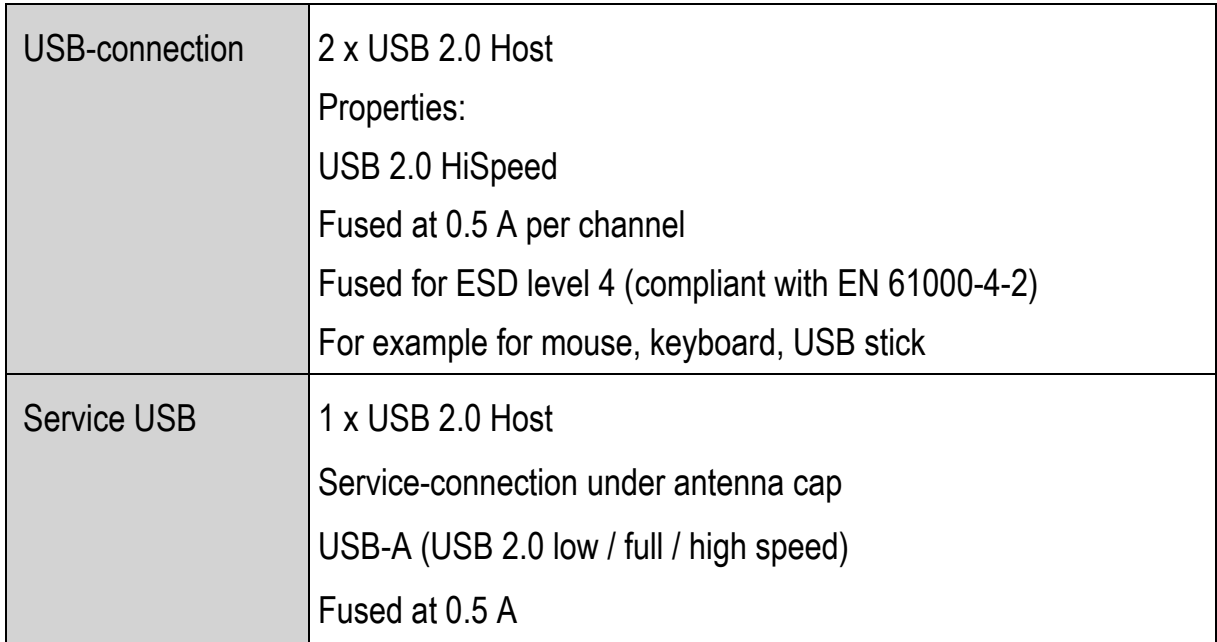

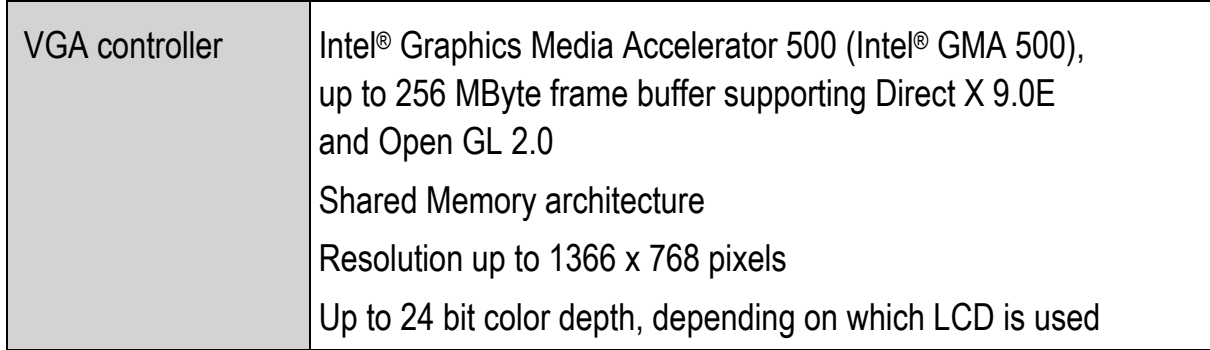

### <span id="page-30-1"></span><span id="page-30-0"></span>**3.4.7. LCD interface**

### <span id="page-30-2"></span>**3.4.8. Touch interface**

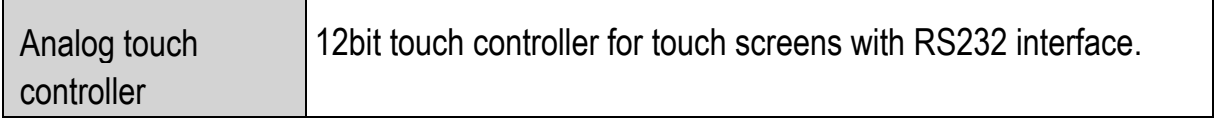

### <span id="page-30-3"></span>**3.4.9. Network interface**

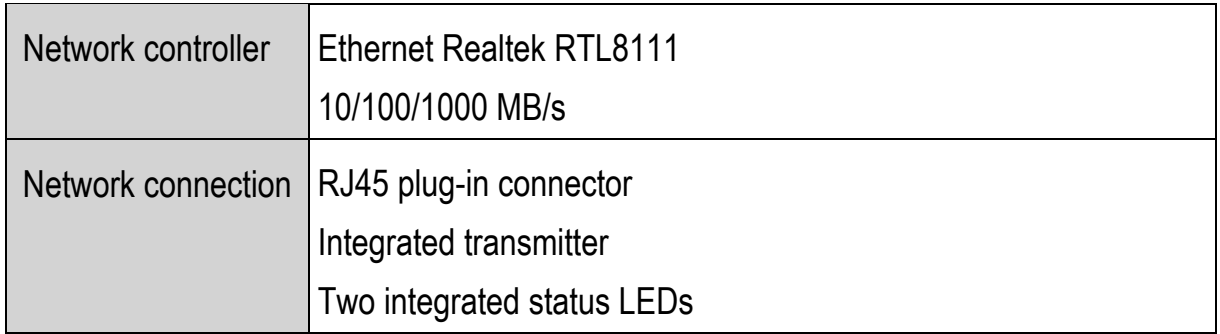

<span id="page-31-1"></span><span id="page-31-0"></span>**3.4.10.Sound (integrated speaker)** 

MTC 6 devices have an integrated speaker.

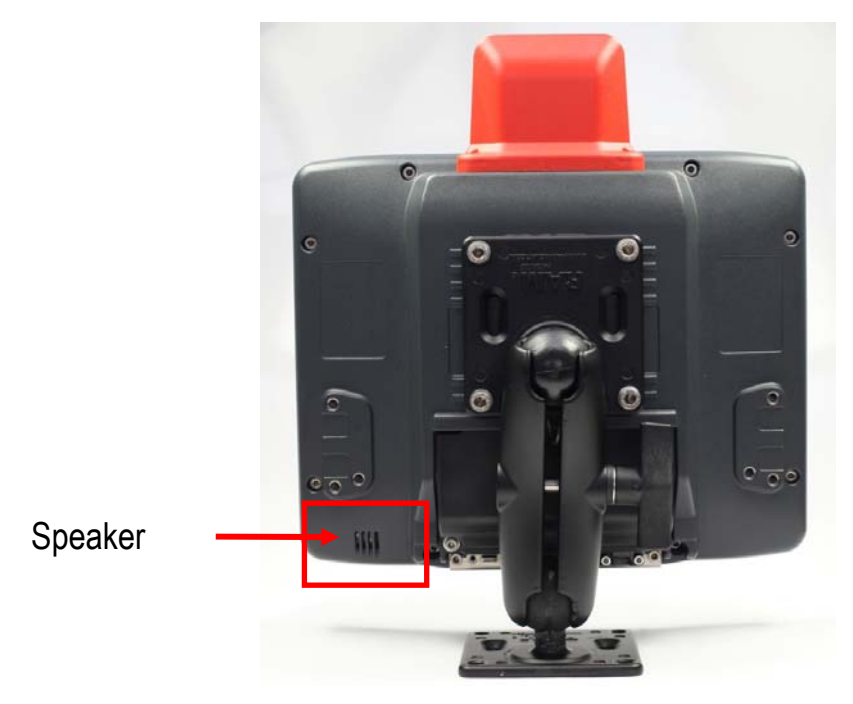

Figure 3.2: Speaker (MTC 6 back)

### <span id="page-31-3"></span><span id="page-31-2"></span>**3.4.11.Voice Kit (optional)**

The optional MTC 6 Voice Kit includes a handset microphone incl. a speaker system and mounting bracket. Once the Voice Kit is connected, the internal MTC 6 speaker system is automatically deactivated.

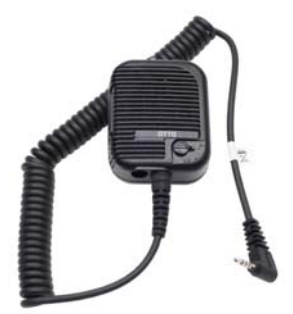

Figure 3.3: Voice Kit handset microphone (optional)

<span id="page-31-4"></span>The handset microphone is connected to the MTC 6 Audio/Mic interface (see Chapter *[5.6 External connectors](#page-56-1)*).

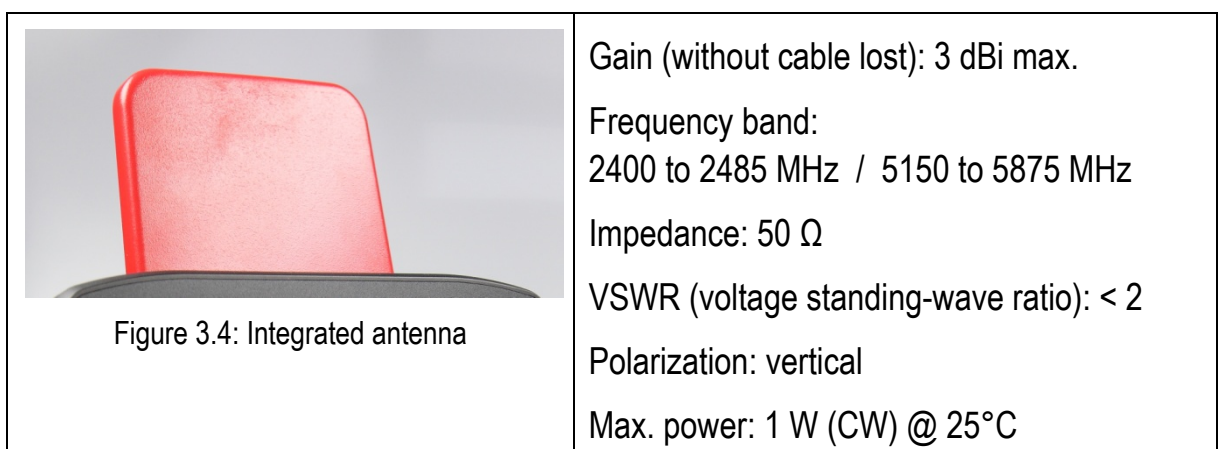

### <span id="page-32-1"></span><span id="page-32-0"></span>**3.4.12. Integrated WLAN antenna (optional)**

### <span id="page-32-3"></span><span id="page-32-2"></span>**3.4.13.Remote WLAN antenna ( optional)**

<span id="page-32-4"></span>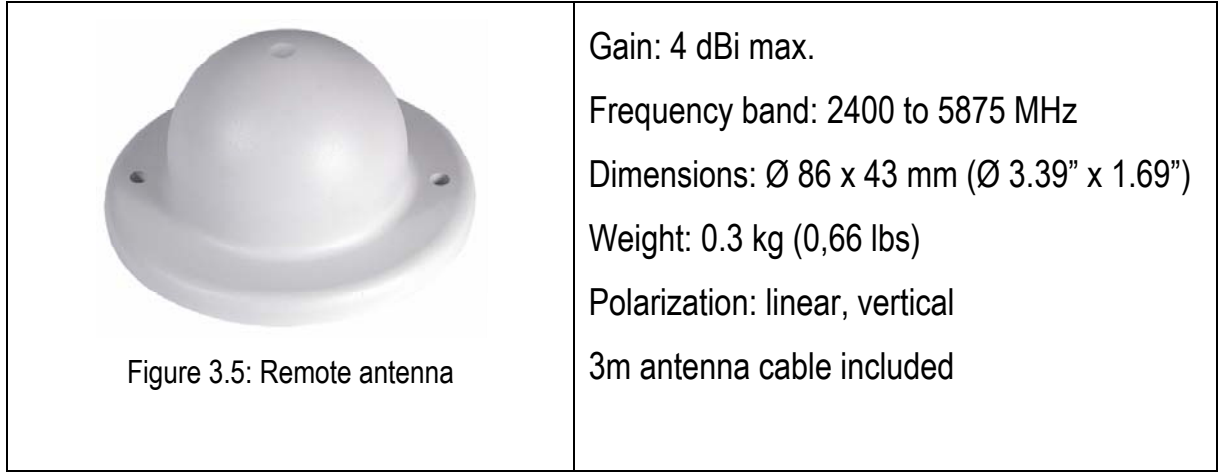

### <span id="page-33-0"></span>**3.4.14.Power supply**

The device model/power supply type is displayed on the device type plate.

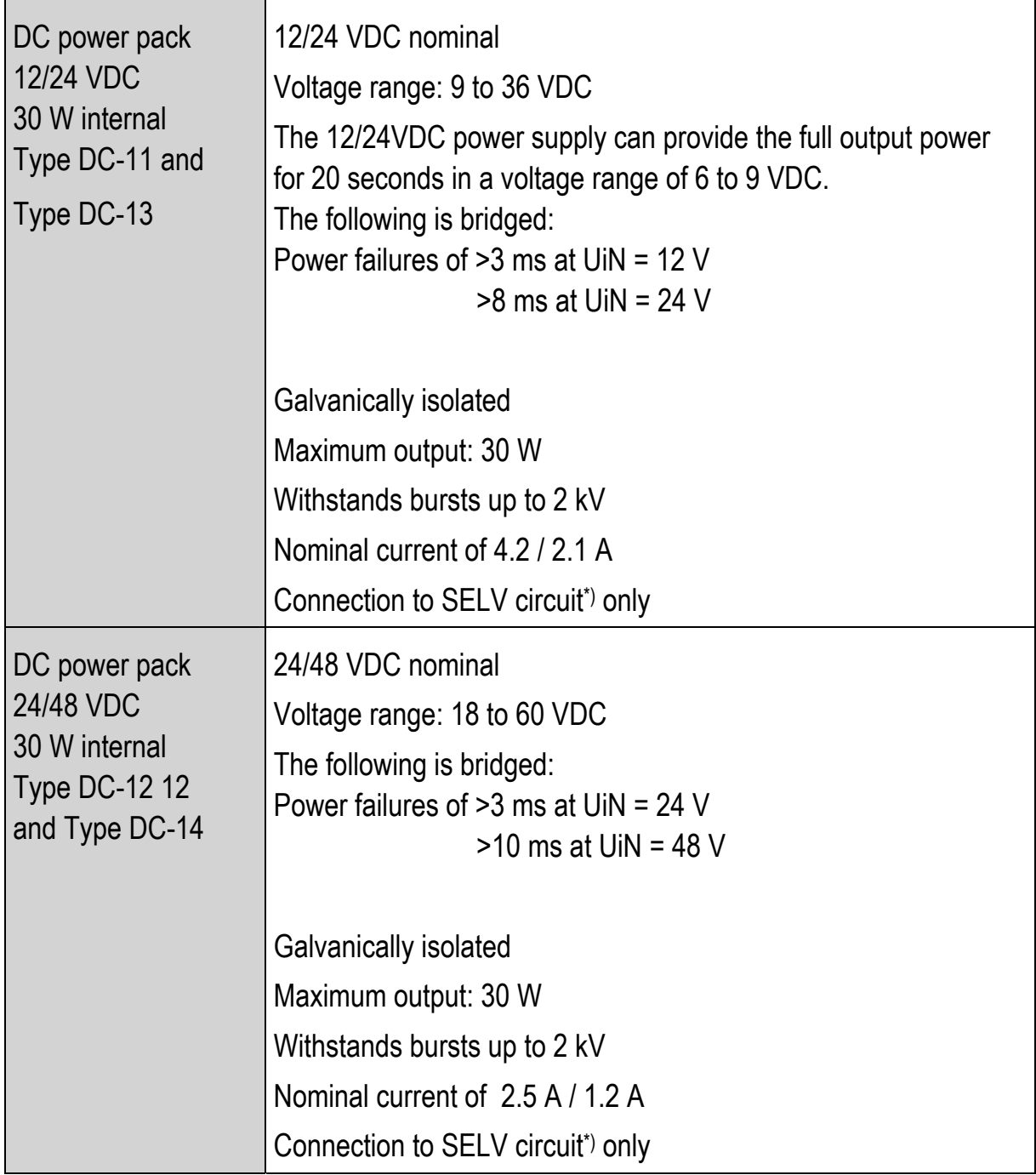

<span id="page-34-0"></span>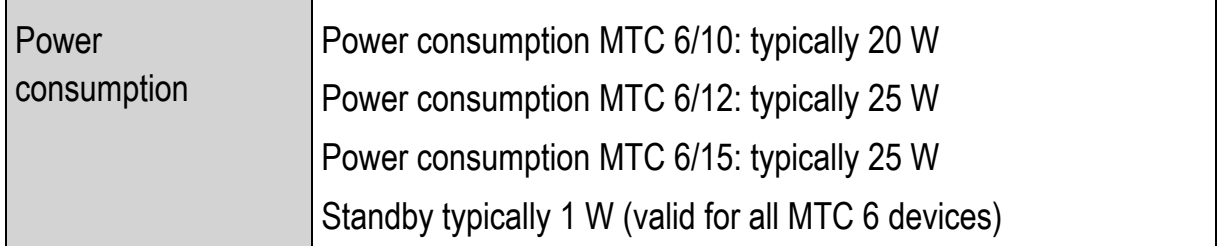

\*) The SELV circuit is a secondary circuit that is designed and protected so that its voltages will not exceed a safe value both when operating correctly or if a single error occurs.

### **Power supply fuses**

The symbol for the fuse is FA. You will find the exact position on the sticker located on the connection plate.

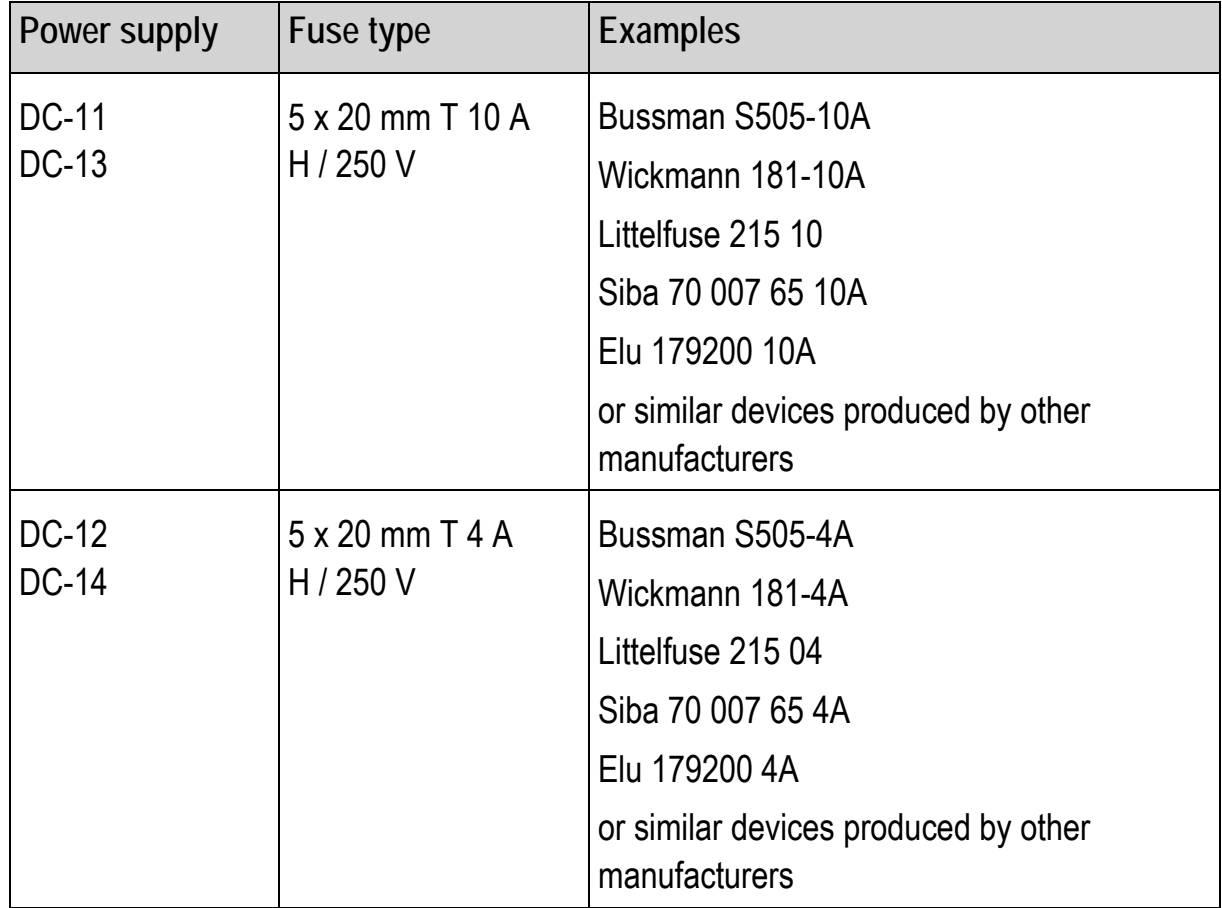

### <span id="page-35-1"></span><span id="page-35-0"></span>**3.4.15. Test marks**

See page 2 of this manual: *Declaration of Conformity MTC 6*.

### <span id="page-35-2"></span>**3.4.16.Ambient conditions**

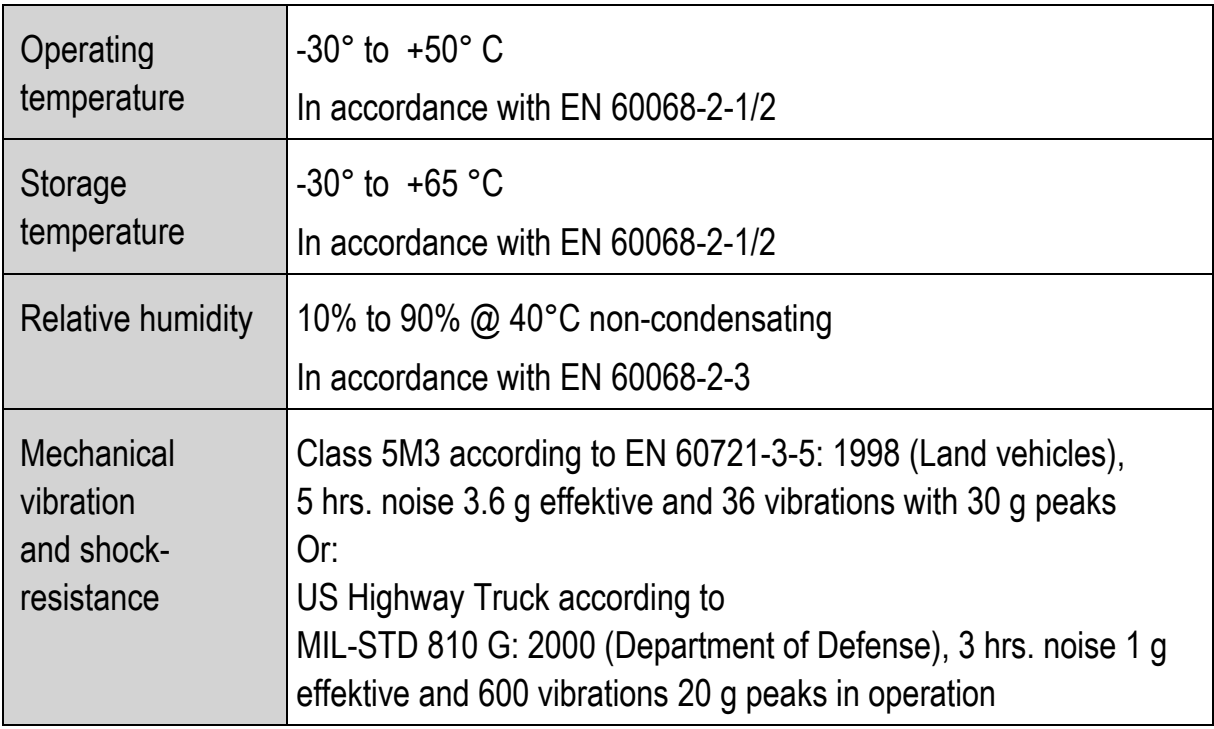
## **3.5. Dimensions**

**3.5.1. MTC 6/10** 

**Front view** 

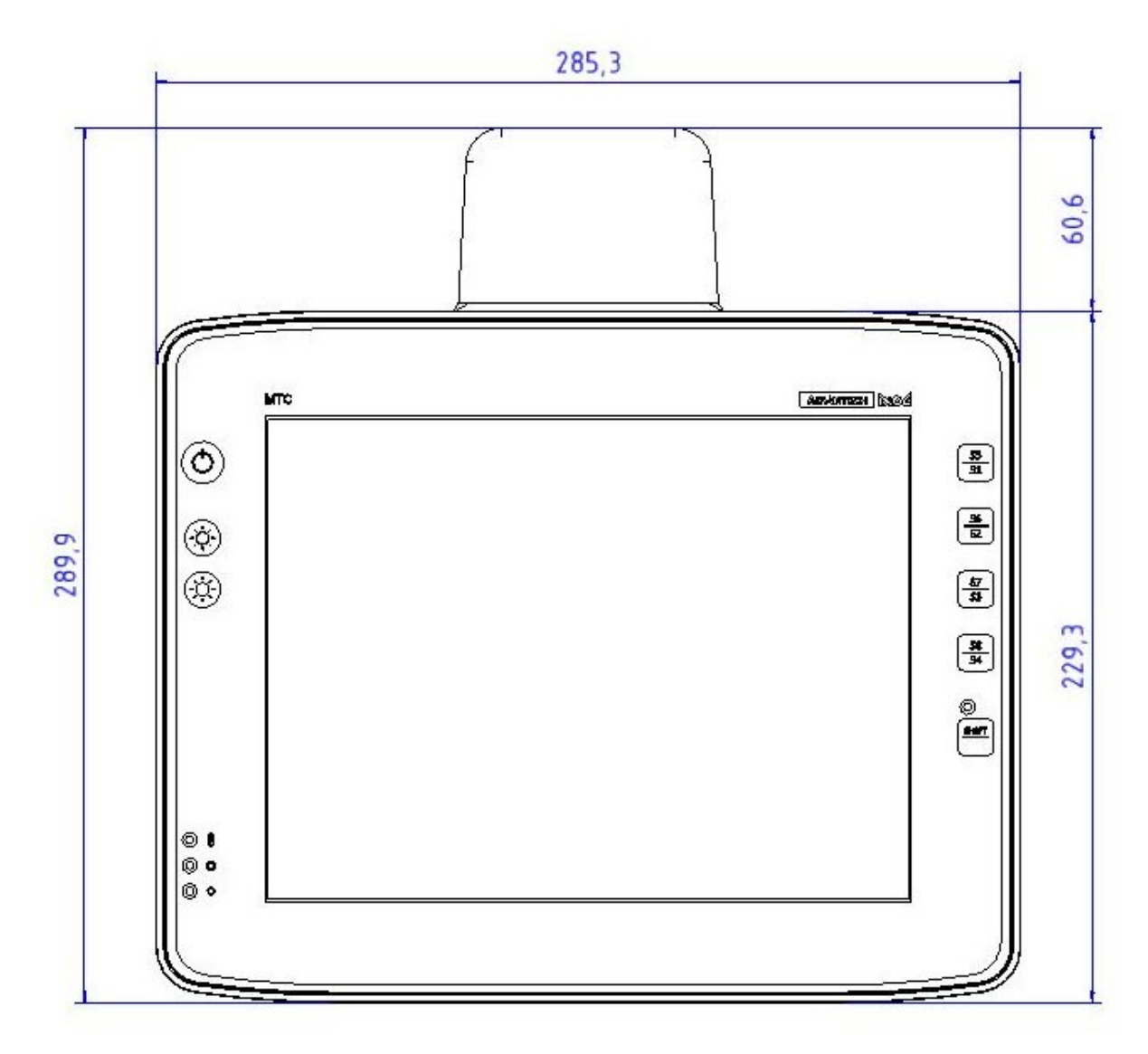

Figure 3.6: Dimensions MTC 6/10 front view

#### **Side view**

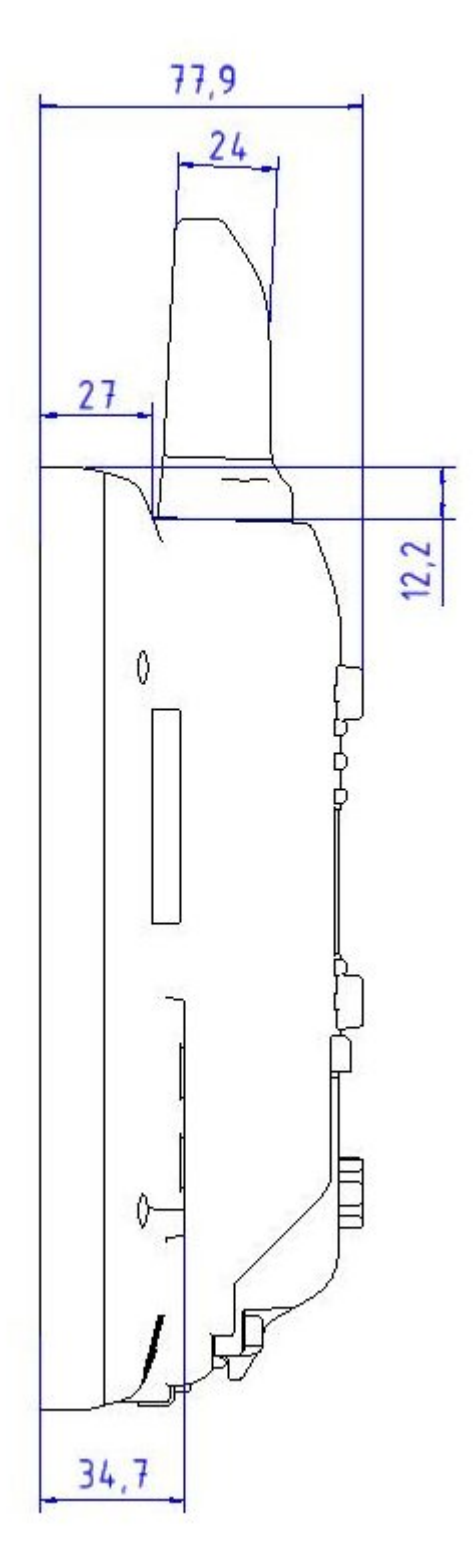

Figure 3.7: Dimensions MTC 6/10 side view

### **Top view**

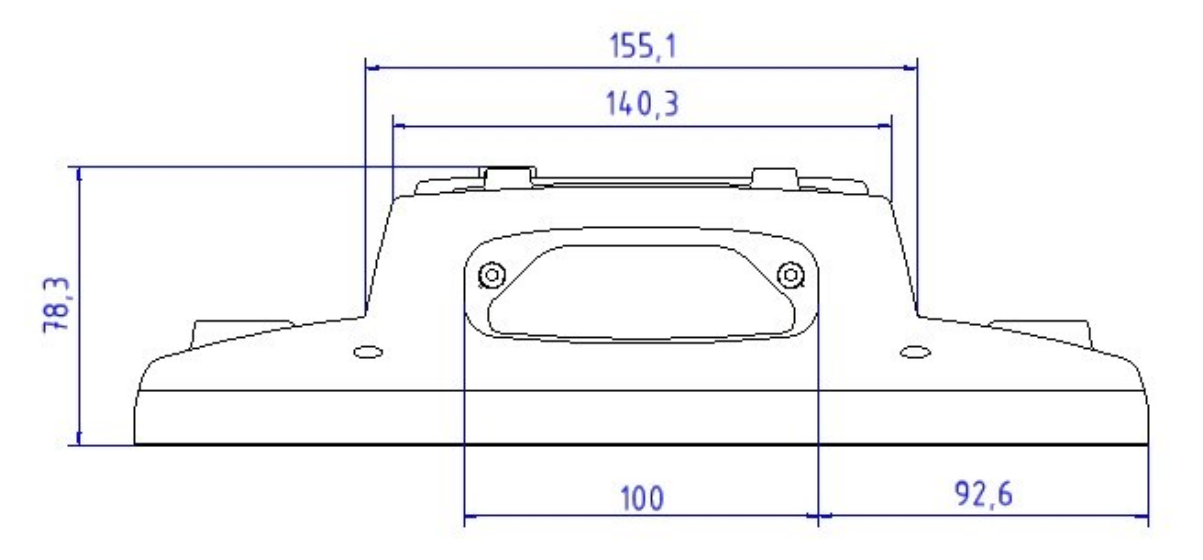

Figure 3.8: Dimensions MTC 6/10 top view

#### **3.5.2. MTC 6/12**

#### **Front view**

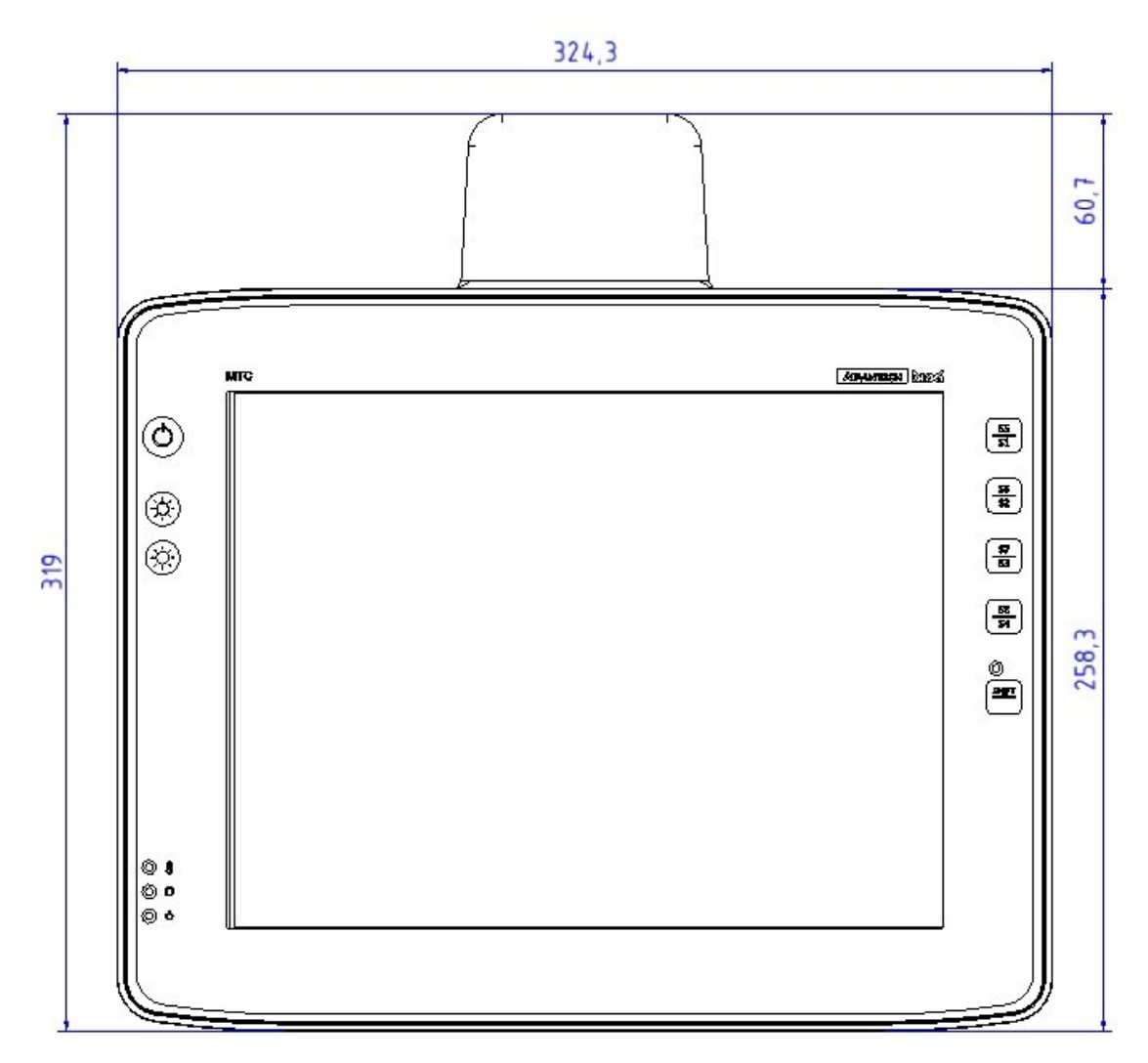

Figure 3.9: Dimensions MTC 6/12 front view

#### **Side view**

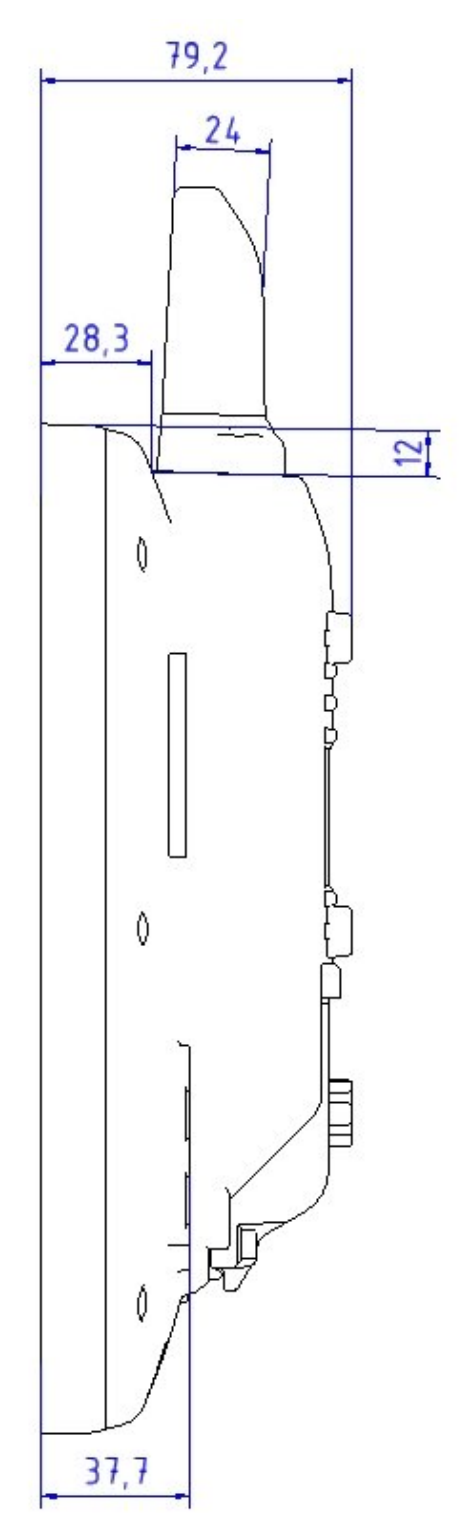

Figure 3.10: Dimensions MTC 6/12 side view

### **Top view**

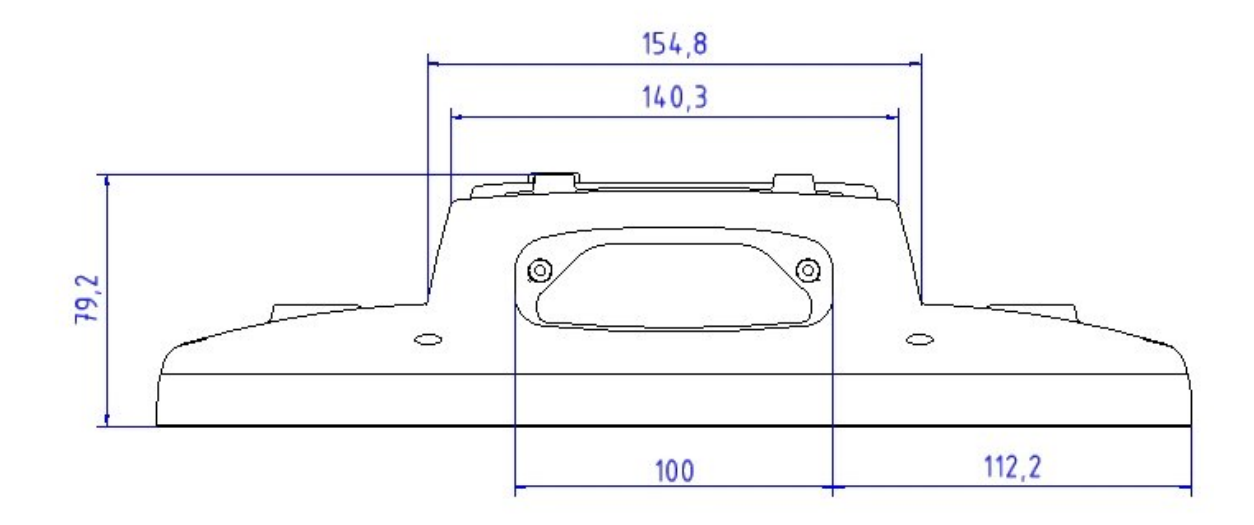

Figure 3.11: Dimensions MTC 6/12 top view

#### **3.5.3. MTC 6/15**

#### **Front view**

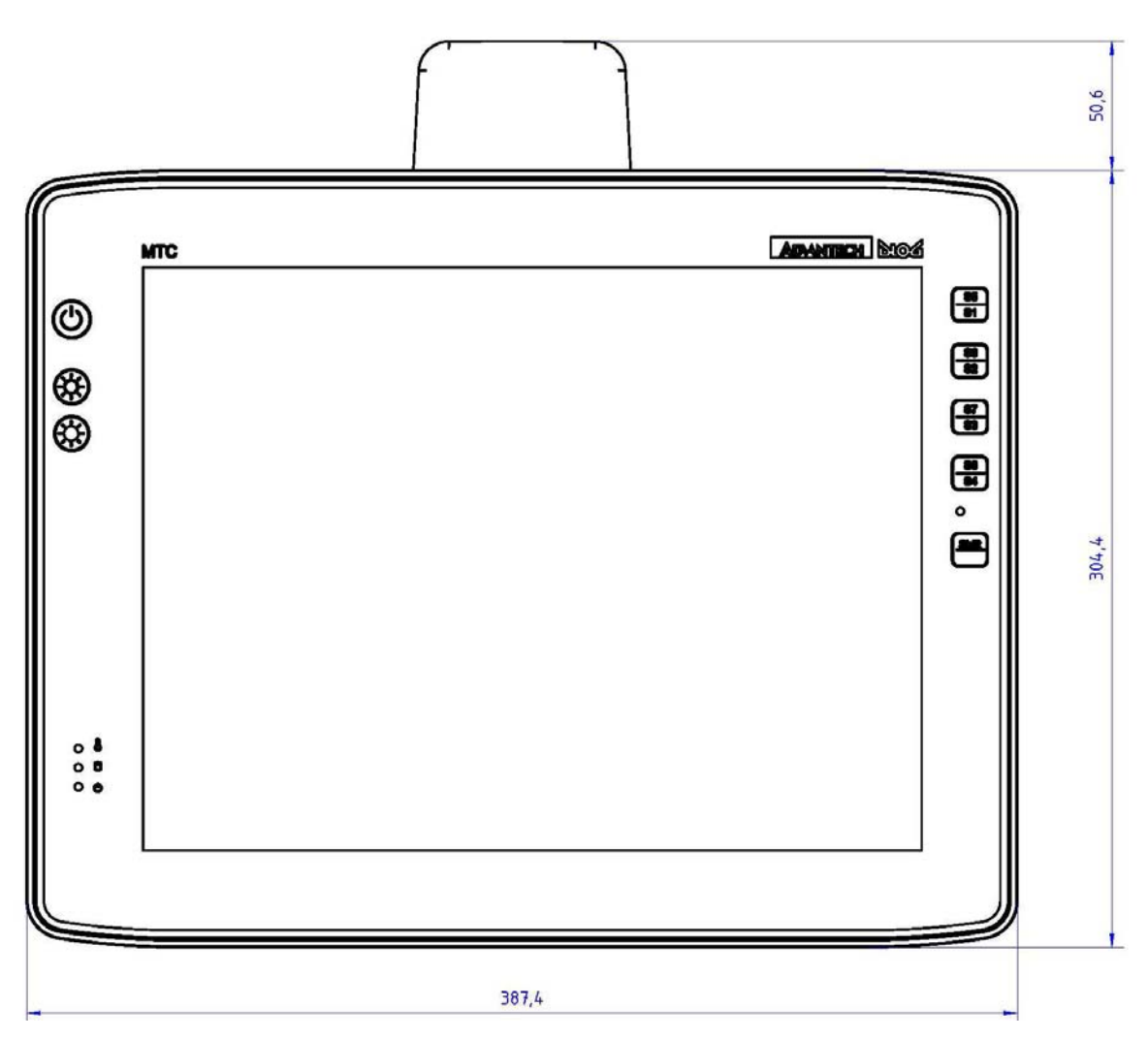

Figure 3.12: Dimensions MTC 6/15 front view

#### **Side view**

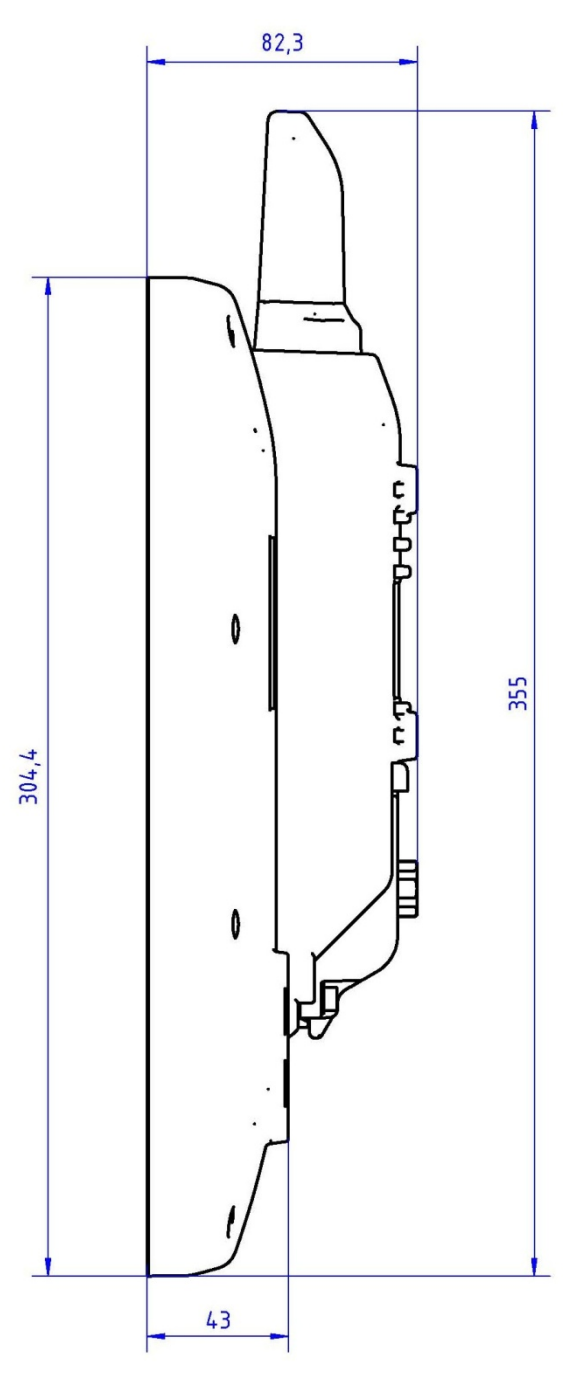

Figure 3.13: Dimensions MTC 6/15 side view

### **Top view**

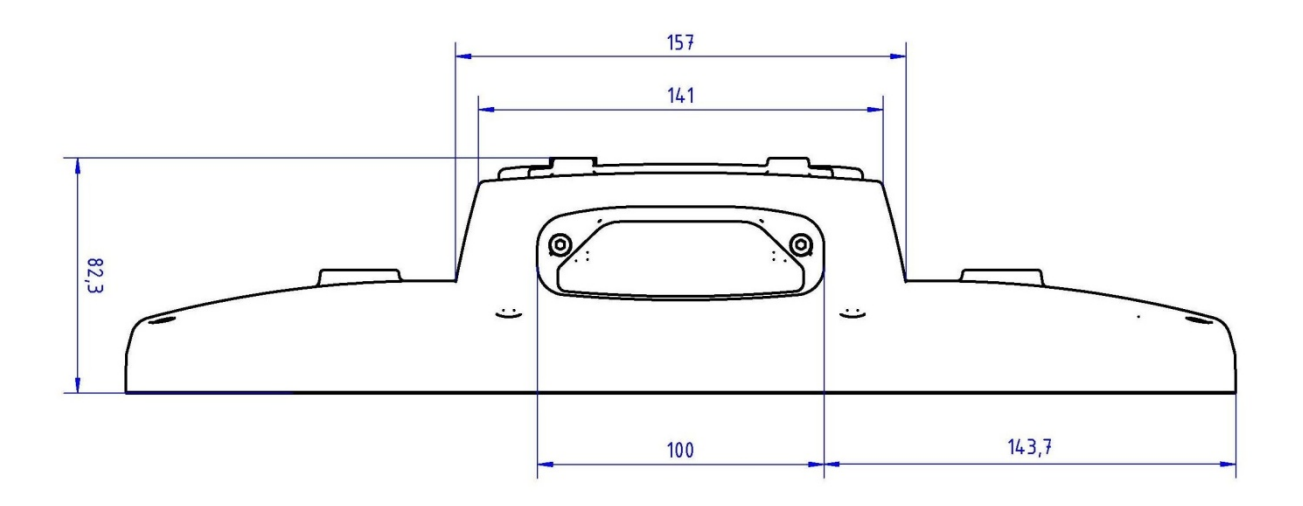

Figure 3.14: Dimensions MTC 6/15 top view

### **3.6. VESA drill holes**

#### **3.6.1. MTC 6/10**

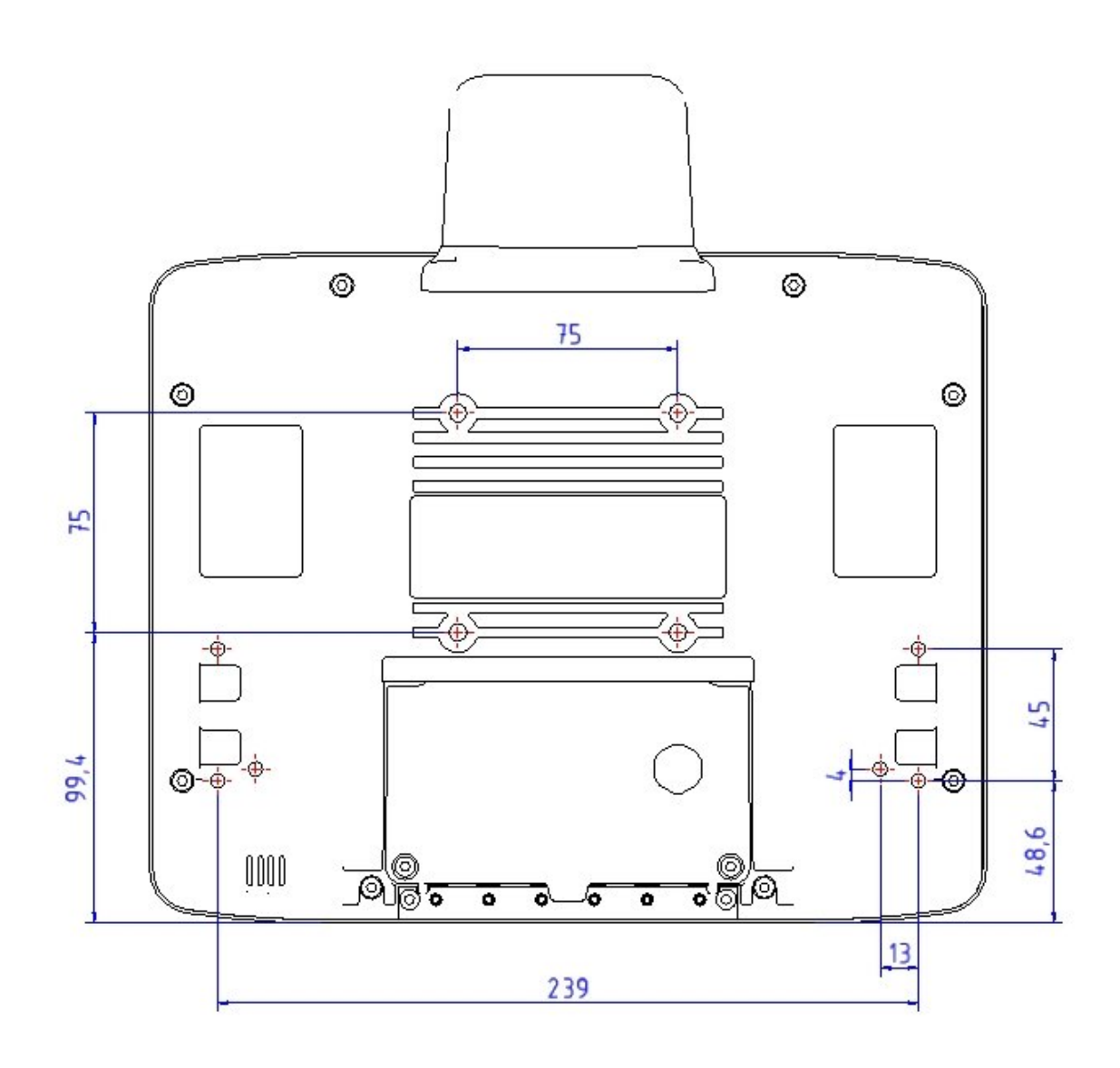

Figure 3.15: Position of the VESA drill holes MTC 6/10

#### **3.6.2. MTC 6/12**

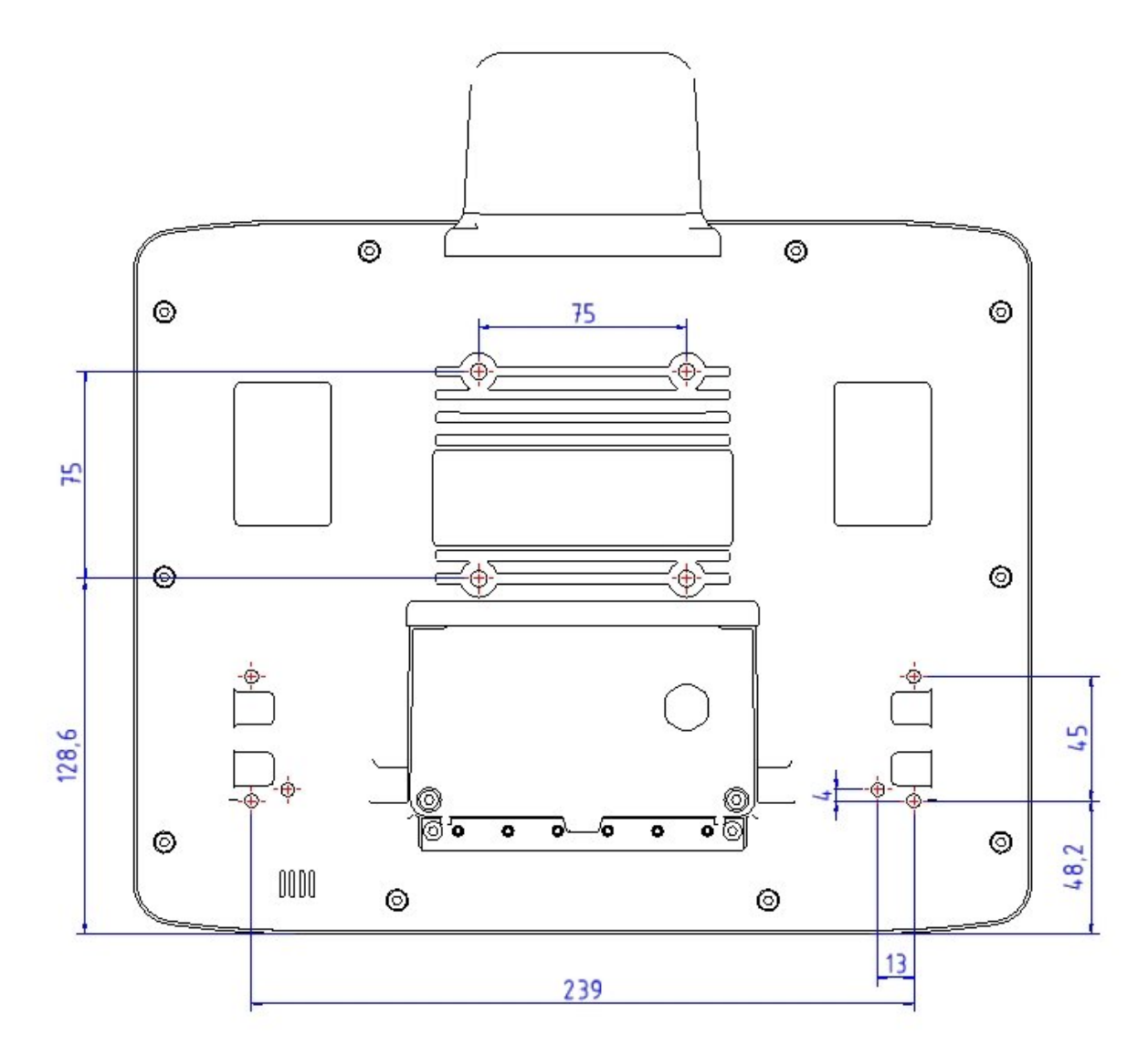

Figure 3.16: Position of the VESA drill holes MTC 6/12

#### **3.6.3. MTC 6/15**

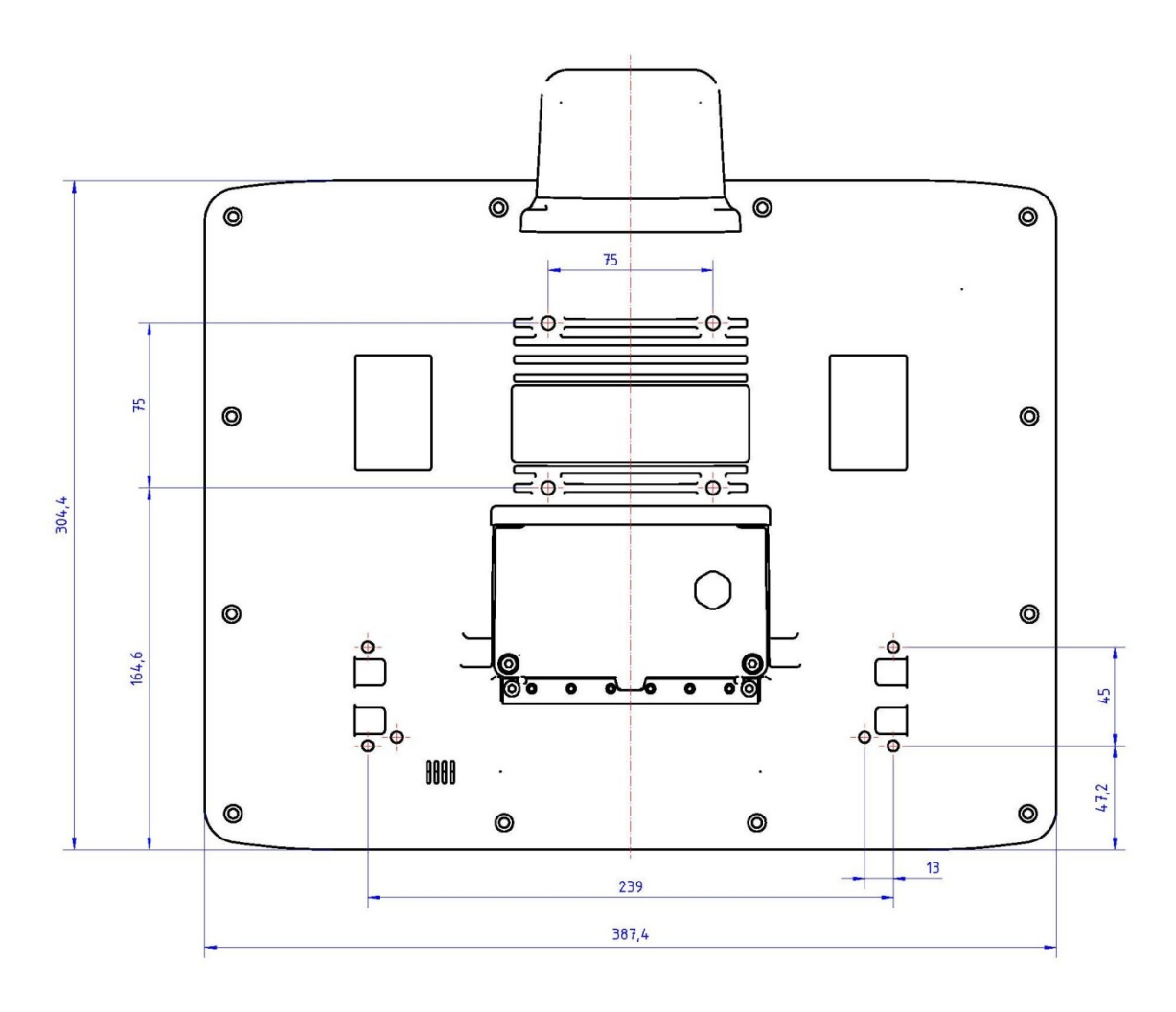

Figure 3.17: Position of the VESA drill holes MTC 6/15

# **4. Unpacking the device**

## **4.1. Scope of delivery**

The delivery includes at least the following:

- MTC 6
- Cable cover
- Optionally ordered assembly set
- Optionally ordered accessories

Please verify the delivery contents immediately on receipt!

# **4.2. Packaging**

The packaging material has been selected to optimally protect your device while simultaneously offering the best possible ecological compatibility. We therefore kindly request that you store the original packaging material or ensure it is used for another suitable purpose such as transporting the unit or returning shipment.

**NOTICE: Property damage**  If you repack the device, please ensure that the cling wrap in the cardboard frame is positioned towards the front of the device so that it can provide the proper protection.

# **4.3. Returning your device**

Due care was exercised when putting together the contents of your delivery and dispatching your device. Nevertheless, if you still have cause for complaint, please complete the form included in the appendix.

Should you need to return the device, please use the original packaging.

# **5.Initial operation**

#### **WARNING**

Before operating the unit for the first time, carefully read the *Basic safety guidelines* at the start of this manual.

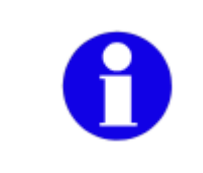

Configure the MTC 6 before fastening it to machines or vehicles. Software configuration for the WLAN, shutdown automation, etc. is significantly simpler and more convenient on the desktop.

### **5.1. DLoG Config: Front keys, automatic switch-off …**

The program **DLoG Config** can be found on your MTC 6. Use it for settings like the following:

- Configuring the front keys of the MTC 6
- Setting up the WLAN status display
- Turning the MTC 6 on and off together with the vehicle ignition (automatic switch-off)

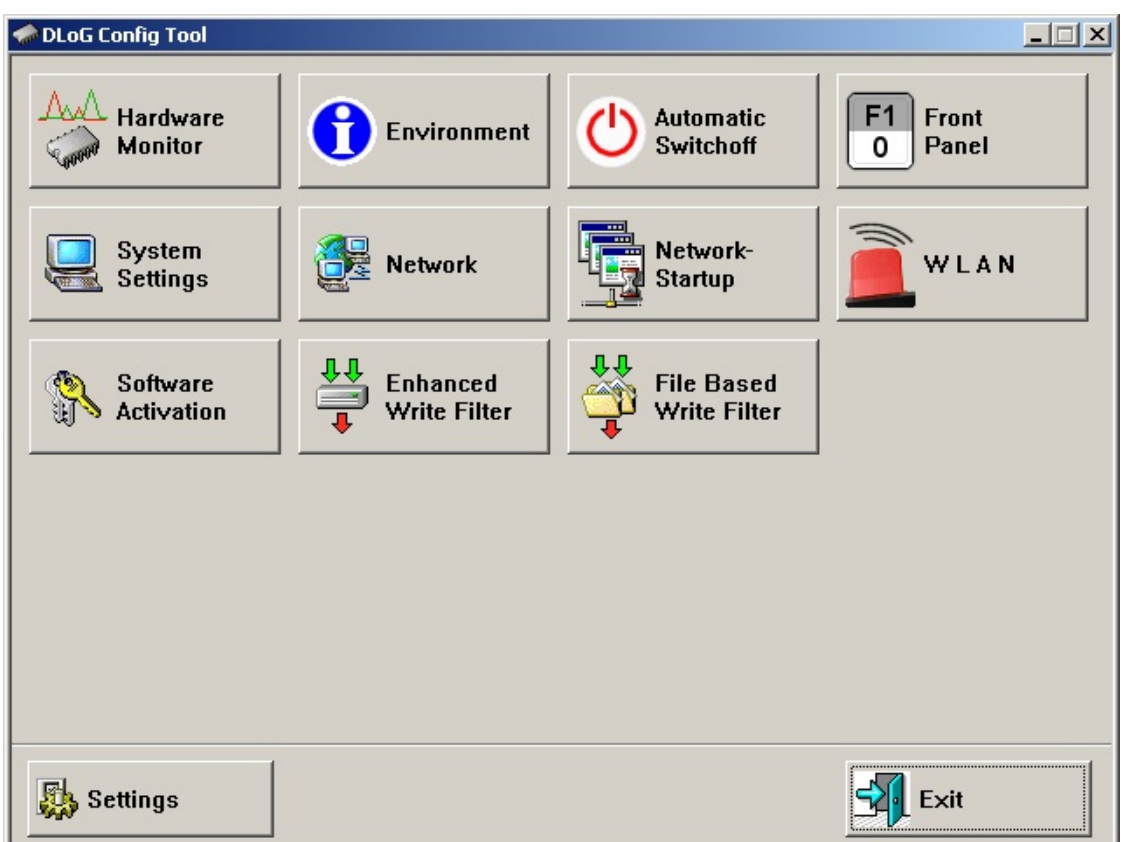

Figure 5.1: DLoG Config Program Menu

You can find detailed information in the user manual for the DLoG Config program in our Download Center ([www.advantech](http://www.advantech-dlog.com/)[dlog.com\)](http://www.advantech-dlog.com/).

### **5.2. WLAN settings**

The settings and access data form must be defined for radio networks like WLAN depending on the optional equipment and intended use of the MTC 6.

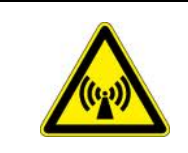

#### **WARNING**

Please pay attention to all *Basic safety guideline* for WLAN*.*

#### **5.2.1. Radio performance**

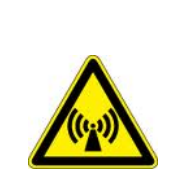

#### **WARNING**

Do not exceed the maximum permissible transmitting power which is specified by each separate country. MTC 6 users must verify this themselves.

Please keep in mind the configuration for the transmitting power:

- Wireless card (programmed driver capacity)
- Connecting cables
- Antenna gain

#### Help table for the correct setting:

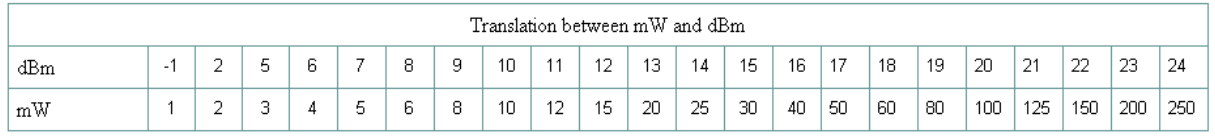

#### **5.2.2. Antenna solutions for use in Germany**

The integrated Advantech-DLoG antenna solutions are based on the prevailing IEEE 802.11 standard. This standard allows wireless data transfer at rates from 1 Mbps to 54 Mbps using the 2.4 GHz and 5 GHz frequency band (300 Mbps if using IEEE 802.11n).

#### **WARNING**

In Germany according to regulations published in the gazette 89/2003 of the RegTP (regulating body for telecommunications and mail), now: "Bundesnetzagentur" - Federal network agency for electricity, gas, telecommunications, post and railway - the maximum permissible transmitting power, EIRP (equivalent isotropically radiated power), in the 2.4 GHz frequency band is set at 20 dBm.

The transmitting power of the integrated Advantech-DLoG antenna ( 3 dBi) must be set to 50 mW (17 dBm) so that the EIRP limit value is adhered to when using the antenna.

Example configuration of the transmission power using the Summit Client Utility program (you can find more information about this program on the following pages):

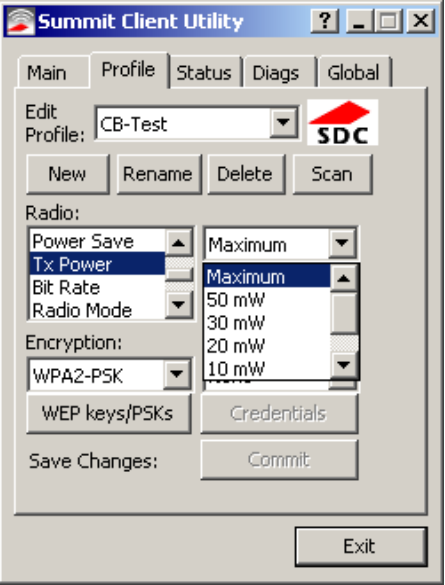

Figure 5.2: Configuring the antenna transmitting power with SCU (example)

#### **5.2.3. Summit Client Utility for WLAN configuration**

The Summit Client Utility (called "SCU" below) is used to set up the WLAN configuration for the MTC 6.

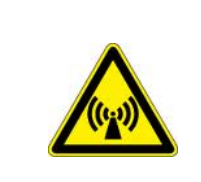

**WARNING**  WLAN configurations may only be modified by qualified IT technical staff.

Start the SCU with a double press on the **SCU** icon on the desktop:

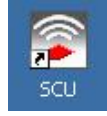

Figure 5.3: Summit Client Utility Icon

Alternatively, you can also start the SCU with one of the following procedures:

- From the **Start** menu: **Start | Programs | Summit | Summit Client Utility**.
- Or from the **Wi-Fi** icon on the Control Panel, which you can reach from **Start | Settings | Control Panel**:

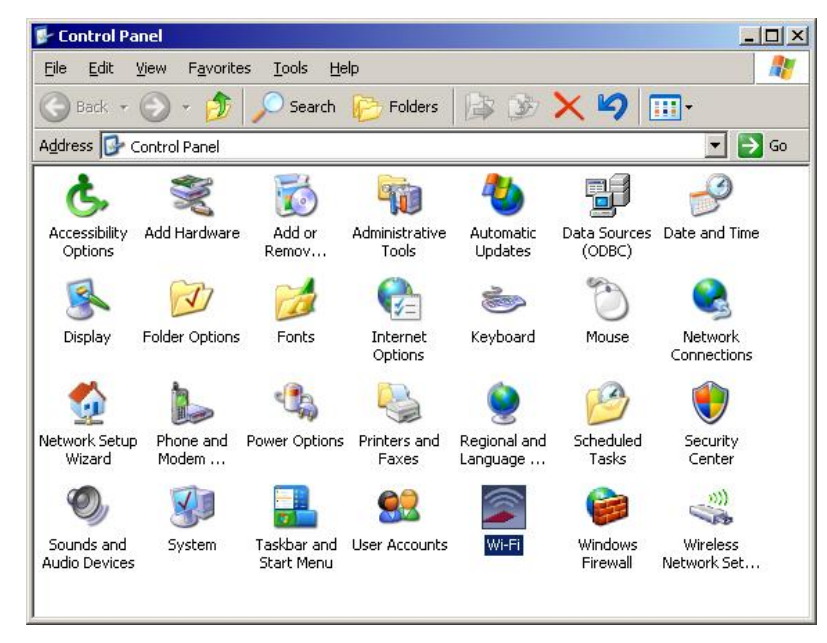

Figure 5.4: Wi-Fi Icon in Control Panel

#### **5.2.3.1. Password SCU**

Depending on the configuration, it may be necessary to enter a password.

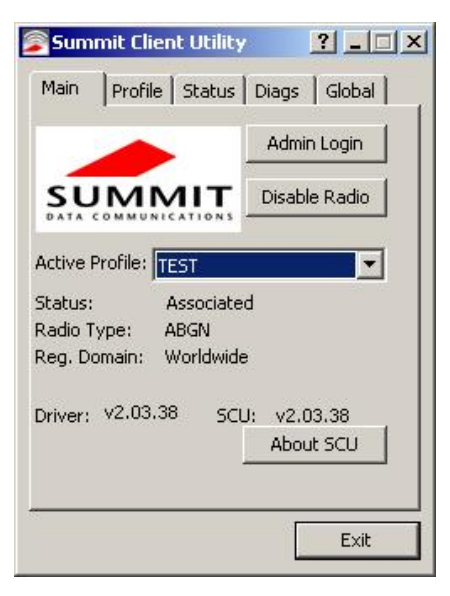

Figure 5.5: Summit Client Utility menu

1. To do so, click the **Admin Login** button. An input field appears for the password.

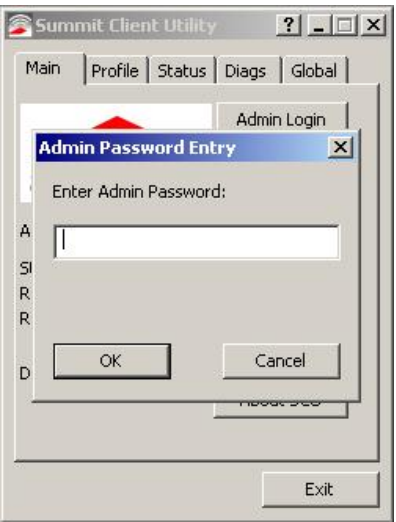

Figure 5.6: Summit Client Utility password input

The standard password is: **SUMMIT** (must be entered in capital letters!) You can find details about the configuration parameters in the **SCU** online help.

### **5.3. Calibrate / re-calibrate the touch screen**

Read chapter *[10.5 Recalibration with UPDD](#page-80-0)*.

## **5.4. Protecting the TFT display from the memory effect**

The TFT display of the MTC 6 has to be protected from the burning in of a motionless image. An image that has remained motionless for too long can cause irreversible damage to the display.

Define in the **power management center** of the utilized operating system that the displays of the MTC 6 should be turned off when no user input occurs.

A motionless image can stay on the display for a maximum of 12 hours. After more than 12 hours there is the risk of the memory effect.

### **5.5. Removing the protective film from the display**

The front display of the MTC 6 is protected during transport by a transparent film. This film should remain on the front display during assembly to avoid damage to the front display surface.

Only remove the film once all of the assembly work has been completed.

# **5.6. External connectors**

Connectors on the rear side of the MTC 6:

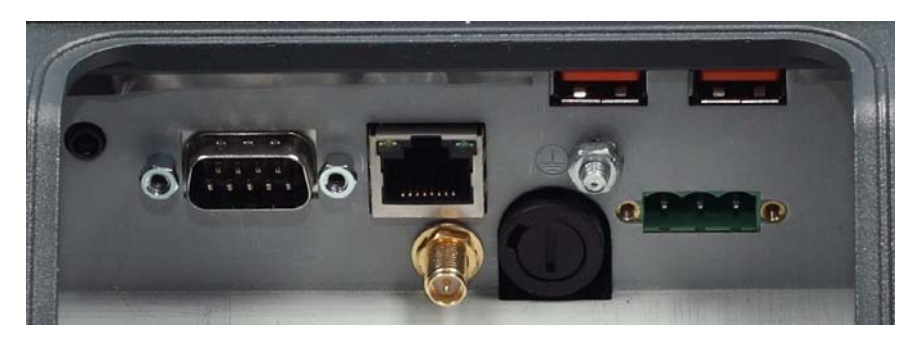

Figure 5.7: External connectors with optional ext. antenna

Detail view:

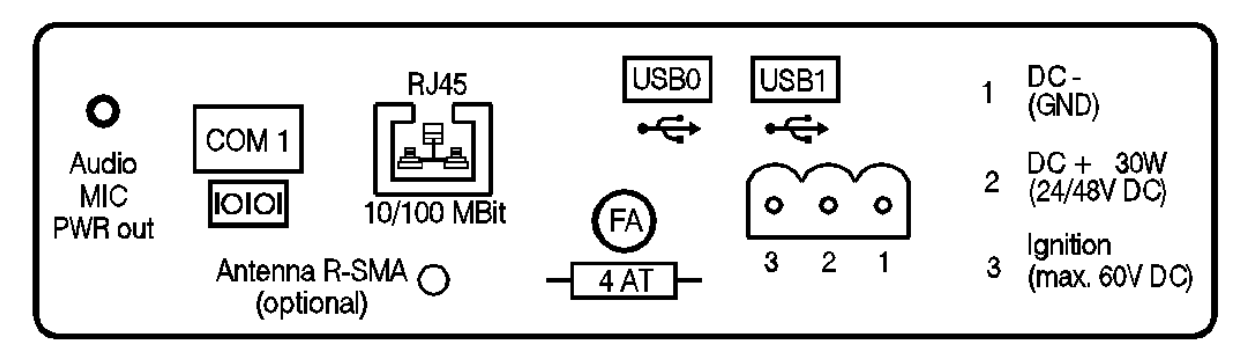

Figure 5.8: External connectors detail view (with ext. antenna)

#### **5.6.1. DC voltage supply connector**

Version: Phoenix Combicon, 3-pin.

External view:

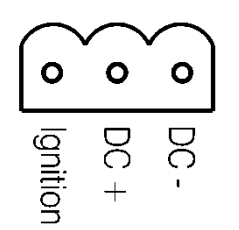

Figure 5.9: Exterior view of the DC power supply connector

#### **Explanation:**

Ignition on means that a control signal has to be routed to this connection (e.g., ignition of a vehicle), that matches the supply voltage level and is able to supply at least 1 W to the MTC 6.

The signal reference is DC-.

#### **5.6.2. Power supply cables**

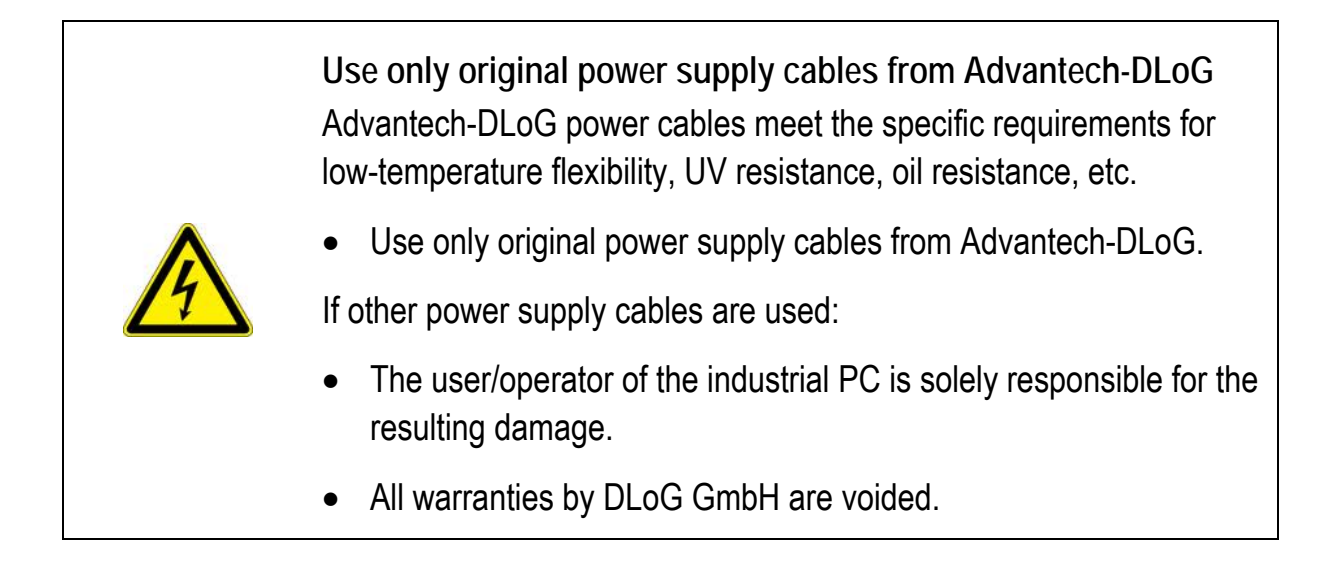

#### **5.6.3. MTC 6 supply cable**

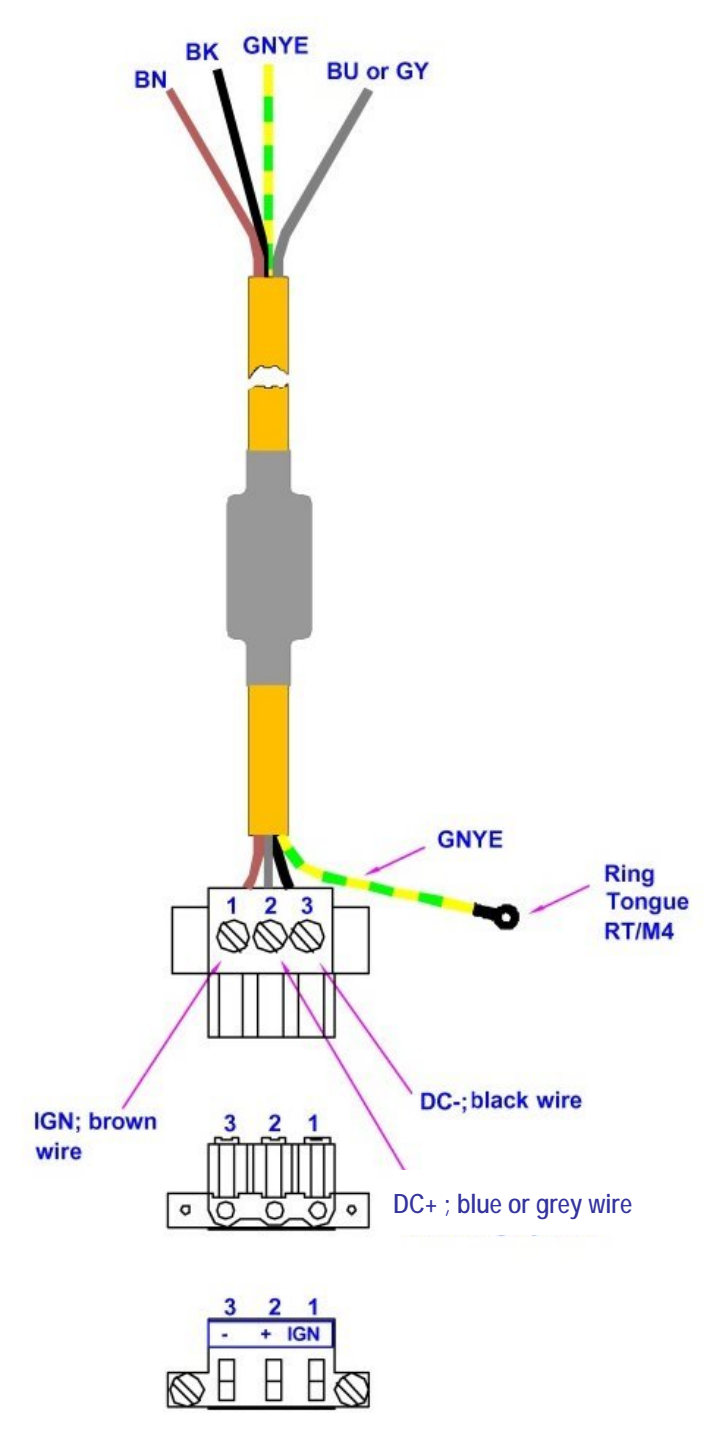

Figure 5.10: Power supply cable

### **5.7. Service USB interface**

A service USB interface is arranged under the antenna cap of the MTC 6.

Please observe the following information:

• Chapter *[7.8 Antenna cap and service USB interface](#page-71-0)*

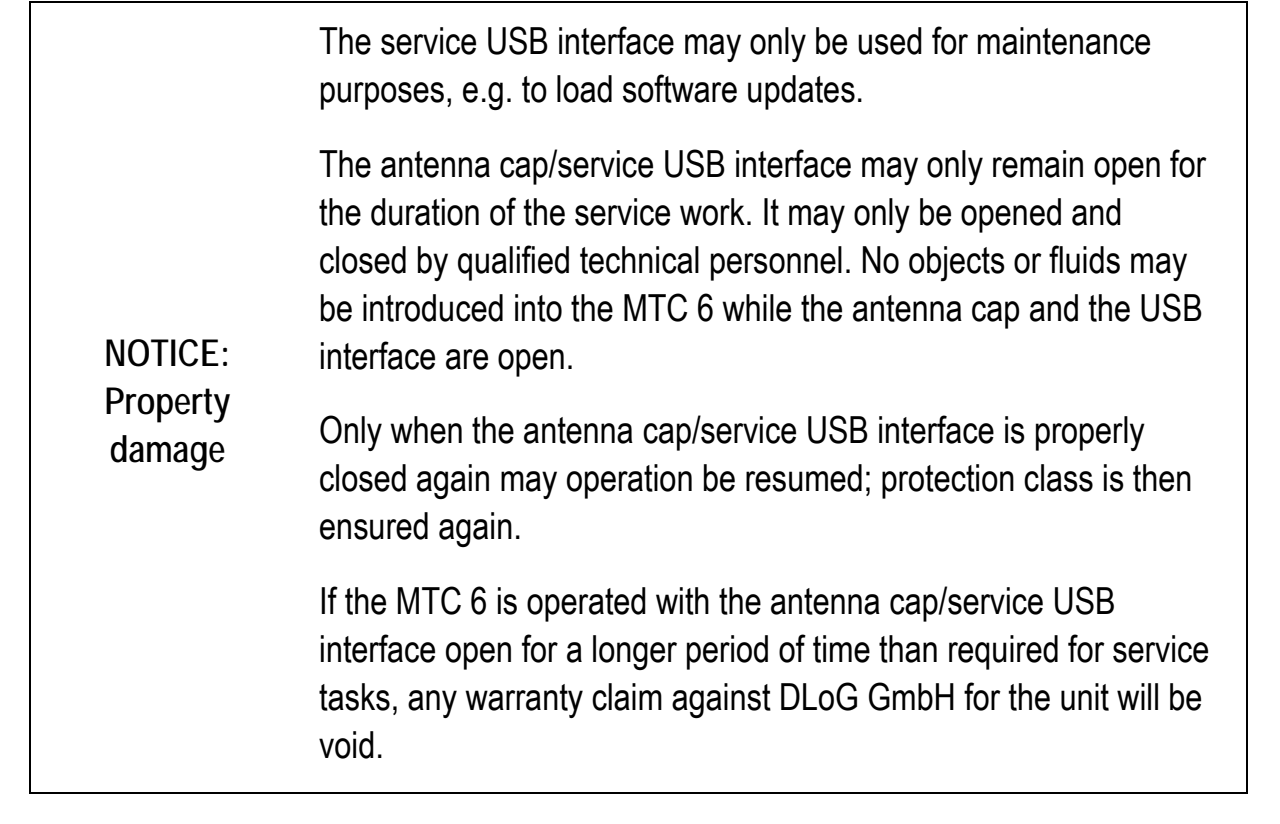

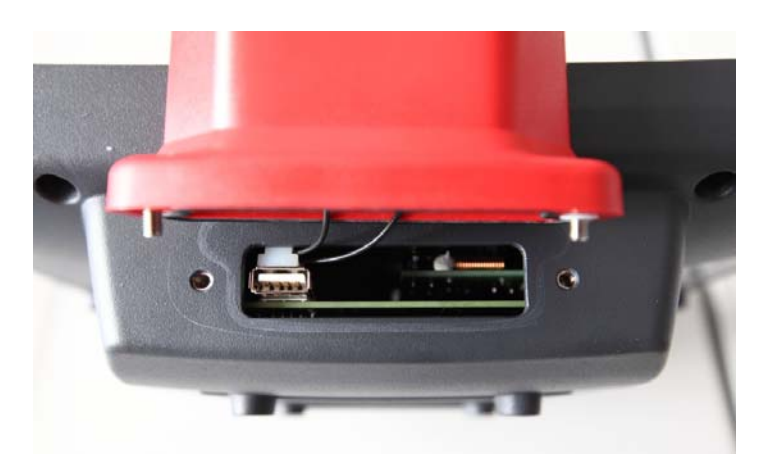

Figure 5.11: Service USB under the antenna cap

### **5.8. Connecting external devices**

The MTC 6 must be disconnected from the power supply:

- before external devices (e.g., scanner, keyboard) are connected or disconnected
- and before the MTC 6 can be connected to a network.

All connections and interfaces on the MTC 6 are located on the underside of the unit.

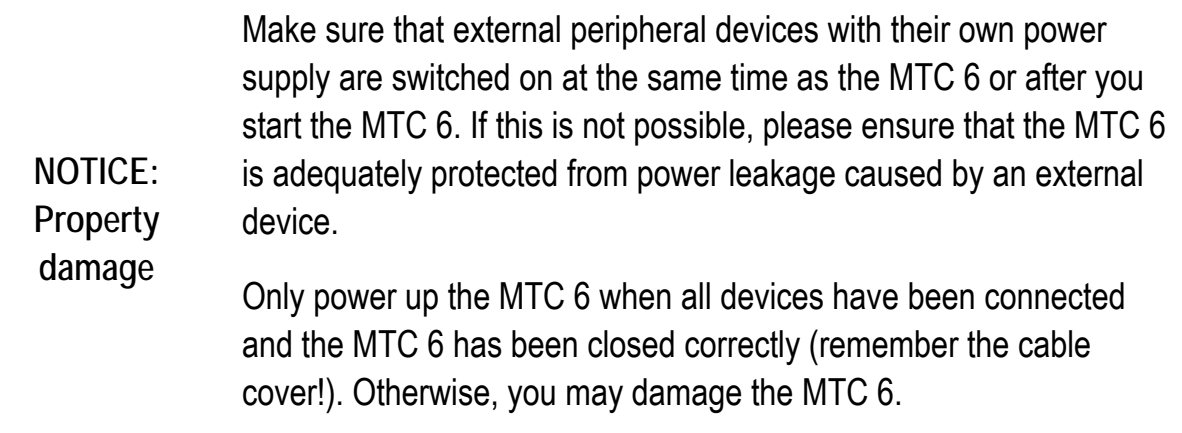

### **5.9. Powering up the MTC 6**

Only power up the MTC 6 after connecting all of the devices.

The MTC 6 is powered up by connecting it to an appropriate power supply and then, depending on the version of the device, either using the <Power>-key or the ignition signal.

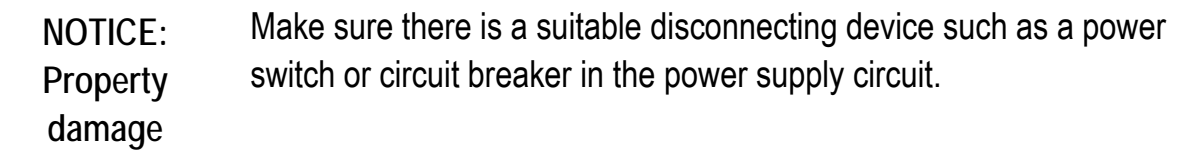

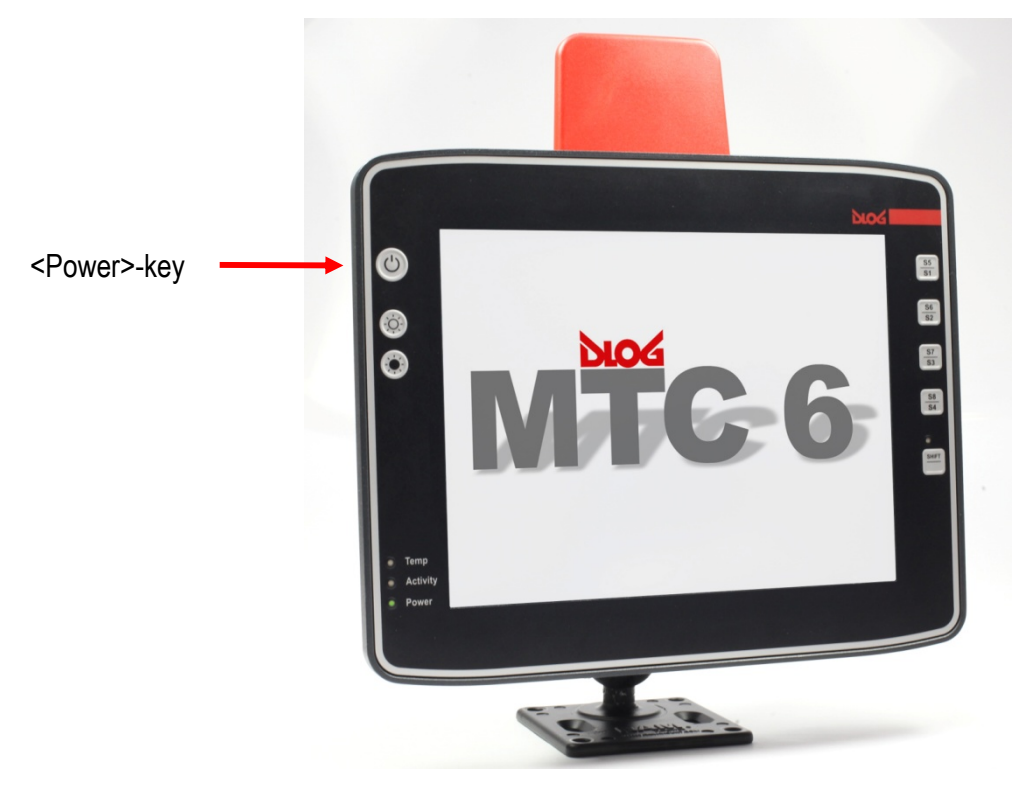

Figure 5.12: MTC 6 <Power>-key

# **6. Accessories**

# **6.1. Keyboard**

On the MTC 6 any USB keyboard can be connected.

#### **SMALL keyboard**

A mountable SMALL keyboard with protection class IP 65(German/English) is available for the MTC 6.

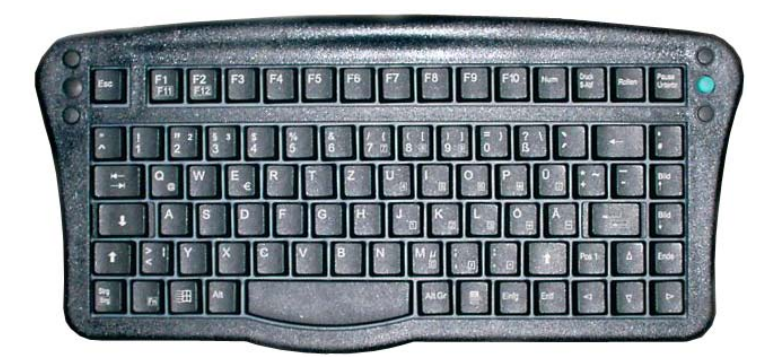

Figure 6.1: SMALL keyboard

**24-key keypad** 

A 24-key keypad which can be mounted onto the device, with a protection class IP 65 is available for the MTC 6.

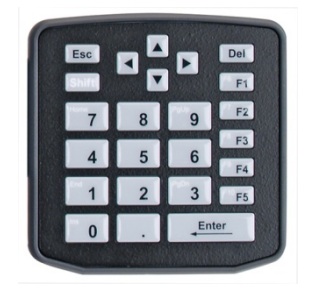

Figure 6.2: 24-key keypad

### **6.3. Mouse**

Any USB mouse or any mouse with RS-232 port can be connected to the MTC 6.

# **6.4. External CD/DVD-ROM drive**

An external CD/DVD-ROM drive is available for the MTC 6. This is connected via the USB interface.

**NOTICE: Property damage**  When connecting an external USB CD/DVD-ROM drive which has its own external power supply the MTC 6 must be disconnected from the power supply. The CD/DVD-ROM must be powered up **simultaneously** or **after** the MTC 6 as otherwise this can cause start-up problems, malfunctions, or even the destruction of the device. Please note: Not every device classified as a USB CD/DVD-ROM is a proper USB CD/DVD-ROM drive. Only use devices approved by DLoG to ensure the device is fully compatible.

The CD/DVD-ROM drive is bootable once it has been properly installed. To boot from a CD/DVD-ROM, insert a bootable CD/DVD and start the system.

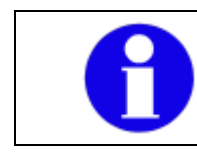

In the BIOS **USB CDROM** must be entered as a boot device.

# **6.5. USB stick**

You can connect a USB stick to the MTC 6 with a USB-A connector.

# **6.6. USB recovery stick**

With the optional Advantech-DLoG recovery stick, images can be backed up and restored on the MTC 6 if necessary (backup & recovery). Please consult your Advantech-DLoG sales representative if necessary.

## **6.7. Scanners**

You can connect scanners to either the USB port or the serial port. If connected to COM1, the scanner can be powered through the port (optional, 5 V).

Be sure to only use scanners that have been approved by Advantech-DLoG.

### **6.8. Scanner bracket**

Scanner brackets are available for the MTC 6 for current scanners (optional). Scanner brackets can be fastened to the left or right of the unit.

# **6.9. WLAN card (PCIe MiniCard)**

The WLAN card is integrated into the unit by Advantech-DLoG at the factory (internal PCIe MiniCard slot).

In general, only drivers for WLAN cards approved by Advantech-DLoG can be integrated into operating system images.

# **7. Mounting**

# **7.1. Pay careful attention to mounting instructions**

Please follow the mounting instructions included with assembly kit when installing your MTC 6.

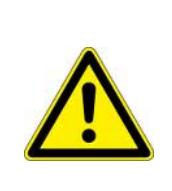

#### **WARNING**

The unit could fall during transit or installation/mounting and cause injury. Always ensure that there are two persons available when installing or removing the device.

Please make sure that you retain the instructions. Pay careful attention to the *Basic safety guidelines* included in the beginning of this manual.

## **7.2. Cooling through the supply of fresh air**

The MTC 6 employs a passive cooling concept whereby the waste heat generated inside the device is emitted from the surface of the housing. For this system to function properly, sufficient fresh air circulation is required.

Never install the system in a closed environment where the cooling air is unable to dissipate accumulated heat to the outside.

**NOTICE: Property damage**  If the MTC 6 does not have access to fresh cooling air, it may result in overheating and severe damage to the unit. The maximum permissible ambient temperature for the entire system needs to be taken into account for the concrete application area.

### **7.3. Power supply**

The MTC 6 is equipped with a galvanically separated, integrated DC power supply.

Power is connected to the underside of the unit using a Phoenix Contact plug. There is no power switch.

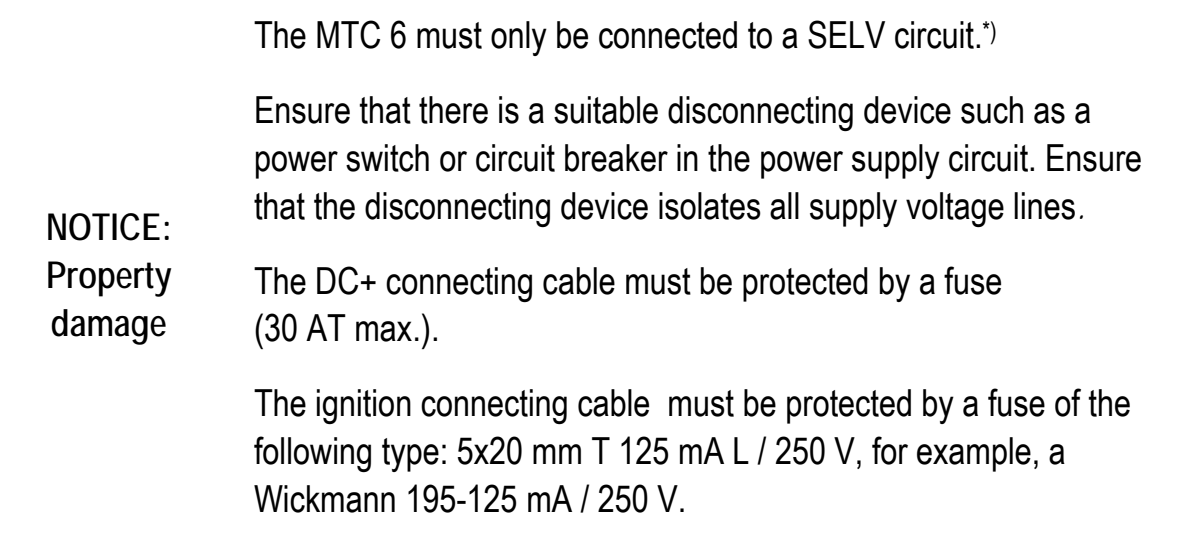

\*) The SELV circuit is a secondary circuit that is designed and protected so that its voltages will not exceed a safe value both when operating correctly or if a single error occurs.

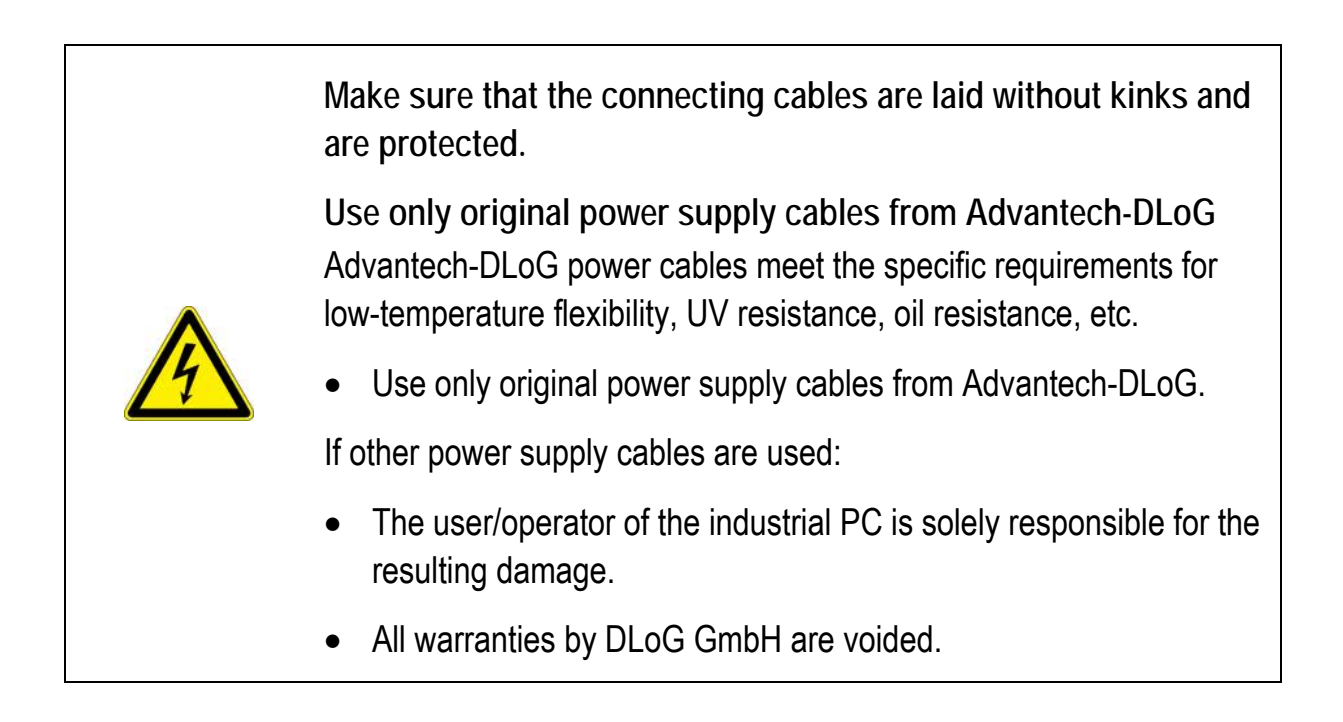

# **7.4. Vehicle applications (such as forklifts)**

#### **7.4.1. Electrical installation**

Pay special attention to the various electrical potentials when installing the unit on a vehicle (such as a forklift).

On the MTC 6, the logic ground and the shield ground are firmly linked.

The "logic ground" is the earth line (GND) for all of the internal electrical components, such as the isplay and the CPU.

The cable shielding and the housing are connected to the "shield ground".

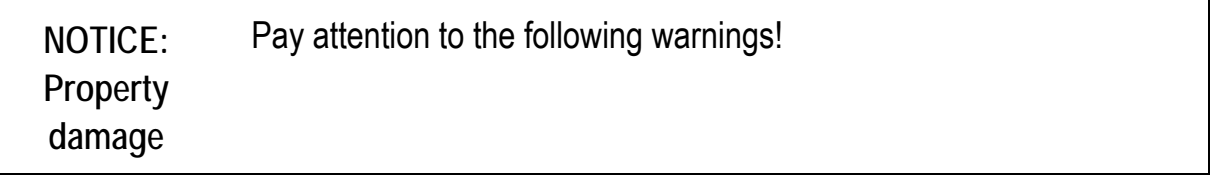

- Some forklifts have a chassis that is connected to  $DC+$ . Therefore, the MTC 6 chassis is also connected to DC+. However, if you use peripheral devices that supply DC– to the MTC 6 via an interconnector (such as a DC– serial port), this will cause a short circuit. This will inevitably lead to malfunctions or even a total system failure.
- In DC-powered devices, always attach ring tongues on the supply voltage cable to the ground bolt situated on the connector bay.

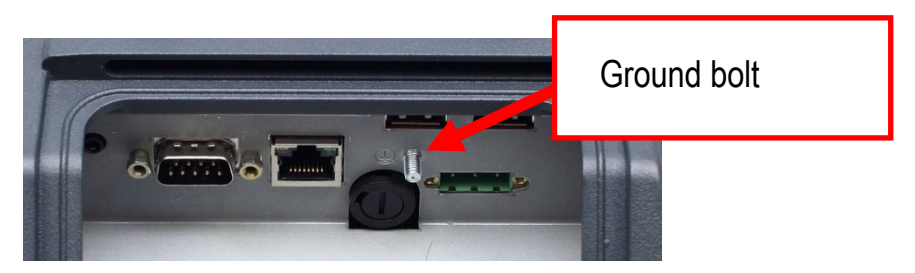

Figure 7.1: Position of the ground bolt

- The other end of the yellow-green supply voltage cable should be connected to the vehicle's chassis.
- Make sure that the MTC 6's connecting cable is attached as close to the battery as possible. Connecting the MTC 6 to large electrical loads, such as converters for the forklift motor may result in random restarts, malfunctions and/or irreparable damage to the device.
- If you want to connect devices fed by other power sources to the MTC 6, such as printers and so on, be sure to power up the peripheral devices at the same time or after the MTC 6. Otherwise, you may encounter start-up problems, malfunctions or even irreparable damage to the device.

#### **7.4.2. Position of the MTC 6 in the vehicle**

In the vehicle, the driver's field of view must be kept free.

If a keyboard and scanner should be installed on the MTC 6, please plan sufficient space.

No part of the MTC 6 system may project beyond the vehicle.

The MTC 6 may not project outside the vehicle!

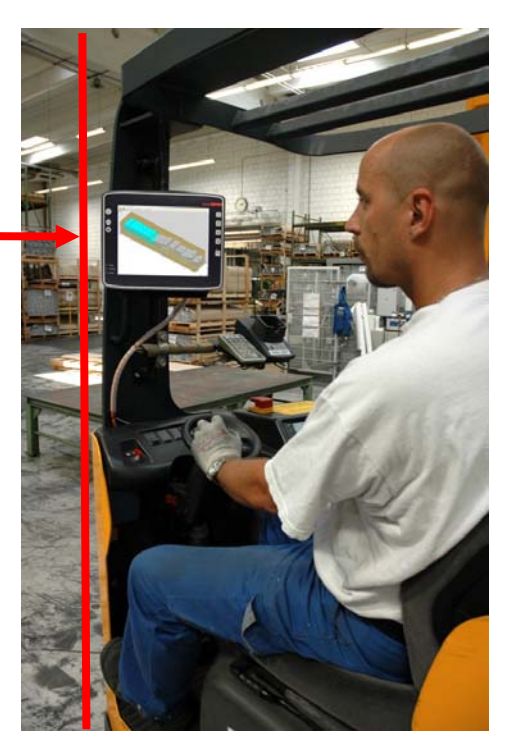

Figure 7.2: Position of the MTC 6 on a forklift

#### **7.4.3. Overview assembly steps**

Before fastening the MTC 6 to the vehicle:

- the shutdown automation must be configured
- the forklift must be prepared (connection to ignition, correct voltage, etc.)

We recommend the following installation sequence:

- Step 1: Fasten the bracket to the vehicle
- Step 2: Install MTC 6 to the bracket

### **7.5. Cable cover (splash guard)**

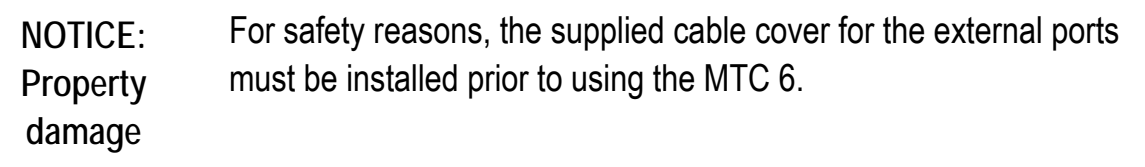

#### **Protection class**

In order to comply with the certified protection class, please use the optionally available assembly kit from Advantech-DLoG.

Please observe the installation instructions included with this assembly kit.

### **7.6. Strain relief**

After the MTC 6 and bracket are fastened:

- Prepare the strain relief.
- Install the cables loosely on the strain relief rail.
- As far as possible, route cables leading to or away from the unit next to one another without crossing.

Completing:

- Fasten the cables to the strain relief rail.
- Be sure that the cables are fastened precisely at the positions at which the cable openings in the cable cover are located.

## **7.7. Minimum distance to WLAN antenna**

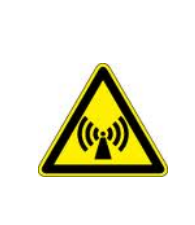

In order to avoid exceeding the limits determined by the FCC for exposure to radio waves, you (and other people in your vicinity) should maintain a minimum distance of 20 cm from the antenna integrated into the computer. Please note this while mounting industrial computers with WLAN antennas.

# <span id="page-71-0"></span>**7.8. Antenna cap and service USB interface**

Under the antenna cap or protective cap of the MTC 6 there is a Service USB interface.

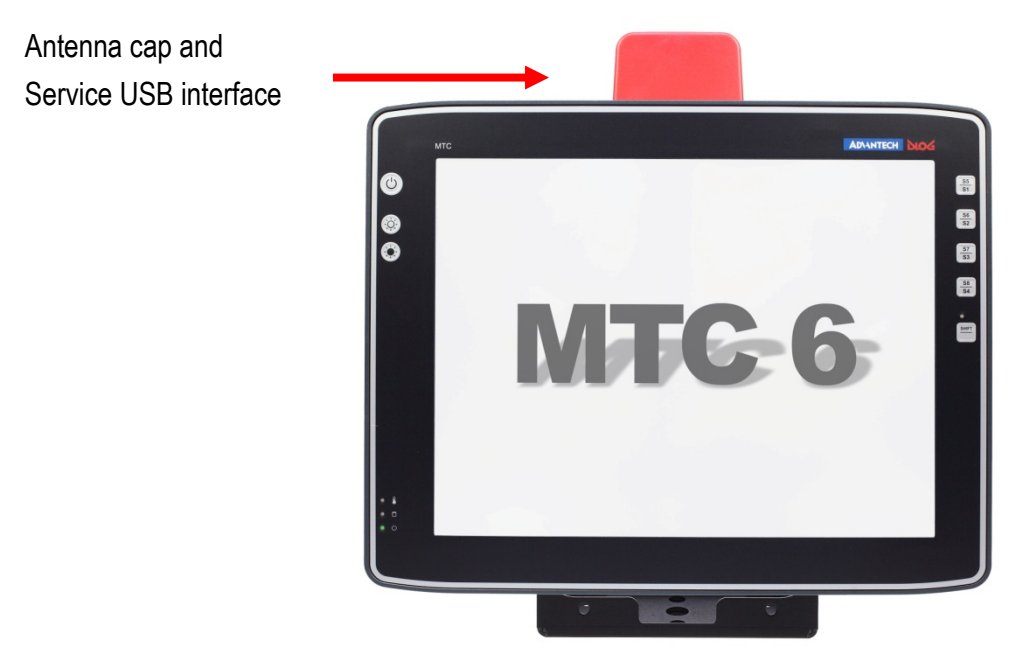

Figure 7.3: Antenna cap MTC 6
To access this Service USB interface, you need to remove the antenna cap from the unit.

**NOTICE: Property damage**  Incorrect or improper removal and fastening of the antenna cap can impair the function of the entire MTC 6 system and in particular the WLAN functionality! Incorrect or improper changes made to the MTC 6 will invalidate any warranty provided by DLoG GmbH.

> Do not pull the antenna connection cable too far out of the unit or catch or cut it.

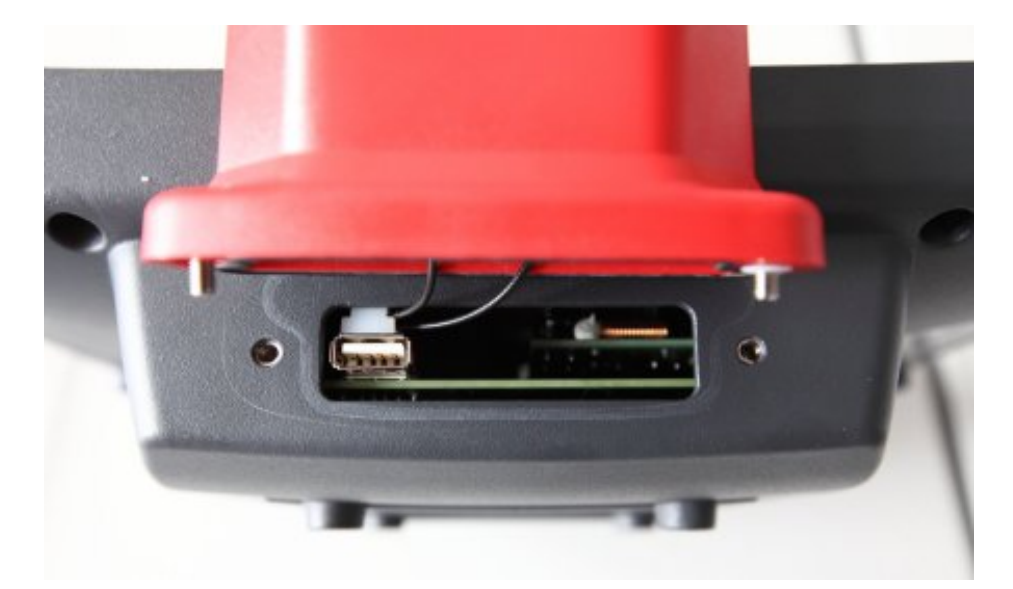

Figure 7.4: Opened antenna cap

**Unfasten antenna cap from unit and refasten it:** 

- 1. Unscrew the two screws from the antenna cap with an Allen key (size 3 mm).
- 2. Lift the antenna cap carefully to avoid pulling on the antenna connection cables (max. 2 to 3 cm).
- 3. Keep hold of the antenna cap, making sure that no pulling tension is exerted on the antenna connection cables.
- 4. The Service USB interface is now accessible.

**CAUTION**: One end of the antenna connection cables is attached to the antenna cap, the other end to the internal WLAN unit of the MTC 6. The cables must not be pulled out of the MTC 6 too far and become detached from the WLAN unit! This might damage the WLAN unit or other components of the device.

- 5. Place the antenna cap back onto the MTC 6.
- 6. Take care not to trap the antenna connection cables when doing this. The antenna cap seal must not be damaged; it must be seated correctly in the groove.
- 7. Reinsert and tighten the two screws of the antenna cap (1 Nm torque).

## <span id="page-74-0"></span>**8. Operation**

#### **8.1. Touch Screen**

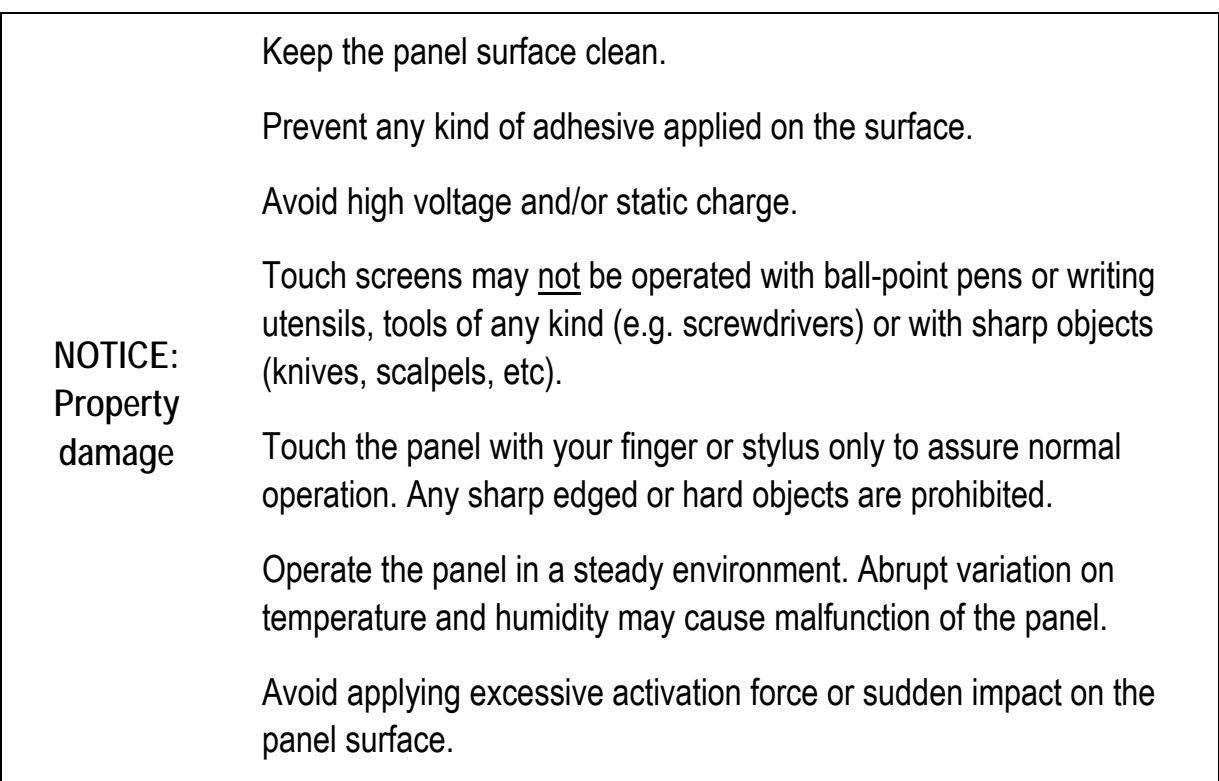

Operation of the resistive touch screen is recommended with:

- clean, dry fingers
- clean, dry, soft gloves
- suitable touch stylus (plastic or wood, rounded tip)

#### **8.2. Front keys and LEDs**

The MTC 6 has the following front keys and LEDs:

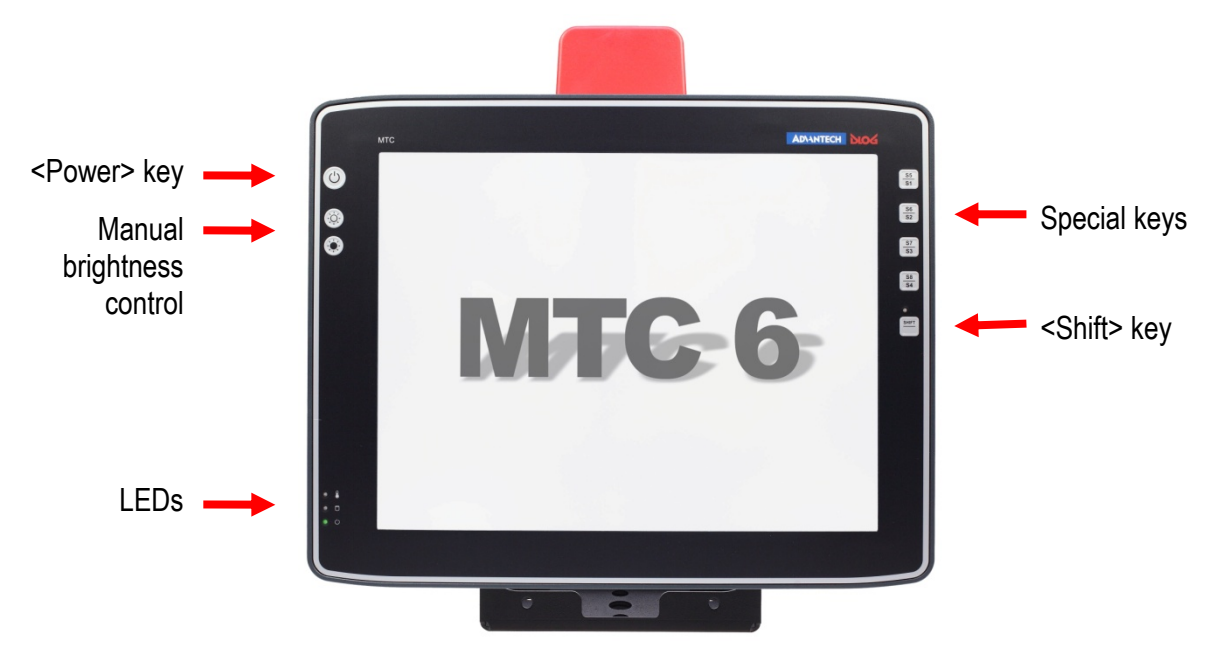

Figure 8.1: MTC 6 front keys and LEDs

#### **8.2.1. <Power> key and brightness control**

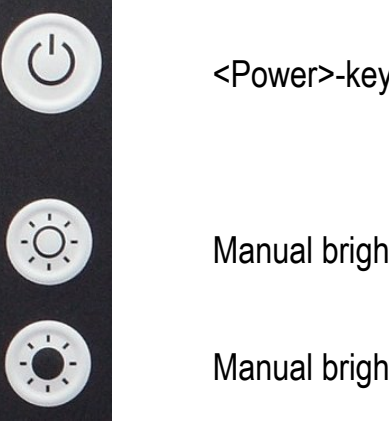

<Power>-key: Start/Shutdown MTC 6

Manual brightness control: brighter

Manual brightness control: darker

#### **8.2.2. LEDs**

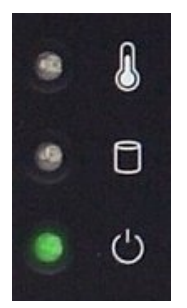

**Temp** (red) LED indicates an excessively high or low temperature inside the unit

**Activity** (green) LED indicates access of the flash drive **Power** (green) LED indicates an available internal power supply

#### **8.2.3. Special keys**

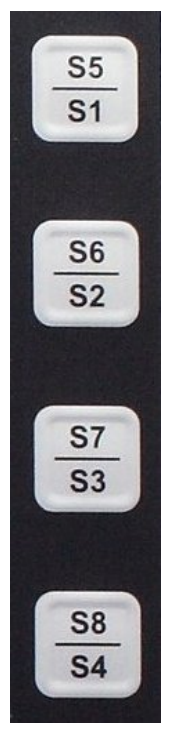

Special keys <S1> to <S8>

The special keys can be configured with the "DLoG Config program" (select the **Front keys** menu).

#### **8.2.4. <Shift>-key**

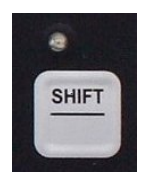

Switch the keys <S1>, <S2>, <S3> and <S4> to <S5>, <S6>, <S7> and <S8>

The lucent LED indicates an activated <Shift>-key.

### **8.3. Operating states**

The following operating states are possible for the MTC 6:

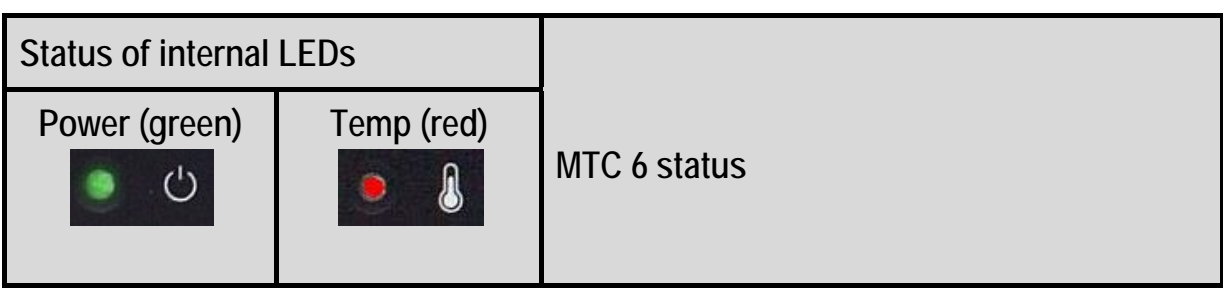

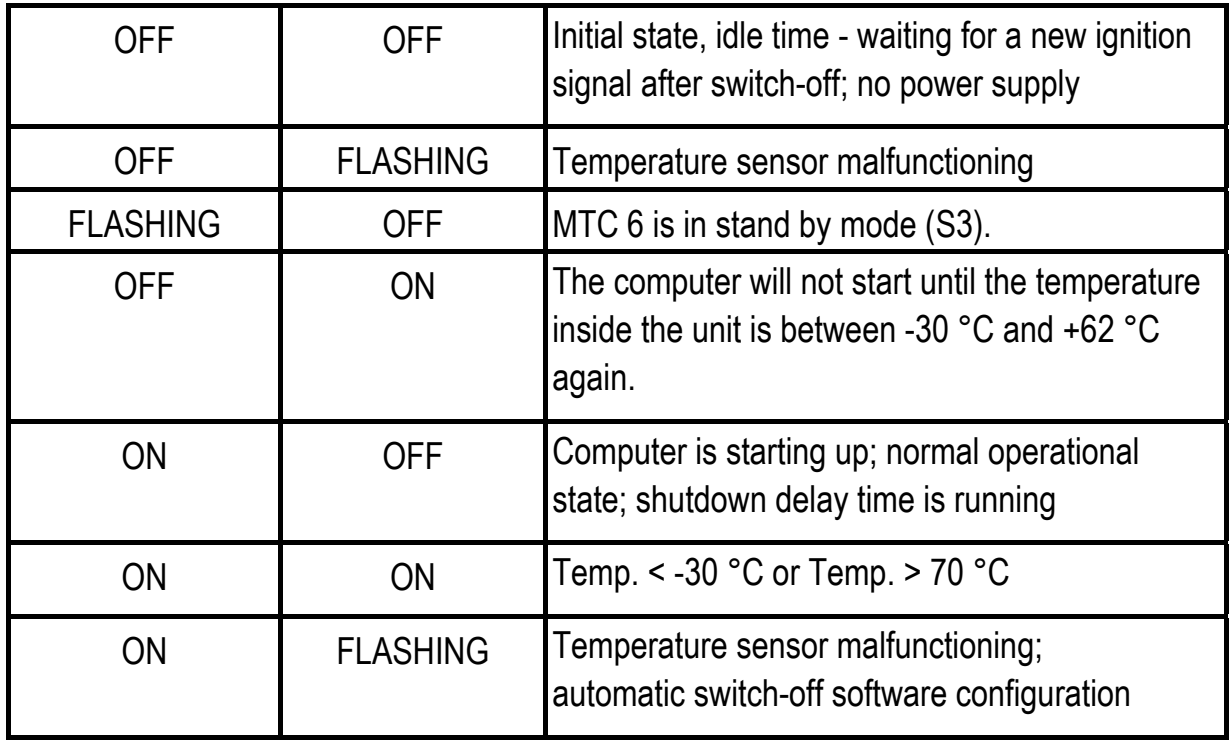

## **9. Operating system**

#### **9.1. Pre-installed on Flash**

When a MTC 6 with a pre-installed operating system is started, this operating system is loaded following the BIOS boot messages. System-specific device drivers – such as those for graphic, sound, network and touch screens – are also pre-installed.

In MTC 6 units with a pre-installed operating system, the system is located on the C partition.

#### **9.2. Installing on Flash**

When a MTC 6 is started up for the first time without a pre-installed operating system, the user needs to carry out a number of steps that will vary depending on the system to be installed. Refer to the relevant operating system manual for specific instructions.

**NOTICE: Property damage**  The installation and configuration of the operating system should only be carried out by professionals familiar with the system environment.

## **10. Touch screen**

#### **10.1. Construction type and resistance**

- Analog-resistive touch technology
- Construction: Film-Glass (FG)
- Hardness of surface: 3H (ASTM D3363)
- Resistance : >10 million actuations

### **10.2. Operation**

The finger or a suitable stylus can be used for operation.

For more details, please see Chapter *[8 Operation](#page-74-0)*.

### **10.3. Cleaning**

Use neutral detergent or isopropyl alcohol on a clean soft cloth to clean the panel surface.

Prevent using any kind of chemical solvent, acidic or alkali solution.

#### **10.4. Calibrating the Touch screen**

The touch screens of all MTC 6 devices that come delivered with an operating system (Windows or Linux) are already calibrated.

If the touch screen needs to be recalibrated, the **UPDD – Universal Pointer Device Driver** tool is used.

This tool and the respective Setup.exe are provided:

- on MTC 6 with Windows® XP Pro: in the Util directory
- on MTC 6 with WES7: at www.dlog.com, FTP Server

Carry out the installation of the UPDD tool by starting the **Setup.exe** file.

After the installation:

- the touch driver is installed
- the touch screen is calibrated (as per Advantech-DLoG standards: 9 point calibration; 10% clearance)
- the MTC 6 does not have to be restarted

#### **10.5. Recalibration with UPDD**

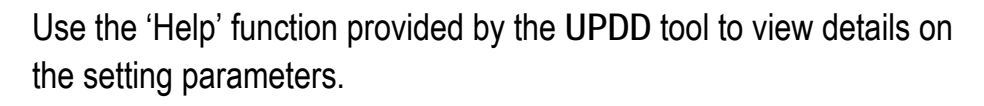

#### **IMPORTANT**:

In the parameter **Settings: Number of Points**, please select "9". You do this because the 9 point calibration provides the most precise result.

For parameter **Settings: Margin**, you have to enter "10%". This clearance is a prerequisite in order for the touch screen to function precisely.

## **11. Serial port**

The MTC 6 is equipped with an externally accessible serial interface COM1. Resources for the serial port are pre-defined in the system architecture and automatically managed by the BIOS.

### **11.1. COM1 as a power supply (optional)**

The COM1 port can optionally supply externally connected equipment with +5 V of power.

The voltages are protected by internal fuses which limit the total consumed current to 1.1 A at 5 V.

Depending on the specific system configuration, the maximum current consumption may be significantly lower.

### **11.2. Serial port printers**

Printers with a serial port can be connected to the MTC 6.

#### **11.3. Serial port barcode scanners**

To activate the integrated scanner software wedge under MS® Windows® XP Embedded:

- 1. Open the **Start** menu and navigate to **Settings | Control Panel | Accessibility**.
- 2. Select the **General** tab.
- 3. Select **Support accessibility options.**
- 4. Click **Settings**.
- 5. Configure the desired COM1 port and BAUDrate.
- 6. Confirm the change with **OK.**
- 7. Click **OK** again for the changes to take effect.

**NOTICE: Property damage**  Please note that you have to configure the scanner correctly to RS-232 and the above set BAUDrate following the scanner manufacturer's guidelines. Otherwise the software wedge will not function properly.

### **11.4. Tips & tricks**

Note that according to the EIA-232-E specification, the maximum cable length is 15 m at 19,200 bps.

By using a correctly terminated twisted-pair cable, however, up to 1,200 m at 100 kbps can be achieved according to the EIA-422-A specification. With a data rate of 1 Mbps and a high-quality cable, it is possible to reach cable lengths of up to approximately 400 m.

Malfunctions in the RS-232 connections are frequently caused by ground loops. If both end devices establish a ground connection via RS-232 but do not share the same ground potential in their power supply circuits, then compensation currents may result. This is particularly noticeable with long cables.

These compensation currents, which are also present at the ground point of the RS-232 connection, may significantly degrade signal quality and effectively stop the data flow. In challenging environments, electrically-isolated connections (via external converters) or differential systems (RS-422/485 port) are strongly recommended.

## **12. Internal devices**

### **12.1. Chipset**

The MTC 6 industrial PC is equipped with a chipset which controls the communication between all function modules. The chipset converts the signals it receives from the CPU into memory access, flash access and other similar actions. Likewise, it transmits requests from peripheral devices to the CPU. Input devices such as the mouse or keyboard also communicate with the system via this chipset.

### **12.2. VGA adapter**

The MTC 6 is equipped with a VGA-compatible adapter. This adapter controls the integrated display.

### **12.3. Onboard sound controller**

The MTC 6 is equipped with an onboard sound controller.

This control the audio output via the internal speaker, or the speech input and output if the Advantech-DLoG Sound Kit (optional) is connected.

### **12.4. Network adapter (10/100/1000)**

The MTC 6 is equipped with a 10/100/1000 Mbit network adapter. This adapter can be accessed via the bottom of the device and offers an RJ45 connection jack.

The RJ45 connection port features two integrated status LEDs. They display the following messages:

**Left LED (green)**

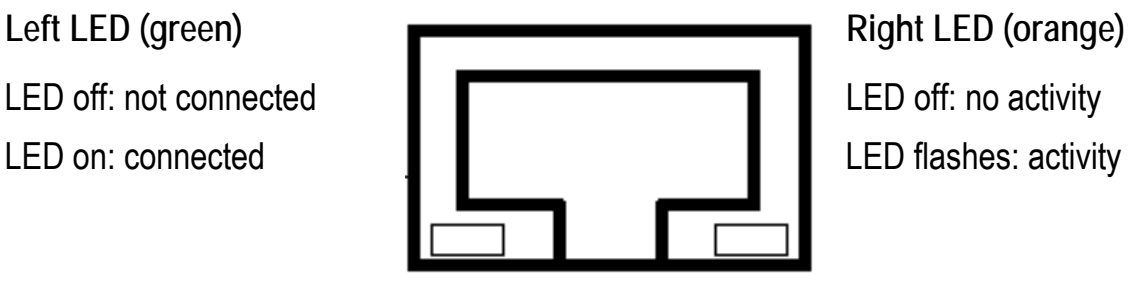

**Right LED (orange):**

RJ45 network port

Figure 12.1: RJ45 network port

**12.4.1.Problems with data transmission via LAN/Ethernet** 

If problems occur during data transmission over LAN/Ethernet (e.g. data is lost or not detected), the cause of these problems may be a cable which is too long.

Depending on the cable layout and interference from the environment, it may be impossible to use the cable length of 100 m given in the specification (IEEE 802.3 standard).

The solution here is the use of a shorter cable.

#### **12.5. Automatic switch-off**

The MTC 6 is equipped with an automatic switch-off module.

#### **Modes of operation**

If wired up accordingly, the MTC 6 conveniently switches off together with the vehicle's ignition.

As disconnecting the power supply during operation can lead to data loss, the operating system needs to be shut down normally using the appropriate hardware and software installed on the system when the ignition is switched off.

The MTC 6 is connected to the vehicle with three supply cables. DC+ und DC- are directly connected to the power supply of the vehicle, the connection is of course run through fuses.

Therefore make sure that the cables are connected directly to the battery and not to highinterference supply lines (for example, motor supply) or to supply lines already used by other consumers.

The supply voltage connected is then linked to the MTC 6's ignition input via a switch, for example, the key switch of the ignition (also with a fuse).

#### **12.5.1.Automatic switch-off process**

When the ignition is switched on, the MTC 6 is supplied with power and begins checking its internal temperature and automatic switch-off function.

Once the ambient conditions have been verified as acceptable, the MTC 6 starts the operating system just like normal.

During the first three minutes of the start-up phase, none of the ambient conditions, such as the internal temperature or the *Ignition* input status, are checked. This allows the operating system and the operating software for the automatic switch-off module to fully load without interruption.

Following this three-minute period, the internal temperature of the unit and the status of the *Ignition* input are checked continuously.

If the inner temperature of the MTC 6 reaches a critical range, the operating system is shut down normally and the computer remains switched off until the temperature is back in the permitted range.

If the *Ignition* input is switched to earth potential or a potential-free source during normal operation, the unit switches to shutdown delay time.

In this state, the device continues to operate normally until the delay time (for example, 15 minutes) has elapsed.

- If the ignition is triggered again during this time, the MTC 6 resumes normal operation.
- If, however, the delay time elapses, the operating system is shut down normally by the DLoG operating software and the unit is automatically switched off (for example, after three minutes, or after a signal from the operating software).

#### **12.5.2.Configuration with DLoG Config program**

The **DLoG Config** program must be installed for the automatic switch-off module to function correctly.

If the **DLoG Config** has not been started, the MTC 6 will carry out a hard shutdown once the delay time and shutdown time set by the hardware (e.g. via MPCCOM.EXE) has elapsed. In this case, the operating system is not shut down normally before the power is switched off. The current application is unable to save its data, and the file system becomes increasingly unstable and inconsistent.

If the **DLoG Config** has been started, the program can recognize when the operating system needs to be shut down. Firstly, the Windows message "WM\_QUERYENDSESSION" is sent to all running applications to inform them of the impending shutdown.

Now every application has to respond within the time that is set in the registry (see the **DLoG Config** manual). If a response is not sent in the specified time, the application is forced to quit.

If there are any open programs with unsaved changes, it may not be possible to automatically quit them (for example, an unsaved document in **WORDPAD.EXE**, a program supplied with Windows). In this case WORDPAD.EXE responds to the Windows message "WM\_QUERYENDSESSION" with a user query to confirm if the current file is to be saved. Applications that can be quit with the key combination <ALT> and <F4> (that is, without a final user query) generally send the required response to the "WM\_QUERYENDSESSION" message and are not shutdown "hard".

To ensure that vital data is always saved correctly, applications need to be able to properly respond to the "WM\_QUERYENDSESSION" message, that is, without user queries and within the set time period.

Further information to the **DLoG Config** program can be found in the corresponding manual.

## **13. Troubleshooting**

### **13.1. Data transmission via LAN/Ethernet**

If problems occur during data transmission over LAN/Ethernet (e.g. data is lost or not detected), the cause of these problems may be a cable which is too long.

Depending on the cable layout and interference from the environment, it may be impossible to use the cable length of 100 m given in the specification (IEEE 802.3 standard).

The solution here is the use of a shorter cable.

### **14. Maintenance**

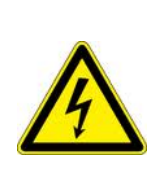

**WARNING: Danger due to electric shock when cleaning and maintaining the device.** 

To avoid electric shock, turn the MTC 6 off and disconnect it from the power supply before cleaning or maintaining it.

### **14.1. Cleaning the housing**

- The housing of the MTC 6 is best cleaned with a damp cloth.
- Do not use compressed air, a high-pressure cleaner or vacuum cleaner, as this can damage the surface.
- Using a high-pressure cleaner poses the additional risk of water entering the device and damaging the electronics or display.

#### **14.2. Touch screen cleaning**

- Use neutral detergent or isopropyl alcohol on a clean soft cloth to clean the panel surface.
- Prevent using any kind of chemical solvent, acidic or alkali solution.

## **15. Common mistakes in usage**

#### **15.1. Power supply**

- Do not connect MTC 6 devices to an AC power supply.
- Observe correct voltage ranges.

#### **15.2. Powering up/down**

- Please note that the function of the MTC 6's <Power>-key varies depending on how the device is configured.
- Only disconnect the computer from the power supply after the computer has been properly shut down and switched off. Otherwise file errors may occur on the storage device (in operating systems that have no activated write protection filter).

#### **15.3. Cable cover**

- The supplied cable cover for the external ports must be installed prior to using the MTC<sub>6</sub>.
- In order to comply with protection class, please use the optionally available assembly kit from DLoG.

#### **15.4. Mounting/Installation**

- Only use suitable mounting brackets and screws permitted by DLoG.
- Ensure that ball-and-socket bases and fastening arms are securely attached.
- Follow the instructions carefully when attaching all outgoing cables to the strain relief rail.
- The WLAN antenna should not be used as a handle when turning the terminal.
- All fastening brackets and mounting parts supplied by DLoG are only intended for use in the mounting of terminals and peripheral devices and may not be used for other purposes.
- When mounting peripheral devices, follow the manufacturer's instructions. This is particularly important when welding or drilling supporting parts.
- To avoid any accidents, make sure your field of vision is not restricted in any way when mounting peripheral devices. Observe all accident prevention regulations.

### **15.5. Mobile application on vehicles**

- Observe correct voltage ranges.
- Ensure that supply lines are fused correctly.
- Lay the supply cable so that it will not get crushed or frayed.
- Read the labeling on the cable and connect the supply cable with the correct polarity.
- Cut the supply cable as short as possible. This avoids tangled cables and improves the quality of the power supply.
- Observe the vehicle manufacturer's instructions for connecting additional loads, for instance, in conjunction with an emergency shut-off switch.
- Be sure that the connection of the line is as directly as possible to the battery and not to power supply lines with a great deal of interference (e.g. the engine power supply) or otherwise affected by consumers.
- Connect the supply cable to a suitable place. Ensure that the connecting cable has an adequate cross section and ampacity at the connection point.

### **15.6. Using the touch screen**

- Keep the panel surface clean.
- Prevent any kind of adhesive applied on the surface.
- Avoid high voltage and/or static charge.
- Touch screens may not be operated with ball-point pens or writing utensils, tools of any kind (e.g. screwdrivers) or with sharp objects (knives, scalpels, etc).
- Touch the panel with your finger or stylus only to assure normal operation. Any sharp edged or hard objects are prohibited.
- Operate the panel in a steady environment. Abrupt variation on temperature and humidity may cause malfunction of the panel.
- Avoid applying excessive activation force or sudden impact on the panel surface.

# **16. Disposal**

The DLoG GmbH general terms and conditions set out the obligations for disposal in accordance with official electronics regulations.

## **17. Return packing slip**

Return packing slip (please fill in once per return shipment):

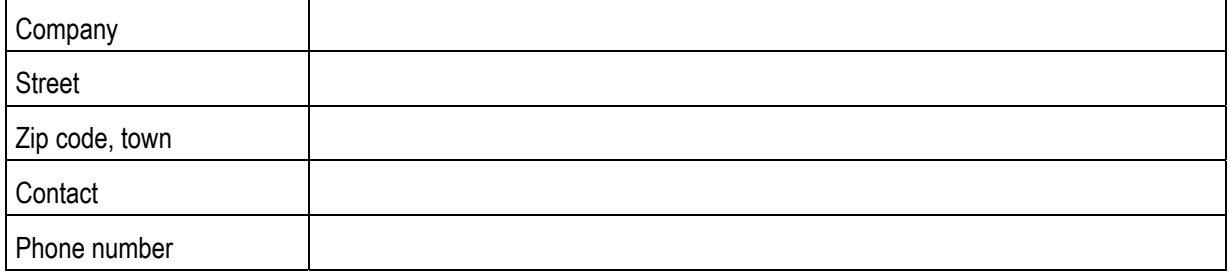

Type(s) of unit(s) returned:

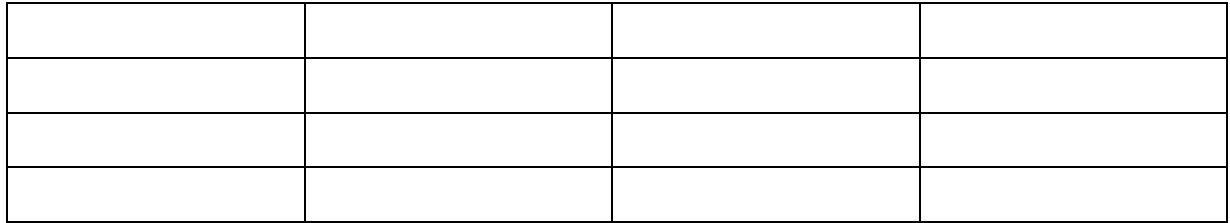

Serial number(s) of the unit(s) returned:

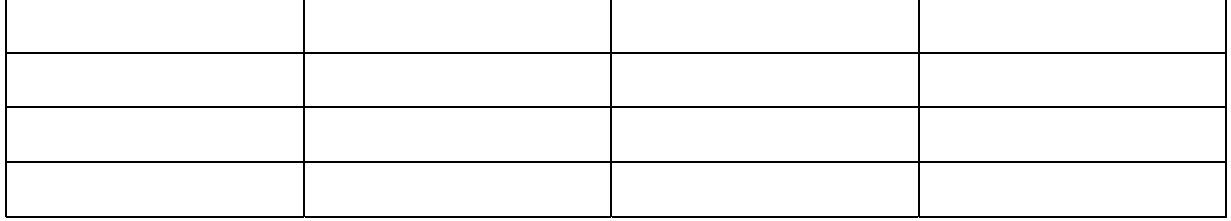

[ ] The units have not been returned, as they are currently being used. However, the following parts are missing:

[ ] Unit was already damaged on delivery (please enclose a copy of the delivery note)

[ ] Delivery was incomplete

Missing parts:

[ ] The following error occurs when operating the unit:

#### [ ] Separate error report is enclosed

## Index

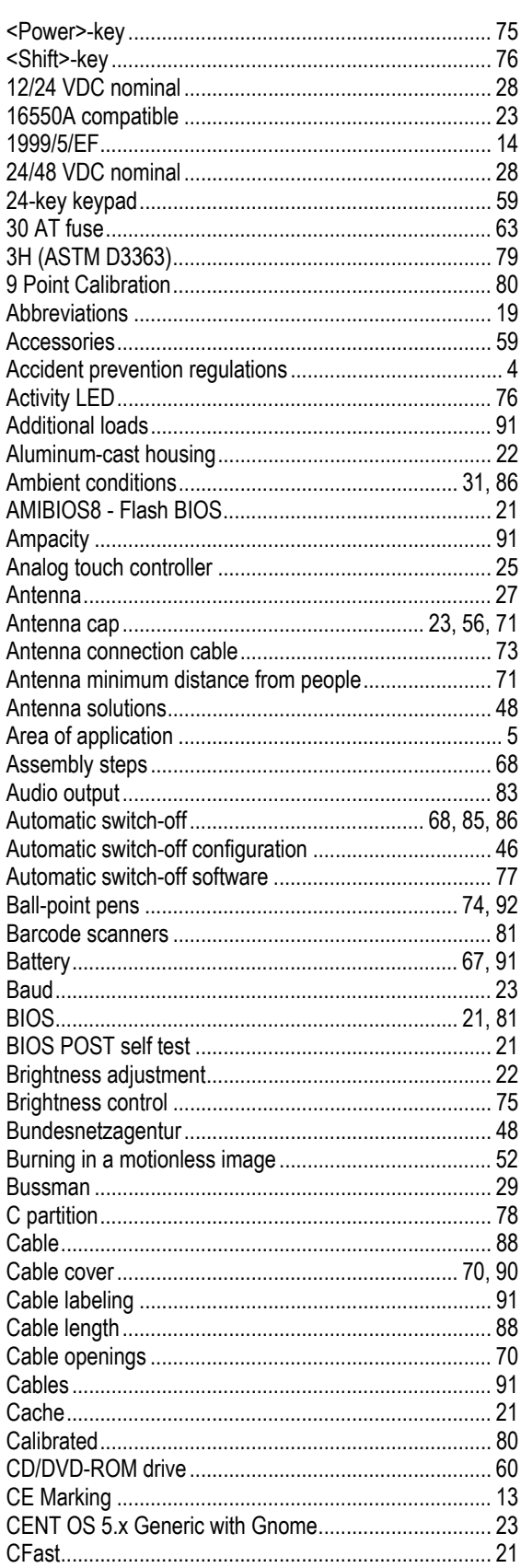

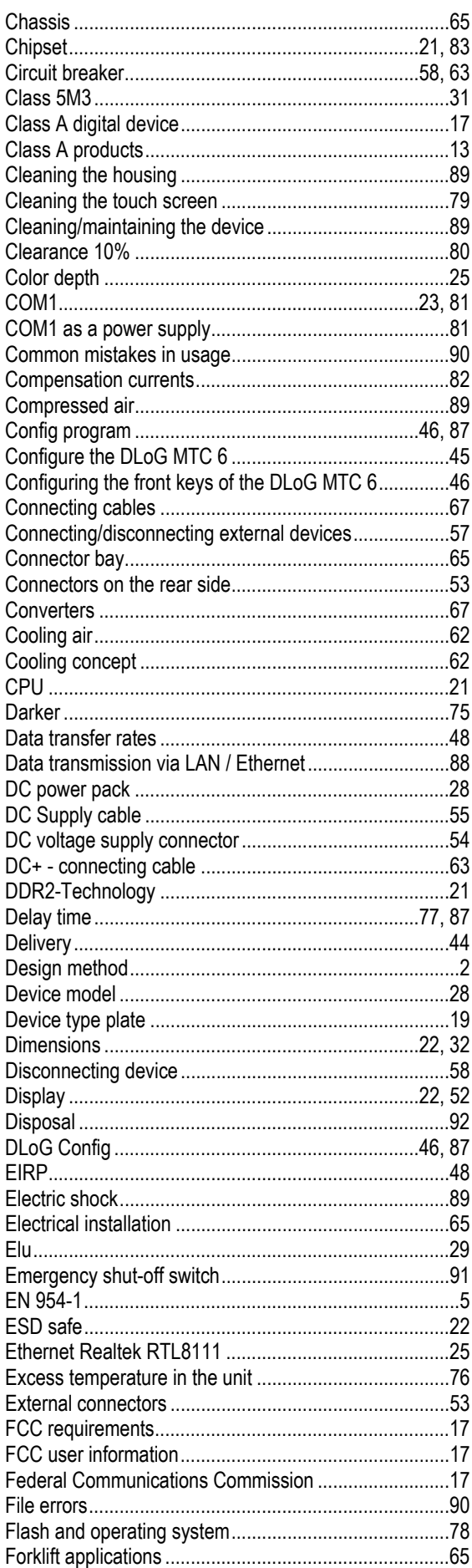

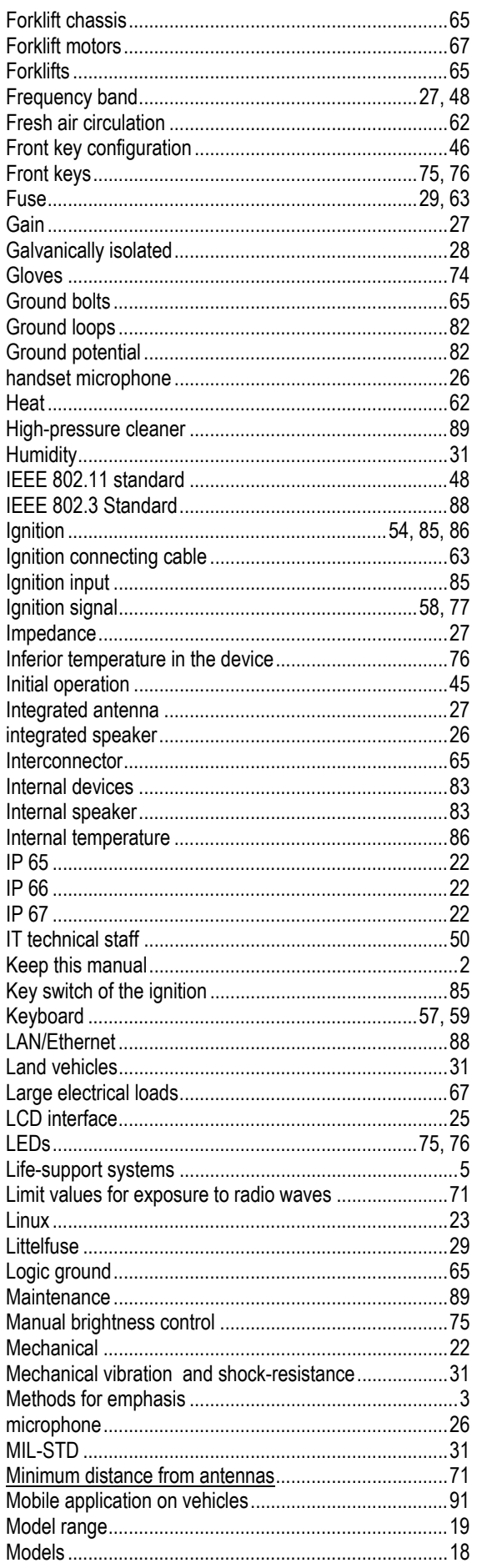

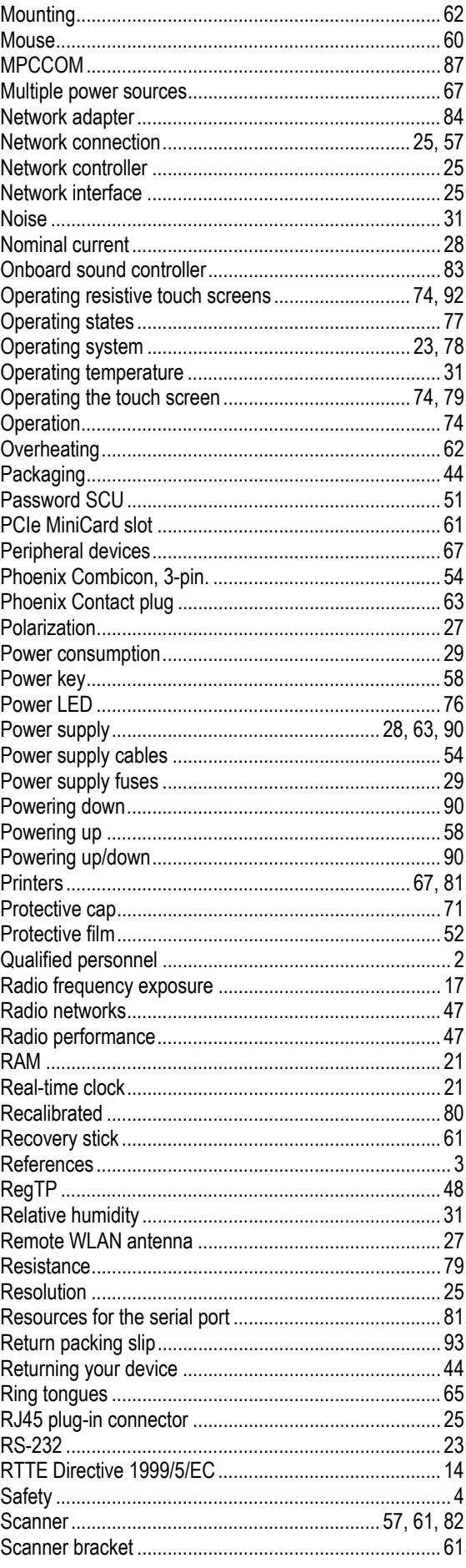

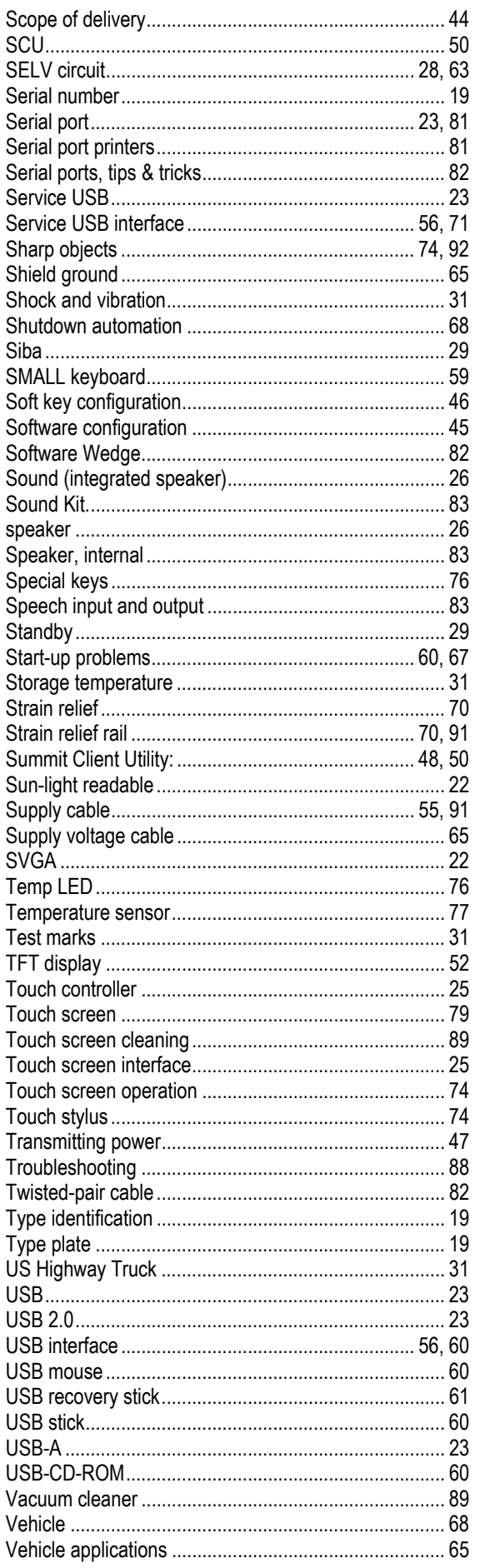

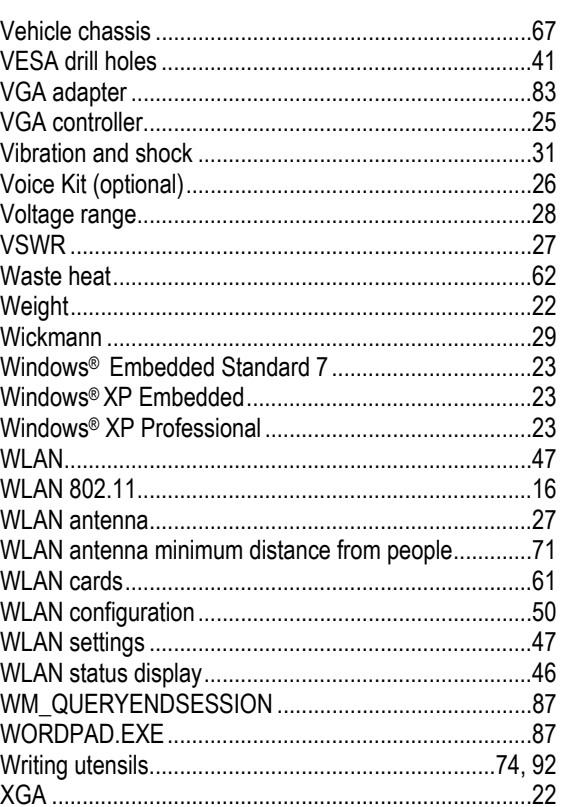